# **PODRĘCZNIK UŻYTKOWNIKA** AEROS9040

Teelet<sup>-</sup>

**98-01504 R7**

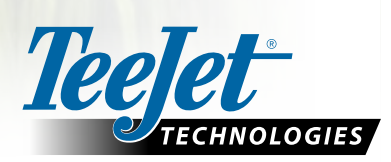

 $\widehat{\mathbb{C}}$ 

 $\boxed{\mathbf{x}}$ 

 $\boxed{\circ}$ 

Aeros 9040

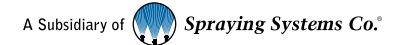

#### **Prawa autorskie**

© TeeJet Technologies 2020. Wszystkie prawa zastrzeżone. Żadna część tego dokumentu lub opisanego tu oprogramowania nie może być powielana, kopiowana, tłumaczona lub skracana w jakikolwiek sposób, jakimikolwiek środkami, elektronicznymi lub mechanicznymi, bez uprzedniej pisemnej zgody firmy TeeJet Technologies.

#### **Znaki handlowe**

O ile nie określono inaczej, wszystkie nazwy marek i produktów są znakami handlowymi lub zastrzeżonymi znakami handlowymi odpowiednich firm lub organizacji.

#### **Ograniczenie odpowiedzialności**

TEEJET TECHNOLOGIES OFERUJE TEN PRODUKT "TAKI JAKI JEST" BEZ ŻADNEJ GWARANCJI, WYRAŹNEJ ANI DOROZUMIANEJ. FIRMA TEEJET TECHNOLOGIES NIE PONOSI ODPOWIEDZIALNOŚCI ZA PRAWA AUTORSKIE I PATENTOWE. W ŻADNYM WYPADKU FIRMA TEEJET TECHNOLOGIES NIE MOŻE BYĆ POCIĄGNIĘTA DO ODPOWIEDZIALNOŚCI ZA JAKIEKOLWIEK STRATY BIZNESOWE, UTRATĘ DOCHODÓW, UTRATĘ MOŻLIWOŚCI CZY DANYCH, PRZERWĘ W DZIAŁALNOŚCI LUB ZA NIEBEZPOŚREDNIE, CELOWE, PRZYPADKOWE CZY POŚREDNIE STRATY DOWOLNEGO RODZAJU, NAWET JEŚLI TEEJET TECHNOLOGIES UPRZEDZONO O TAKICH STRATACH SPOWODOWANYCH OPROGRAMOWANIEM TEEJET TECHNOLOGIES.

# **Spis treści**

<u>and a december</u>

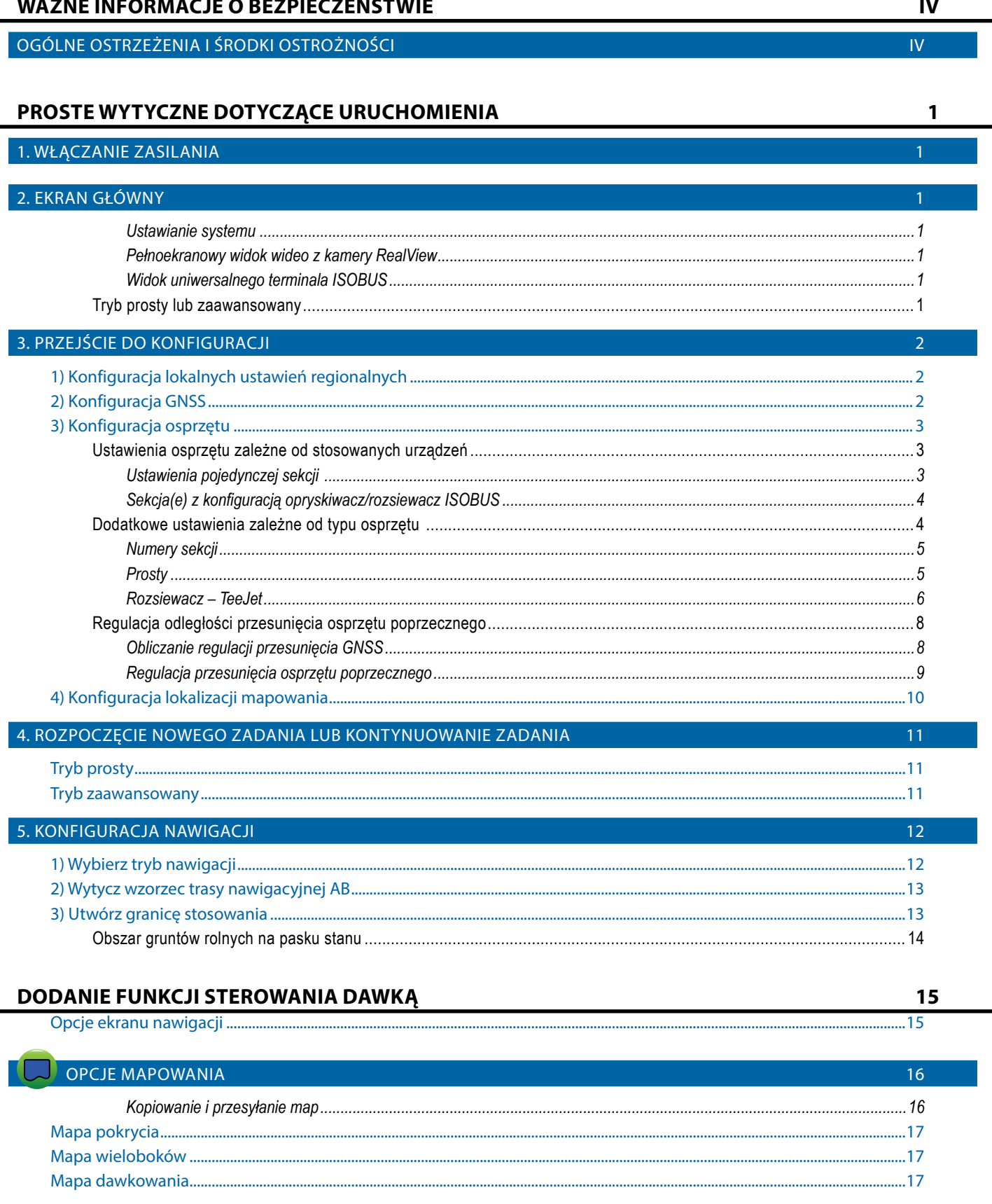

j.

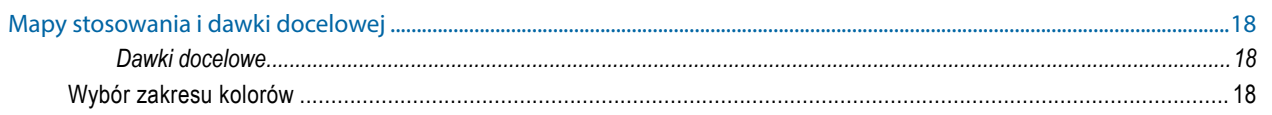

#### **INFORMACJE O TRYBACH NAWIGACJI**

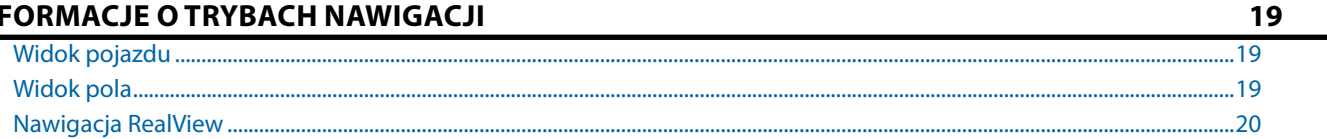

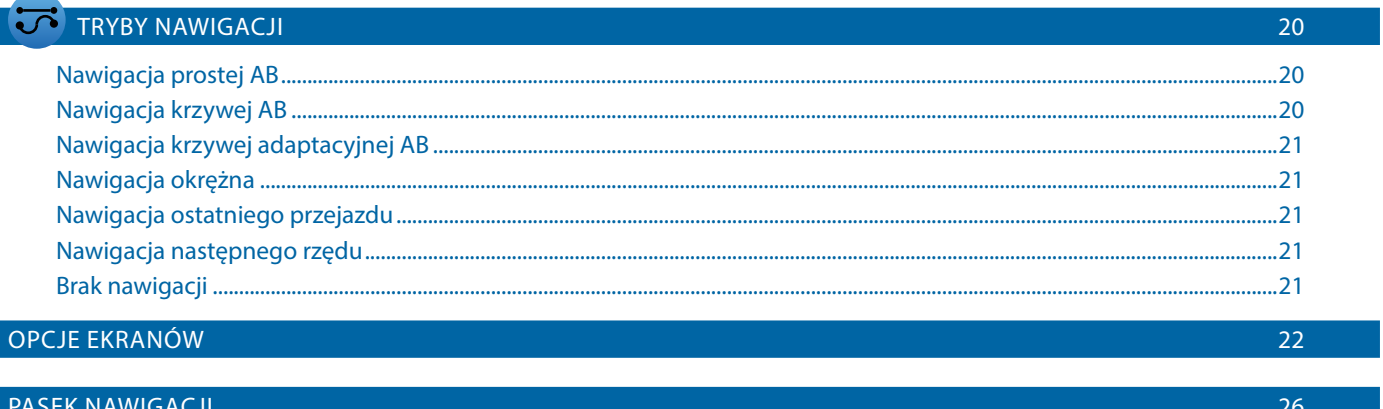

### PASEK STANU

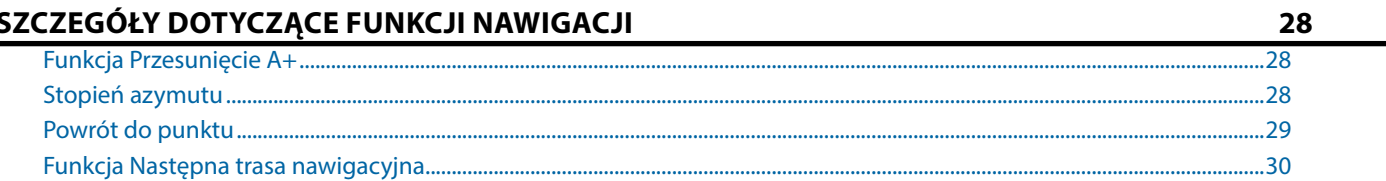

27

 $30<sub>o</sub>$ 

34

### ODŚWIEŻANIE POZYCJI GNSS

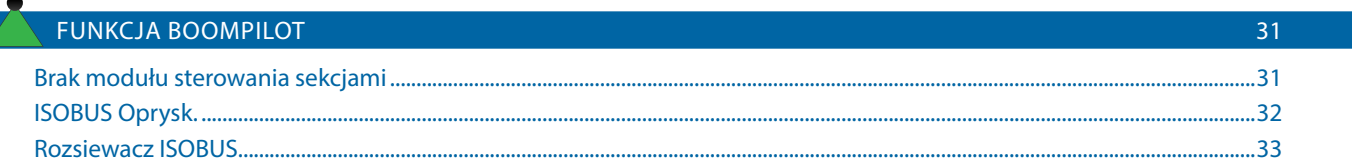

### DODATKOWE OPCJE ZWIĄZANE Z OSPRZĘTEM

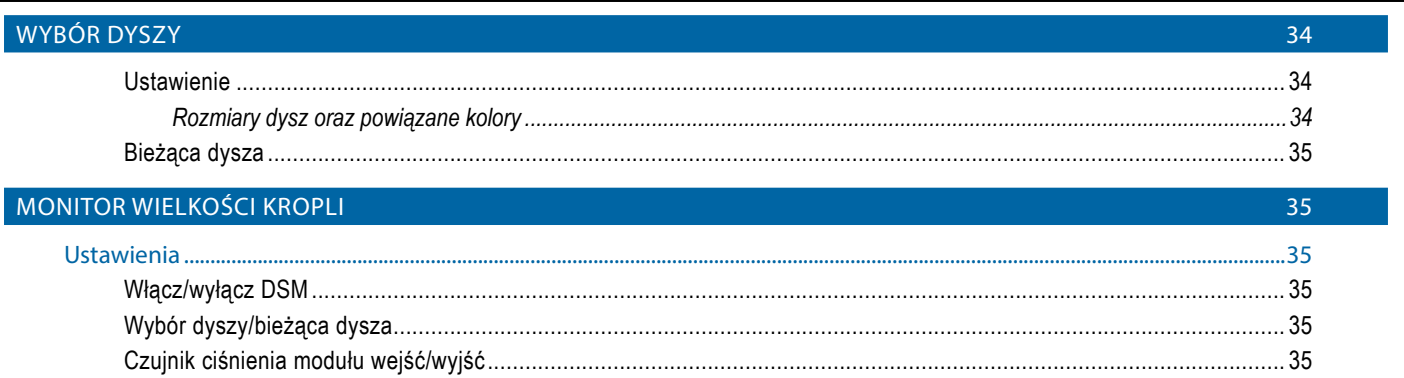

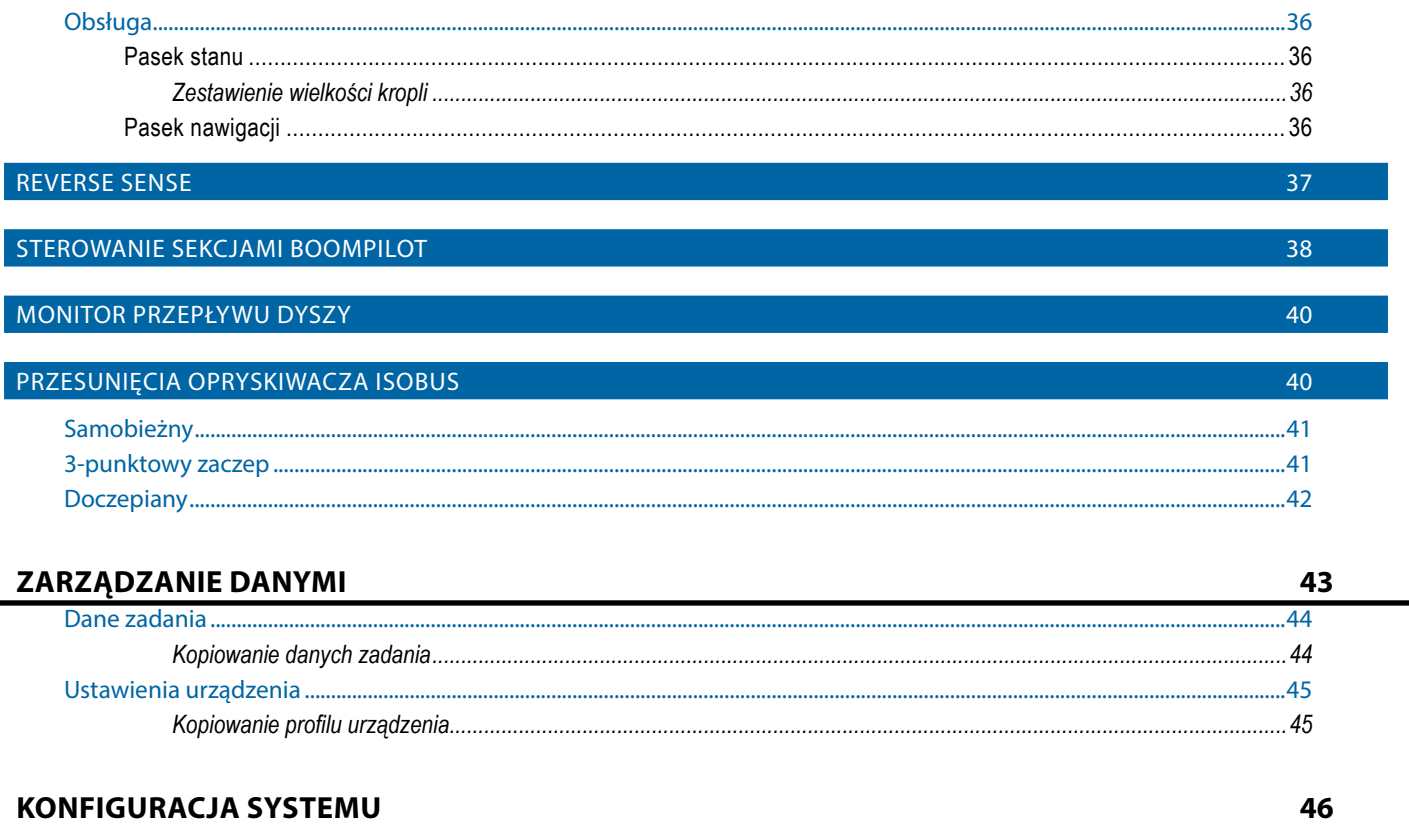

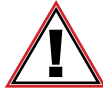

#### **Informacje o bezpieczeństwie**

Firma TeeJet Technologies nie odpowiada za uszkodzenia lub szkody fizyczne spowodowane niestosowaniem się do poniższych wymagań bezpieczeństwa.

Jako operator pojazdu użytkownik odpowiada za jego bezpieczne działanie.

System Aeros 9040 wraz z urządzeniem do sterowania wspomaganego/automatycznego nie zastępują operatora pojazdu.

Nie wolno opuszczać pojazdu, jeśli sterowanie wspomagane/automatyczne jest włączone.

Przed uruchomieniem i w trakcie pracy urządzenia należy upewnić się, że w okolicy pojazdu nie ma innych osób lub przeszkód.

System Aeros 9040 jest przeznaczony do wspomagania i zwiększenia wydajności prac polowych. Kierowca odpowiada w pełni za jakość pracy i jej rezultaty.

Przed wjechaniem na drogi publiczne należy odłączyć lub usunąć wszelkie urządzenia do sterownia wspomaganego/automatycznego.

# <span id="page-5-0"></span>**WAŻNE INFORMACJE O BEZPIECZEŃSTWIE**

Przed rozpoczęciem obsługi systemu należy przeczytać wszystkie instrukcje dotyczące bezpieczeństwa i obsługi. Odpowiedzialność za bezpieczną obsługę urządzeń ponosi operator. Procedury bezpieczeństwa muszą się znajdować w pobliżu sprzętu, tak aby były dobrze widoczne i czytelne dla operatora. Procedury bezpieczeństwa powinny spełniać wymagania wszystkich przepisów firmowych i lokalnych, a także wymagania określone w kartach MSDS. Aby uzyskać pomoc, skontaktuj się z lokalnym sprzedawcą.

#### **Definicje symboli ostrzegających o niebezpieczeństwie:**

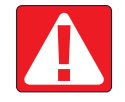

**NIEBEZPIECZEŃSTWO!** Ten symbol jest stosowany wyłącznie w skrajnych sytuacjach, w których istnieje bezpośrednie ryzyko poważnych obrażeń ciała lub śmierci.

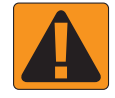

**OSTRZEŻENIE!** Ten symbol oznacza niebezpieczną sytuację, w której może dojść do poważnych obrażeń ciała lub śmierci.

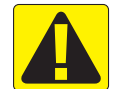

**PRZESTROGA!** Ten symbol oznacza niebezpieczną sytuację, w której może dojść do niewielkich lub umiarkowanych obrażeń ciała.

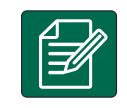

**UWAGA:** Ten symbol oznacza praktyki, o których operator powinien wiedzieć.

# OGÓLNE OSTRZEŻENIA I ŚRODKI OSTROŻNOŚCI

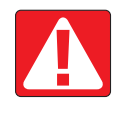

#### **NIEBEZPIECZEŃSTWO!**

- Należy przeczytać instrukcje i postępować zgodnie z nimi. Jeśli po przeczytaniu podręcznika instrukcje są niejasne, wówczas należy się skontaktować z lokalnym sprzedawcą.
- Dzieci nie powinny przebywać w pobliżu sprzętu.
- Nie wolno obsługiwać urządzeń, będąc pod wpływem alkoholu lub jakiejkolwiek nielegalnej substancji.
- Niektóre systemy są wyposażone w ogrzewacz z wentylatorem. Nigdy nie wolno zakrywać ogrzewacza, ponieważ grozi to pożarem!

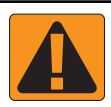

#### **OSTRZEŻENIE! RYZYKO PORAŻENIA PRĄDEM ELEKTRYCZNYM**

- Przed rozpoczęciem pracy z jakimkolwiek elementem należy się upewnić, że wszystkie źródła zasilania zostały wyłączone i że nie można ich przypadkowo włączyć.
- Przed rozpoczęciem spawania łukowego sprzętu lub jakiegokolwiek urządzenia podłączonego do sprzętu należy odłączyć przewody zasilające.
- W przypadku systemów wyposażonych w przemiennik częstotliwości istnieje ryzyko porażenia prądem elektrycznym spowodowane napięciem szczątkowym. Przed otwarciem sprzętu w celu odłączenia systemu lub jakiegokolwiek szybkozłącza należy odłączyć źródło zasilania i zaczekać co najmniej 5 minut.
- System można obsługiwać wyłącznie z użyciem źródła zasilania wskazanego w podręczniku. W razie wątpliwości dotyczących źródła zasilania należy się skonsultować z wykwalifikowanym personelem serwisowym.
- Do czyszczenia elementów elektrycznych nie wolno używać myjki wysokociśnieniowej. W przeciwnym razie może dojść do uszkodzenia elementów elektrycznych i porażenia operatora prądem elektrycznym.
- Przewody źródła zasilania elektrycznego sprzętu muszą być odpowiednio poprowadzone i podłączone do sprzętu. Wszystkie połączenia muszą spełniać określone wymagania.

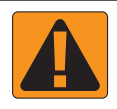

#### **OSTRZEŻENIE! CIŚNIENIOWE UKŁADY HYDRAULICZNE**

- Podczas wykonywania prac związanych z układem hydraulicznym należy zawsze nosić sprzęt ochrony osobistej (PPE).
- Podczas wykonywania prac związanych z układem hydraulicznym należy postępować zgodnie z instrukcjami konserwacji zatwierdzonymi przez producenta urządzenia.
- Podczas wykonywania prac związanych z układem hydraulicznym należy zawsze wyłączać sprzęt. Podczas otwierania systemów, które wcześniej były pod ciśnieniem, należy zachować odpowiednie środki ostrożności.
- Należy pamiętać, że olej hydrauliczny może być bardzo gorący i pod wysokim ciśnieniem.

#### **OSTRZEŻENIE! OBSŁUGA SUBSTANCJI CHEMICZNYCH**

- Podczas obsługi jakiejkolwiek substancji chemicznej należy zawsze nosić sprzęt ochrony osobistej (PPE).
- Należy zawsze postępować zgodnie z etykietami bezpieczeństwa i instrukcjami dostarczonymi przez producenta lub dystrybutora substancji chemicznej.
- Operator powinien dysponować pełnymi informacjami na temat rodzaju i ilości substancji przeznaczonej do rozdystrybuowania.
- **• NALEŻY POSTĘPOWAĆ ZGODNIE Z PRZEPISAMI KRAJOWYMI I LOKALNYMI W ZAKRESIE OBSŁUGI, STOSOWANIA I UTYLIZACJI ROLNICZYCH SUBSTANCJI CHEMICZNYCH.**

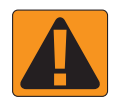

#### **OSTRZEŻENIE! CIŚNIENIOWY UKŁAD ROZPYLAJĄCY**

- Jest bardzo ważne, aby podczas korzystania z ciśnieniowego układu rozpylającego zachować odpowiednie środki ostrożności. Płyny pod ciśnieniem mogą przeniknąć przez skórę i spowodować poważne obrażenia ciała.
- Ciśnienie systemu nigdy nie powinno przekraczać najniższej wartości znamionowej żadnego z elementów. Należy zawsze znać możliwości systemu i elementów, maksymalne wartości ciśnienia oraz prędkości przepływu.
- Filtry można otwierać wyłącznie po zamknięciu ręcznych zaworów znajdujących się przed tymi filtrami i za nimi. Jeśli jakiekolwiek urządzenie wymaga wymontowania z instalacji rurowej, wówczas należy zamknąć ręczne zawory znajdujące się przed tym urządzeniem i za nim. W przypadku ich ponownego montażu należy się upewnić, że został on wykonany poprawnie, że urządzenie jest odpowiednio ustawione oraz że połączenia są szczelne.
- Układ dostarczania płynów do sprzętu powinien spełniać wymagania wszystkich przepisów firmowych i lokalnych, a także musi być odpowiednio poprowadzony i podłączony do sprzętu. Wszystkie połączenia muszą spełniać określone wymagania.
- Jeśli sprzęt nie będzie używany przez dłuższy czas, zaleca się opróżnienie instalacji rurowej.

#### **OSTRZEŻENIE! BEZPIECZEŃSTWO ZWIĄZANE Z AUTOMATYCZNYM STEROWANIEM**

- Aby uniknąć poważnych obrażeń ciała lub śmierci w wyniku wpadnięcia pod jadący pojazd lub spowodowanych automatycznym ruchem układu sterowania, nigdy nie wolno opuszczać siedzenia operatora pojazdu przy włączonym systemie.
- Aby uniknąć poważnych obrażeń ciała lub śmierci w wyniku wpadnięcia pod jadący pojazd lub spowodowanych automatycznym ruchem układu sterowania, przed uruchomieniem, kalibracją, dostrojeniem lub włączeniem systemu należy się upewnić, że w obszarze wokół pojazdu nie ma żadnych osób ani przeszkód.
- Należy się upewnić, że sprzęt jest odpowiednio przymocowany do właściwych elementów.
- Nigdy nie wolno się poruszać po drogach publicznych przy włączonym systemie.

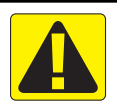

### **PRZESTROGA! BEZPIECZEŃSTWO, KONSERWACJA I SERWISOWANIE SPRZĘTU**

- Sprzęt powinien obsługiwać wyłącznie odpowiednio przeszkolony i wykwalifikowany personel. Jego umiejętność obsługi sprzętu powinna zostać zweryfikowana.
- Przed rozpoczęciem używania sprzętu operator musi sprawdzić, czy sprzęt jest w dobrym stanie i czy jego używanie będzie bezpieczne. Jeśli nie, wówczas nie wolno używać sprzętu.
- Operator zawsze musi mieć łatwy dostęp do całego niezbędnego sprzętu ochrony osobistej (PPE).
- System i elementy należy rutynowo sprawdzać pod kątem zużycia i uszkodzeń. W razie konieczności należy przeprowadzić wymianę lub naprawę.
- Naprawę i konserwację instalacji mogą przeprowadzać wyłącznie wykwalifikowani i autoryzowani specjaliści. Należy ściśle przestrzegać instrukcji dotyczących konserwacji i obsługi.
- Operator i technik konserwator zawsze muszą mieć dostęp do pełnego podręcznika obsługi sprzętu.

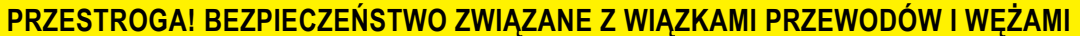

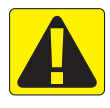

- Wszystkie wiązki przewodów i węże należy rutynowo sprawdzać pod kątem zużycia i uszkodzeń. W razie konieczności należy przeprowadzić wymianę lub naprawę.
- Wiązek przewodów i węży nie wolno prowadzić pod ostrymi kątami.
- Wiązek przewodów i węży nie wolno mocować do przewodów, w których występują duże wibracje lub skoki ciśnienia.
- Wiązek przewodów i węży nie wolno mocować do przewodów transportujących gorące płyny.
- Wiązki przewodów i węże należy chronić przed ostrymi przedmiotami, zanieczyszczeniami pochodzącymi ze sprzętu oraz gromadzeniem się materiału.
- Wiązki przewodów i węże powinny mieć odpowiednią długość, tak aby mogły się swobodnie poruszać w sekcjach, które podczas obsługi są ruchome; ponadto wiązki przewodów i węże nie mogą zwisać pod sprzętem.
- Należy zapewnić odpowiednią przestrzeń między wiązkami przewodów i wężami a strefami działania osprzętu i urządzeń.
- Podczas czyszczenia sprzętu wiązkę przewodów należy chronić przed działaniem myjki wysokociśnieniowej.

#### **UWAGA: KONSERWACJA EKRANU DOTYKOWEGO**

- Ostre przedmioty należy trzymać z dala od ekranu dotykowego. Kontakt ostrego przedmiotu z ekranem dotykowym może spowodować uszkodzenie wyświetlacza.
- Do czyszczenia konsoli/wyświetlacza nie wolno używać silnych substancji chemicznych. Konsolę/wyświetlacz należy czyścić miękką, wilgotną tkaniną lub ściereczką antystatyczną, podobnie jak w przypadku czyszczenia monitora komputera.

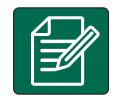

#### **UWAGA: ZALECANE CZĘŚCI ZAMIENNE**

• System został opracowany z użyciem elementów, które współpracują ze sobą, aby zapewnić jego najlepszą wydajność. Jeśli system wymaga części zamiennych, wówczas należy używać wyłącznie elementów zalecanych przez firmę TeeJet, aby zapewnić prawidłowe działanie i bezpieczeństwo systemu.

# <span id="page-8-0"></span>**PROSTE WYTYCZNE DOTYCZĄCE URUCHOMIENIA**

1. WŁĄCZANIE ZASILANIA

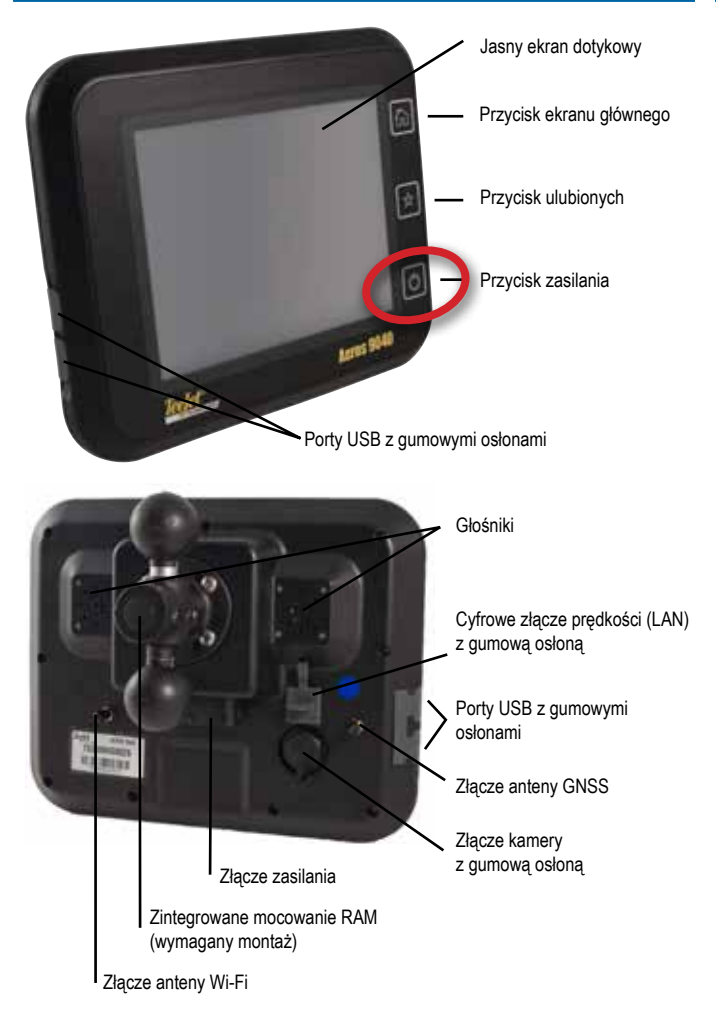

### **Zalecana instalacja anteny**

Antena GNSS powinna być zamontowana jak najbardziej z przodu na górze kabiny na metalowej powierzchni wielkości co najmniej 10 cm × 10 cm.

### **Przycisk ekranu głównego**

Przycisk Ekranu głównego (m) stanowi skrót do Ekranu głównego.

### **Przycisk włączania/wyłączania zasilania**

Włączanie – Naciśnij przycisk ZASILANIA  $\circledcirc$ , aby uruchomić konsolę. Po włączeniu konsoli urządzenie Aeros rozpoczyna sekwencję uruchamiania. Wyłączanie – Naciśnij i przytrzymaj przez chwilę przycisk ZASILANIA  $\circ$ , aż na ekranie pojawi się potwierdzenie trybu wyłączania.

*OSTRZEŻENIE! Odczekaj 10 sekund przed ponownym uruchomieniem konsoli.*

## 2. EKRAN GŁÓWNY

Gdy sekwencja uruchamiania zostanie zakończona, pojawi się Ekran główny z opcją rozpoczęcia nowego zadania lub kontynuowania istniejącego zadania.

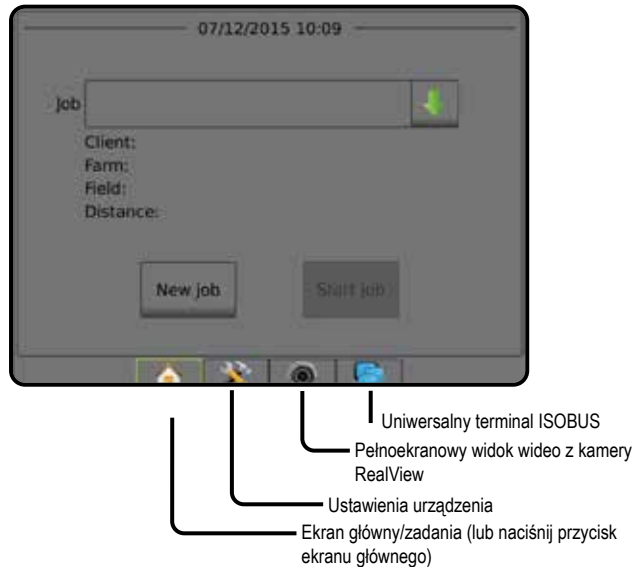

### *Ustawianie systemu*

Ustawienia systemu umożliwiają konfigurację konsoli, urządzenia oraz jego osprzętu. Cztery boczne karty zapewniają dostęp do opcji Konfiguracja urządzenia/osprzętu, Zarządzanie danymi, Ustawienia konsoli oraz Narzędzia.

#### *Pełnoekranowy widok wideo z kamery RealView*

Podgląd strumieni obrazu i konfiguracja kamer bez dostępnych danych GNSS. Opcje nawigacji RealView nie są dostępne na tym ekranie.

#### *Widok uniwersalnego terminala ISOBUS*

Dostęp do opcji i funkcji związanych z obsługą ECU ISOBUS. Z poziomu tego miejsca można sterować opryskiwaczem upraw lub rozsiewaczem w przypadku połączenia z tego typu osprzętem.

### **Tryb prosty lub zaawansowany**

Aby przełączyć się pomiędzy trybem prostym i zaawansowanym, należy zapoznać się z rozdziałem dotyczącym konfiguracji w sekcji Dane -> Opcje.

- ►Tryb prosty w danej chwili dostępne jest tylko jedno zadanie. Na ekranie głównym wyświetlane są wyłącznie obszary pokrycia i obszar ograniczony. Wyłącznie bieżące zadanie może zostać zapisane w Raportach. Używanie z oprogramowaniem Fieldware Link nie jest możliwe.
- ►Tryb zaawansowany zawsze będzie dostępne więcej niż jedno zadanie. Na ekranie głównym wyświetlane są nazwy klienta, gospodarstwa, pola i zadania; obszary pokrycia i ograniczone; czas aplikacji oraz odległość od wybranego zadania. Wszystkie zapisane profile zadań można wyeksportować jako plik PDF, SHP lub KML na napęd USB przy użyciu opcji Dane -> Raporty.

## <span id="page-9-0"></span>3. PRZEJŚCIE DO KONFIGURACJI

Z poziomu ekranu głównego należy wybrać przycisk Ustawienia systemu, dostępny w jego dolnej części, aby przejść do konfiguracji konsoli, maszyny oraz jej osprzętu. Cztery boczne karty zapewniają dostęp do opcji Konfiguracja urządzenia/osprzętu, Zarządzanie danymi, Ustawienia konsoli oraz Narzędzia.

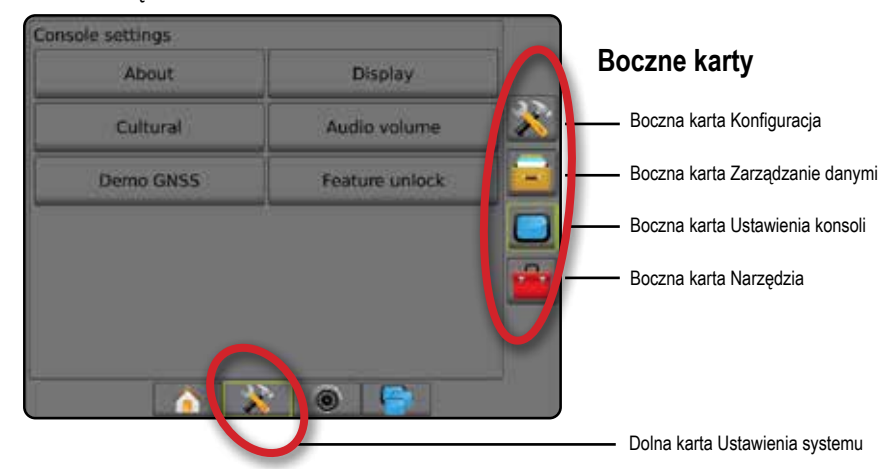

### **1) Konfiguracja lokalnych ustawień regionalnych**

Ustawienia regionalne służą do konfiguracji jednostek, języka oraz strefy czasowej konsoli Aeros, jak również ECU, które są przewidziane w systemie.

*UWAGA: Opcje językowe, dostępne w danym ECU, mogą się różnić.*

- 1. Naciśnij dolną kartę USTAWIENIA SYSTEMU
- 2. Naciśnij przycisk boczny KONSOLA
- 3. Naciśnij opcję **Regionalne** .
- 4. Wybierz jedną z opcji:
	- ►Jednostki umożliwiają zdefiniowanie jednostek systemu
	- ►Język umożliwia zdefiniowanie języka systemu
	- ►Strefa czasowa umożliwia ustalenie lokalnej strefy czasowej

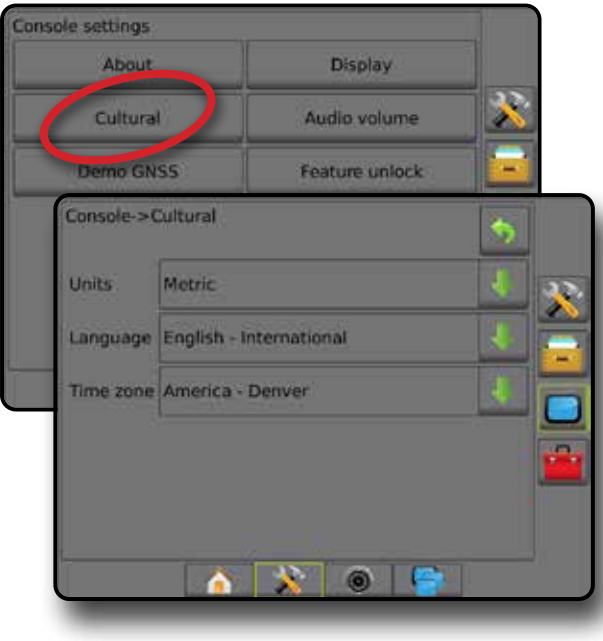

## **2) Konfiguracja GNSS**

Konfiguracja odbiornika GNSS umożliwia konfigurację typu GNSS, portu GNSS, szybkości transmisji danych GNSS oraz PRN, jak również innych parametrów GNSS oraz wyświetlenie informacji o stanie GNSS.

- 1. Naciśnij dolną kartę USTAWIENIA SYSTEMU
- 2. Naciśnij boczną kartę KONFIGURACJA
- 3. Naciśnij opcję **Konfiguracja odbiornika GNSS** .
- 4. Wybierz jedną z opcji:
	- ►Typ GNSS umożliwia zatwierdzenie transmisji źródłowych GNSS: GPS, GLONASS, SBAS (z lub bez wymaganego DGPS)
	- ► Port GNSS ustawia port komunikacyjny GNSS jako wewnętrzny lub zewnętrzny
	- ►Szybkość transmisji danych GNSS w przypadku korzystania z wewnętrznego odbiornika GNSS ustawia prędkość transmisji portu GNSS i częstotliwość komunikatów NMEA dostępnych dla portu RS-232 konsoli
		- Szybki (115 200 + 10 Hz) prędkość transmisji 115 200, GGA przy 10 Hz, VTG przy 10 Hz, ZDA przy 1 Hz
		- Wolny (19 200 + 5 Hz) prędkość transmisji 19 200, GGA przy 5 Hz, VTG przy 5 Hz, ZDA przy 1 Hz
	- ►Informacje o stanie GNSS wyświetla informacje o bieżącym stanie GNSS
	- ►Program tę funkcję powinni obsługiwać wyłącznie specjaliści TeeJet
	- ►PRN wybiera pierwszy z dwóch możliwych PRN SBAS w celu podania danych korekcji SBAS. Ustaw jako **Automatyczny** , aby zapewnić automatyczny wybór PRN.
	- ►Inny PRN gdy PRN nie jest automatyczny, umożliwia wybór drugiego PRN SBAS w celu podania danych korekcji
	- ►Wyświetl przycisk odświeżania pozycji GNSS określa, czy przycisk odświeżania pozycji GNSS jest dostępny na ekranach nawigacji.
- 5. Naciśnij strzałkę NASTĘPNA STRONA , aby ustawić wybrane określone opcje GNSS.

- <span id="page-10-0"></span>6. Wybierz:
	- ►GPS nieskorygowane dane pozycji pojedynczego punktu tylko na podstawie sygnału GPS z wskaźnikiem jakości GGA "1" są akceptowane.

*UWAGA: GPS jest zawsze wybrany.*

- ►GPS+GLONASS nieskorygowane dane pozycji pojedynczego punktu na podstawie sygnału GPS i GLONASS z wskaźnikiem jakości GGA "1" są akceptowane.
- ►GPS+SBAS nieskorygowane dane pozycji pojedynczego punktu lub dane pozycji z korektą SBAS są akceptowane – wskaźnik jakości GGA "1" lub "2" (3, 4 i 5 są również akceptowane).
- ►GPS+GLONASS+SBAS nieskorygowane dane pozycji pojedynczego punktu lub dane pozycji z korektą SBAS są akceptowane – wskaźnik jakości GGA "1" lub "2" (3, 4 i 5 sa również akceptowane).
- ►GPS+GLONASS+SBAS+DGPS tylko dane GGA ze wskaźnikiem jakości "2" lub wyższym są akceptowane (3, 4 i 5 są również akceptowane).

*UWAGA: Po zaznaczeniu tej funkcji wszystkie funkcje mapowania, aplikacji oraz nawigacji w konsoli są wstrzymywane, gdy wskaźnik jakości GGA spadnie poniżej "2".* 

7. Zamknij ten ekran, aby rozpocząć inicjalizację odbiornika GNSS. Potrwa to około jednej minuty i konsola nie będzie reagować przez ten czas.

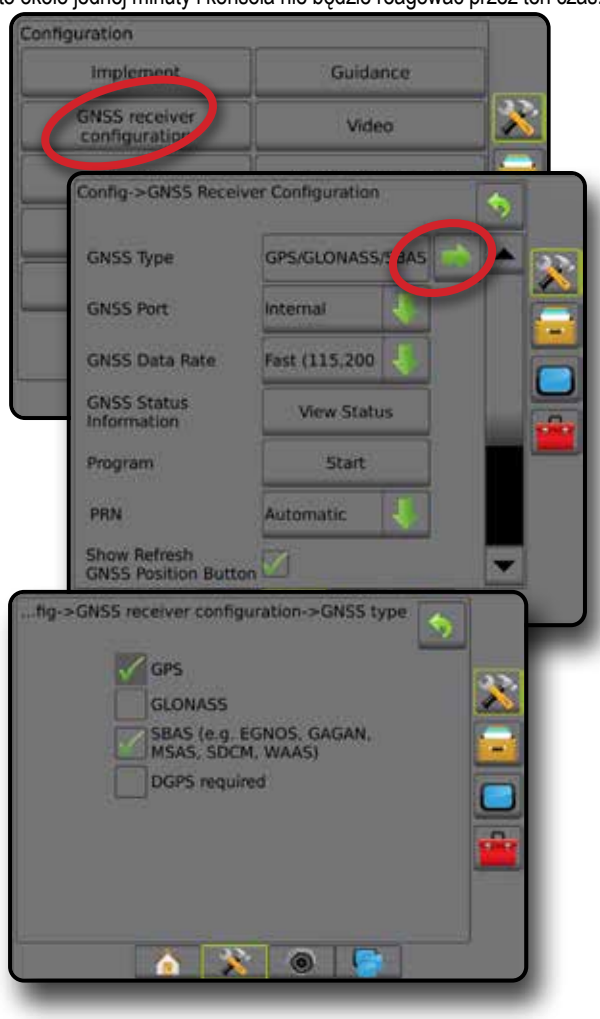

### **3) Konfiguracja osprzętu**

Ustawienia osprzętu umożliwiają określenie poszczególnych ustawień związanych z trybem prostym, trybem rozsiewacza lub trybem zakosowo. Dostępne ustawienia będą różnić się w zależności od określonego sprzętu dostępnego w systemie.

#### **Ustawienia osprzętu zależne od stosowanych urządzeń**

Ta sekcja obejmuje opcje ustawień dla następujących konfiguracji osprzętu:

- ►Pojedyncza sekcja
- ►Sekcja(e) z konfiguracją opryskiwacz/rozsiewacz ISOBUS

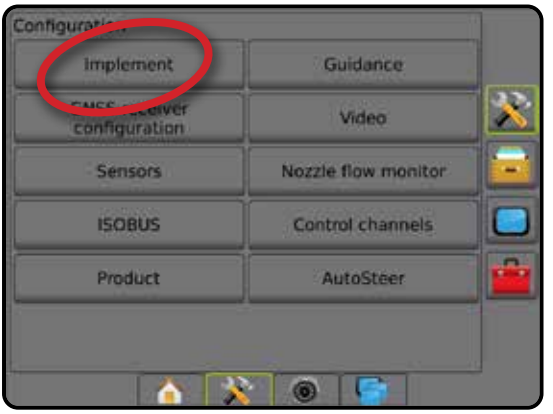

#### *Ustawienia pojedynczej sekcji*

Ustawienia pojedynczej sekcji są używane, gdy w systemie nie ma opcji SmartCable, modułu sterownika sekcji (SDM) lub modułu funkcji przełączania (SFM), tj. nie ma sterowania sekcji. Cały obszar dostarczania lub belka są traktowane jako jedna sekcja.

- 1. Naciśnij boczną kartę KONFIGURACJA
- 2. Naciśnij przycisk **Osprzęt** .
- 3. Wybierz jedną z opcji:
	- ►Typ urządzenia [w zależności od dostępności] umożliwia wybór typu urządzenia, które w największym stopniu odpowiada danemu urządzeniu
	- ►Wysokość anteny GNSS [w zależności od dostępności] umożliwia pomiar wysokości anteny od ziemi
	- ►Typ osprzętu umożliwia wybór układu sekcji dla zastosowanej lokalizacji produktu *(zapoznaj się z dodatkowymi informacjami, które zamieszczono w punkcie Typ osprzętu).*
	- ►Szerokość robocza/aplikacji służy do wpisania całkowitej szerokości osprzętu. Zakres wynosi od 1,0 do 75,0 metrów.
	- ►Monitor wielkości kropli [w zależności od dostępności] umożliwia włączenie monitorowania wielkości kropli maksymalnie dla pięciu wcześniej wybranych dyszy opryskiwacza
	- ►Wybór dyszy [w zależności od dostępności] umożliwia wybór typu dyszy opryskiwacza (seria i pojemność) w celu ustalenia parametrów dotyczących wielkości kropli
	- ►Alarm obszaru stosowania umożliwia określenie alarmu informującego o opuszczeniu lub wjechaniu na obszar stosowania

- <span id="page-11-0"></span>►Ikona BoomPilot – umożliwia aktywację ekranu nawigacji w celu ręcznego sterowania rysowaniem aplikacji na ekranie
- 4. Naciśnij strzałkę NASTĘPNA STRONA , aby skonfigurować określone opcje osprzętu.

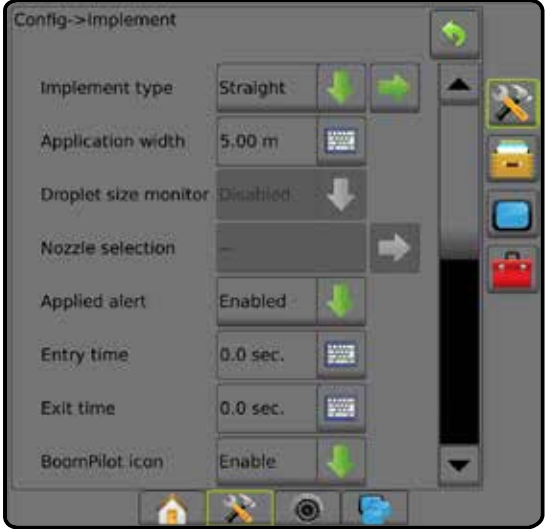

*Sekcja(e) z konfiguracją opryskiwacz/rozsiewacz ISOBUS* Niektóre opcje dotyczące osprzętu konfiguruje się w ISOBUS ECU. Jeżeli opcje te są również dostępne w sekcji Ustawienia osprzętu, będą one wyszarzone lub niedostępne.

- 1. Naciśnij boczną kartę KONFIGURACJA
- 2. Naciśnij przycisk **Osprzęt** .
- 3. Wybierz jedną z opcji:
	- ►Typ urządzenia [w zależności od dostępności] umożliwia wybór typu urządzenia, które w największym stopniu odpowiada danemu urządzeniu
	- ►Wysokość anteny GNSS [w zależności od dostępności] umożliwia pomiar wysokości anteny od ziemi
	- ►Typ osprzętu umożliwia wybór układu sekcji dla zastosowanej lokalizacji produktu
	- ►Szerokość aplikacji [typ osprzętu do pracy w linii prostej, ustawiany w ISOBUS ECU] – umożliwia wyświetlanie całkowitej szerokości osprzętu wprowadzonej w opryskiwaczu ISOBUS
	- ►Szerokość robocza [typ osprzętu rozsiewacza, ustawiany w ISOBUS ECU] – umożliwia wyświetlanie całkowitej szerokości osprzętu wprowadzonej w opryskiwaczu ISOBUS
	- ► Monitor wielkości kropli [dostępny tylko w przypadku zestawu interfejsu czujnika ciśnienia] – umożliwia włączenie monitorowania wielkości kropli maksymalnie dla pięciu dysz opryskiwacza
	- ►Wybór dyszy [typ osprzętu do pracy w linii prostej, dostępny w ISOBUS ECU] – umożliwia wyświetlanie typu dyszy opryskiwacza wprowadzonej w opryskiwaczu ISOBUS
- ►Tryb uruchamiania BoomPilot umożliwia określenie trybu, w którym jest rozpoczynane zadanie.
	- Automatyczny automatyczne sterowanie sekcjami jest włączone i aktywowanie sekcji i/lub mapowanie na ekranie będzie sterowane na podstawie sygnału GNSS i prędkości
	- Wyłączony automatyczne sterowanie sekcjami jest wyłączone, ale aktywowanie sekcji i/lub mapowanie na ekranie można włączać ręcznie przy użyciu skrzynki rozdzielczej lub ikony BoomPilot w opcjach nawigacji i naprowadzania na ekranach nawigacji
- 4. Naciśnij strzałkę NASTĘPNA STRONA , aby skonfigurować określone opcje osprzętu.

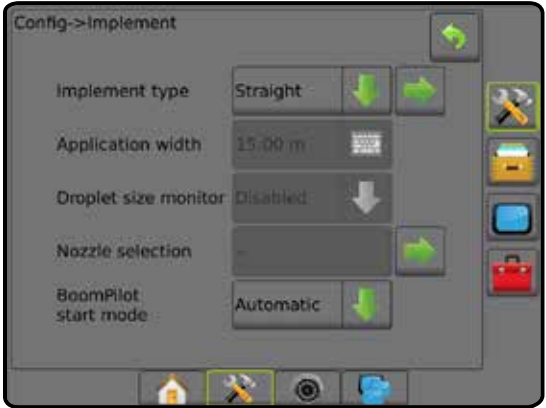

#### **Dodatkowe ustawienia zależne od typu osprzętu**

Typ osprzętu pozwala wybrać typ wzorca aplikacji, który najbardziej odpowiada Twojemu systemowi.

- W trybie prostym sekcje belki nie mają długości i są w linii stałej odległości od anteny
- W trybie rozsiewacza tworzona jest wirtualna linia zgodna z dyskami podawania, od których sekcja lub sekcje stosowania mogą mieć różną długość i mogą znajdować się w różnych odległościach od linii (dostępność jest uzależniona od określonego sprzętu w systemie)
- W trybie zakosowo tworzona jest wirtualna linia zgodna z sekcją 1, od której sekcja lub sekcje stosowania nie mają długości i mogą znajdować się w różnych odległościach od linii (dostępność jest uzależniona od określonego sprzętu w systemie) *Rysunek 1: Typ osprzętu – prosty*

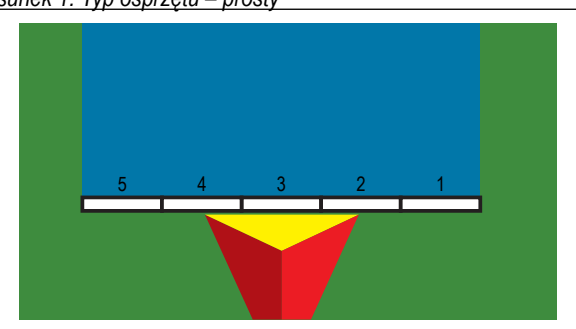

#### <span id="page-12-0"></span>*Rysunek 2: Typ osprzętu – Rozsiewacz*

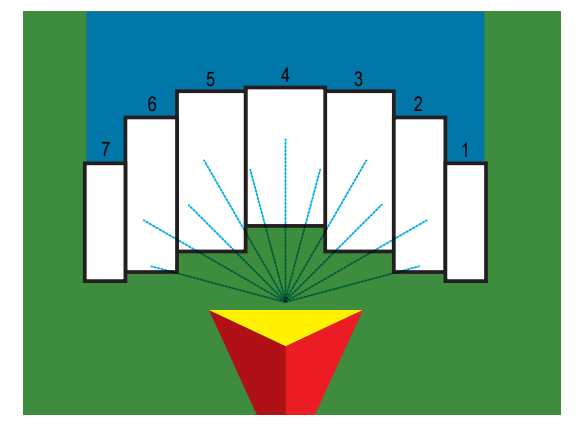

*Rysunek 3: Typ osprzętu – Zakosowo*

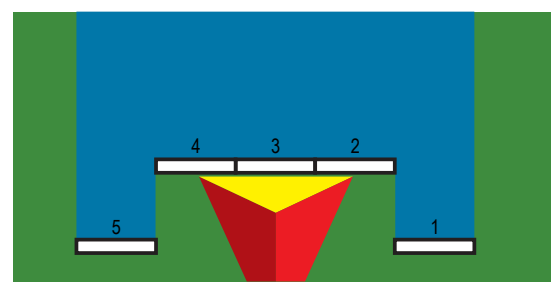

#### *Numery sekcji*

Sekcje są ponumerowane od lewej do prawej, patrząc na urządzenie od przodu.

#### *Prosty*

Sekcje belki nie mają długości i są w linii stałej odległości od anteny.

- 1. Wybierz typ osprzętu do pracy w **linii prostej** na ekranie Osprzęt.
- 2. Naciśnij strzałkę NASTĘPNA STRONA w sekcji Typ osprzętu *.*
- 3. Wybierz jedną z opcji:
	- ► Kierunek/odległość przesunięcia punktu łączenia w linii <sup>●</sup> [tylko ISOBUS] – określa, czy punkt odniesienia (B znajduje się z przodu (przed) lub z tyłu (za) anteny GNSS, patrząc w kierunku do przodu urządzenia
	- ► Odległość przesunięcia punktu łączenia w linii <sup>●</sup> [tylko ISOBUS] mierzona równolegle do linii środkowej urządzenia, definiuje odległość w linii od anteny GNSS do punktu odniesienia (B)
- $\blacktriangleright$  Kierunek przesunięcia poprzecznego punktu łączenia  $\blacklozenge$  [tylko ISOBUS] – definiuje kierunek, w lewo lub w prawo, od linii środkowej urządzenia do środka punktu odniesienia (B), patrząc w kierunku do przodu urządzenia
- ► Odległość przesunięcia poprzecznego punktu łączenia <sup>O</sup> [tylko ISOBUS] – definiuje odległość poprzeczną od linii środkowej urządzenia do środka punktu odniesienia (B)
- ► Kierunek/odległość przesunięcia osprzętu w linii <sup>●</sup> wyświetla, czy osprzęt znajduje się z przodu (przed) lub z tyłu (za) anteny GNSS, patrząc w kierunku do przodu urządzenia
- ► Odległość przesuniecia osprzetu w linii <sup>●</sup> mierzona równolegle do linii środkowej urządzenia, wyświetla odległość w linii od anteny GNSS do osprzętu
- ► Kierunek przesunięcia poprzecznego osprzętu <sup>2</sup> wyświetla kierunek poprzeczny, w lewo bądź w prawo, od linii środkowej urządzenia do środka osprzętu, patrząc w kierunku jazdy urządzenia w przód
- ►Odległość przesunięcia osprzętu poprzecznego wyświetla odległość poprzeczną od linii środkowej urządzenia do środka osprzętu
- ►Nałożenie umożliwia określenie wielkości dopuszczalnego nałożenia, gdy używane jest automatyczne sterowanie sekcjami belek
- ►Opóźnienie czasu włączenia umożliwia ustawianie czasu włączania sekcji przy wjeżdżaniu na obszar, na którym nie prowadzono prac

*UWAGA: Jeśli stosowanie włącza się zbyt szybko podczas wjeżdżania na obszar, na którym nie wykonano żadnych prac, zmniejsz wartość opóźnienia czasu włączenia. Jeśli stosowanie włącza się zbyt późno, zwiększ wartość opóźnienia czasu włączenia.*

►Opóźnienie czasu wyłączenia – umożliwia ustawianie czasu wyłączania sekcji przy wjeżdżaniu na obszar, na którym prowadzono prace

*UWAGA: Jeśli stosowanie wyłącza się zbyt szybko podczas wjeżdżania na obszar, na którym nie wykonano żadnych prac, zmniejsz wartość opóźnienia czasu wyłączenia. Jeśli stosowanie wyłącza się zbyt późno, zwiększ wartość opóźnienia czasu wyłączenia.*

<span id="page-13-0"></span>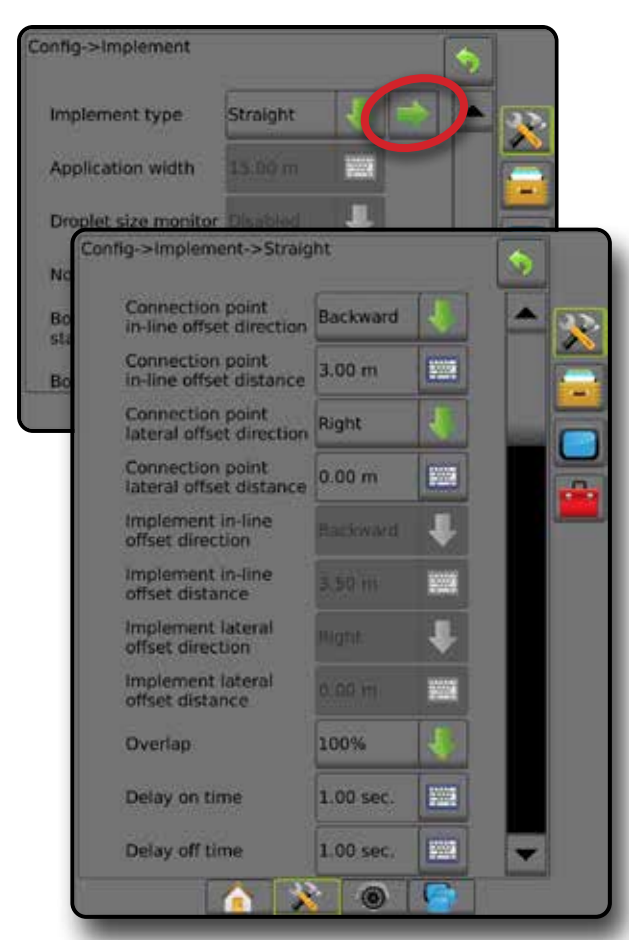

*Rysunek 4: Kierunki i odległości przesunięcia osprzętu*

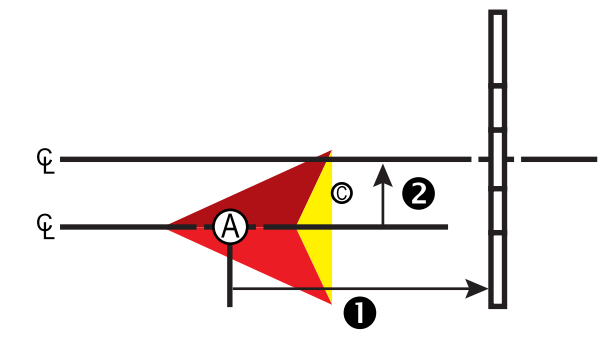

*Rysunek 5: Kierunki i odległości przesunięcia punktu łączenia*

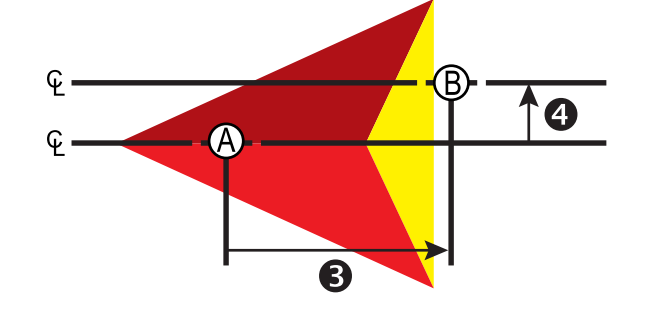

- $\Theta$  Środek anteny GNSS
- $\overline{\textcircled{D}}$  Punkt odniesienia
- $\bullet$  Kierunek/odległość przesunięcia osprzętu w linii
- Kierunek/odległość przesunięcia poprzecznego osprzętu
- Kierunek/odległość przesunięcia punktu łączenia w linii – Kierunek/odległość przesunięcia poprzecznego punktu łączenia

#### *Rozsiewacz – TeeJet*

Tworzona jest wirtualna linia zgodna z dyskami podawania, od których sekcja lub sekcje stosowania mogą mieć różną długość i mogą znajdować się w różnych odległościach od linii (dostępność jest uzależniona od określonego sprzętu w systemie).

- 1. Wybierz typ osprzętu **Rozsiewacz** na ekranie Osprzęt.
- 2. Naciśnij strzałkę NASTĘPNA STRONA w sekcji Typ osprzętu *.*
- 3. Wybierz jedną z opcji:
	- ►Typ ustawiania umożliwia wybór typu rozsiewacza **TeeJet**
	- ► Odległość przesunięcia anteny od talerzy w linii <sup>●</sup> mierzona równolegle do linii środkowej urządzenia, definiuje odległość w linii od anteny GNSS do talerzy lub mechanizmu rozpylania
	- ►Kierunek przesunięcia poprzecznego osprzętu określa kierunek poprzeczny, w lewo bądź w prawo, od linii środkowej urządzenia do środka osprzętu, patrząc w kierunku jazdy urządzenia w przód
	- ►Odległość przesunięcia osprzętu poprzecznego określa odległość poprzeczną od linii środkowej urządzenia do środka osprzętu
	- ►Nałożenie umożliwia określenie wielkości dopuszczalnego nałożenia, gdy używane jest automatyczne sterowanie sekcjami belek
	- ►Opóźnienie czasu włączenia umożliwia ustawianie czasu włączania sekcji przy wjeżdżaniu na obszar, na którym nie prowadzono prac

*UWAGA: Jeśli stosowanie włącza się zbyt szybko podczas wjeżdżania na obszar, na którym nie wykonano żadnych prac, zmniejsz wartość opóźnienia czasu włączenia. Jeśli stosowanie włącza się zbyt późno, zwiększ wartość opóźnienia czasu włączenia.*

►Opóźnienie czasu wyłączenia – umożliwia ustawianie czasu wyłączania sekcji przy wjeżdżaniu na obszar, na którym prowadzono prace

*UWAGA: Jeśli stosowanie wyłącza się zbyt szybko podczas wjeżdżania na obszar, na którym nie wykonano żadnych prac, zmniejsz wartość opóźnienia czasu wyłączenia. Jeśli stosowanie wyłącza się zbyt późno, zwiększ wartość opóźnienia czasu wyłączenia.*

- ► Odległość przesunięcia rozrzutu <sup>+</sup> umożliwia ustawienie odległości między dyskami lub mechanizmem rozpylania oraz miejsca, gdzie produkt początkowo trafia na ziemię w sekcji 1.
- ►Przesunięcia sekcji umożliwia ustawienie odległości przesunięcia od sekcji 1 (linia przesunięcia rozrzutu) do wiodącej krawędzi każdej sekcji. Sekcja 1 zawsze wynosi 0. Wszystkie pozostałe sekcje mogą być w różnych odległościach.
- ►Długości sekcji umożliwia ustawienie długości stosowania w każdej sekcji. Każda sekcja może mieć inną długość. *UWAGA: Sekcje są ponumerowane od lewej do prawej, patrząc na urządzenie od przodu.*

Config->Implement Implement type Spreader 93 Symmetric implement Enabled Multiple section<br>output modules Section driver<br>module(s) found Number of im Config->Implement->Spreader ٠ Wo × Setup type Teejet Dro Antenna to disks<br>in-line offset distance  $3.00 m$ **KO** Implement lateral<br>offset direction Right Implement lateral<br>offset distance  $0.23 m$ 圖 Overlap 100% Delay on time  $0.00$  sec. 0.00 sec. 200 Delay off time Spread offset distance 3.00 m 噩 Section offsets **WWW** Section lengths  $R$  of  $R$ Δ

*Rysunek 6: Odległości i długość*

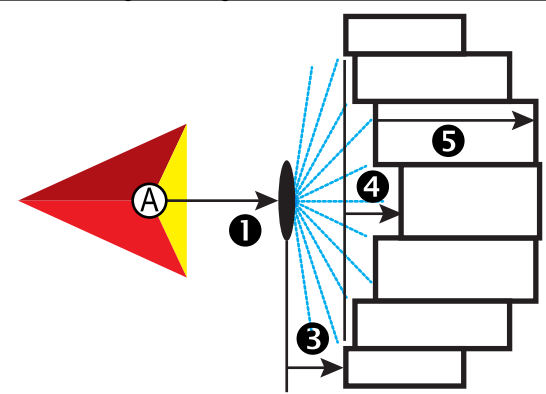

*Rysunek 7: Kierunek i odległość przesunięcia poprzecznego*

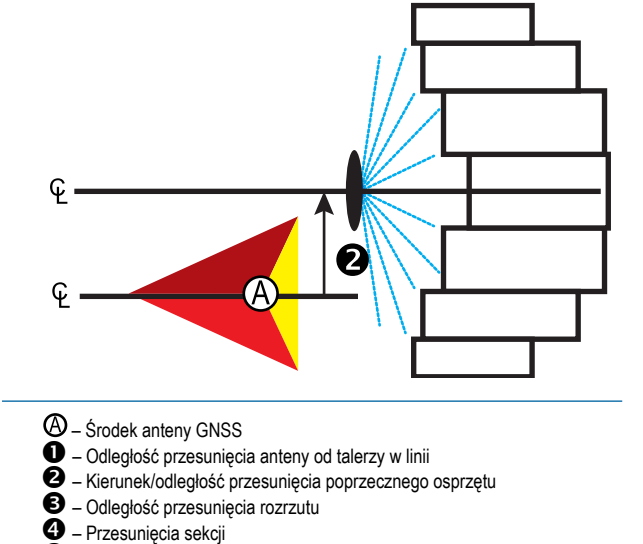

– Długości sekcji

#### <span id="page-15-0"></span>**Regulacja odległości przesunięcia osprzętu poprzecznego**

Odległość przesunięcia osprzętu poprzecznego umożliwia wprowadzenie odległości od linii środkowej urządzenia do środka osprzętu. Gdy mapowanie na ekranie przedstawia brak nałożenia lub przerwę, natomiast stosowanie w polu zapewnia spójne nałożenie lub przerwę jedynie z jednej strony kierunku jazdy, należy obliczyć regulację odległości przesunięcia osprzętu poprzecznego i skorygować wartość odległości przesunięcia osprzętu.

W przypadku używania opryskiwacza lub rozsiewacza samobieżnego należy użyć kalkulacji regulacji przesunięcia GNSS w celu obliczenia regulacji odległości przesunięcia osprzętu.

W przypadku używania opryskiwacza lub rozsiewacza wleczonego lub doczepianego należy użyć kalkulacji regulacji przesunięcia osprzętu w celu obliczenia regulacji odległości przesunięcia osprzętu.

*UWAGA: W przypadku używania sterowania wspomaganego/automatycznego, jeśli mapowanie na ekranie przedstawia nałożenia lub przerwy, może być wymagane skorygowanie ustawień sterowania wspomaganego/automatycznego.*

#### *Obliczanie regulacji przesunięcia GNSS*

Aby obliczyć regulację przesunięcia GNSS przy użyciu tej samej trasy nawigacyjnej:

- 1. Utwórz linię prostą AB.
- 2. Przy włączonym sterowaniu wspomaganym/automatycznym przejedź <sup>o</sup> przynajmniej 30 metrów i umieść flagi na dyszlu lub obok urządzenia.
- 3. Zawróć i włącz sterowanie wspomagane/automatyczne, mijając @ na tej samej trasie nawigacyjnej AB. Umieść flagi na dyszlu lub obok urządzenia lub zatrzymaj się na trasie nawigacyjnej AB obok flag umieszczonych przy przejeździe <sup>0</sup>.
- 4. Zmierz różnicę  $\bullet$  pomiędzy flagami przejazdu  $\bullet$  i przejazdem  $\bullet$ .
- 5. Podziel zmierzoną odległość <sup>3</sup> na pół. Ta różnica będzie stanowić regulację przesunięcia.
- 6. Zwiększ lub zmniejsz odległość przesunięcia o wartość regulacji przesunięcia określoną w kroku 5, a następnie powtórz test. Odległość przesunięcia poprzecznego anteny została wyregulowana poprawnie, jeśli ślady kół pojazdu są w tym samym miejscu podczas jazdy w obu kierunkach. Jeśli ta regulacja spowoduje zmianę odległości przesunięcia poprzecznego anteny o więcej niż 10 cm, wówczas należy ponownie wykonać kalibrację automatyczną.

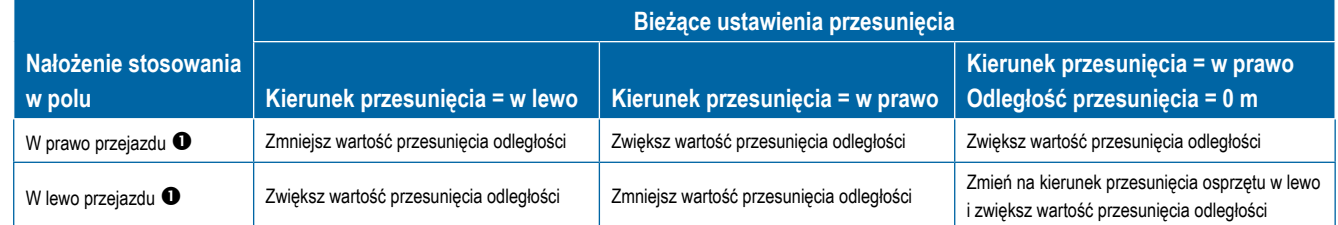

#### *Rysunek 8: Odległość przesunięcia GNSS*

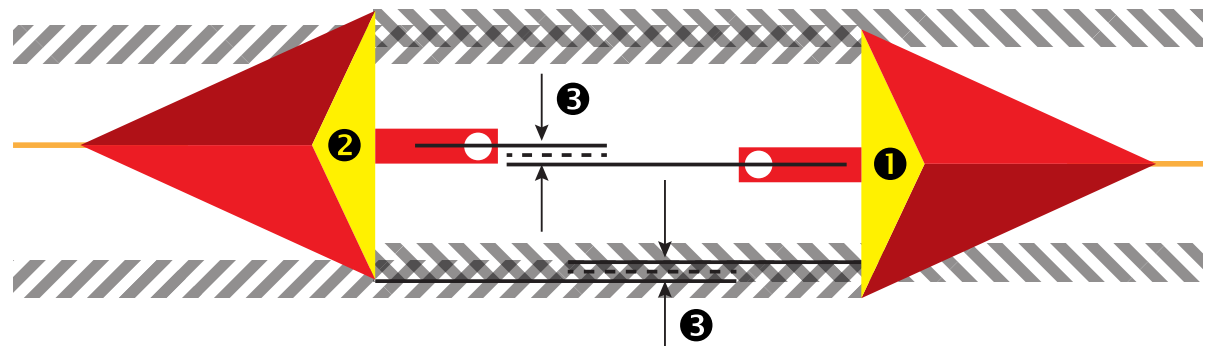

#### <span id="page-16-0"></span>*Regulacja przesunięcia osprzętu poprzecznego*

Aby obliczyć regulację przesunięcia osprzętu przy użyciu sąsiednich tras nawigacyjnych:

- 1. Utwórz linię prostą AB.
- 2. Przy włączonym sterowaniu wspomaganym/automatycznym przejedź <sup>+</sup> tak, jakby używany był osprzęt i umieść flagi na zewnętrznych krawędziach osprzętu.
- 3. Zawróć i włącz sterowanie wspomagane/automatyczne, mijając @ na sąsiedniej trasie nawigacyjnej AB. Umieść dodatkowe flagi na zewnętrznych krawędziach osprzętu lub zatrzymaj się na trasie nawigacyjnej AB obok flag umieszczonych przy przejeździe  $\bullet$ .
- 4. Zmierz różnicę <sup>o pomiędzy flagami przejazdu <sup>o i przejazdem  $\bullet$ .</sup></sup>
- 5. Podziel zmierzoną odległość <sup>3</sup> na pół. Ta różnica będzie stanowić regulację przesunięcia.
- 6. Odpowiednio zwiększ lub zmniejsz odległość przesunięcia  $\bullet$ , w zależności od tego, gdzie występuje nałożenie stosowania w polu i bieżące ustawienie kierunku przesunięcia osprzętu.

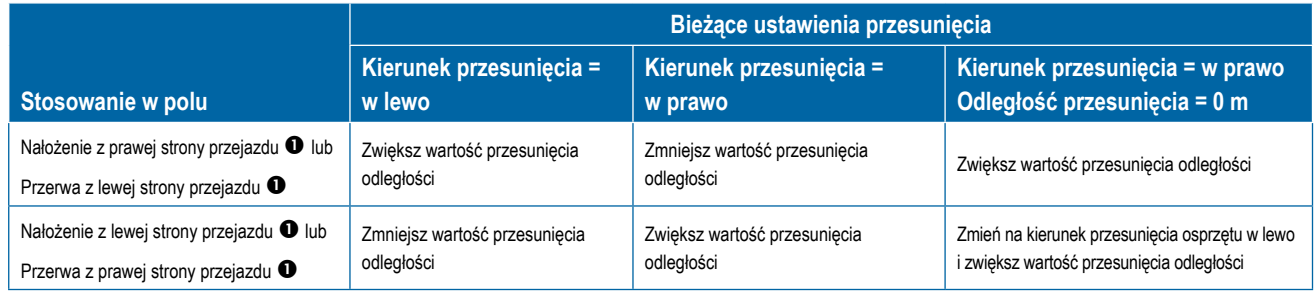

*Rysunek 9: Odległość i kierunek przesunięcia osprzętu poprzecznego*

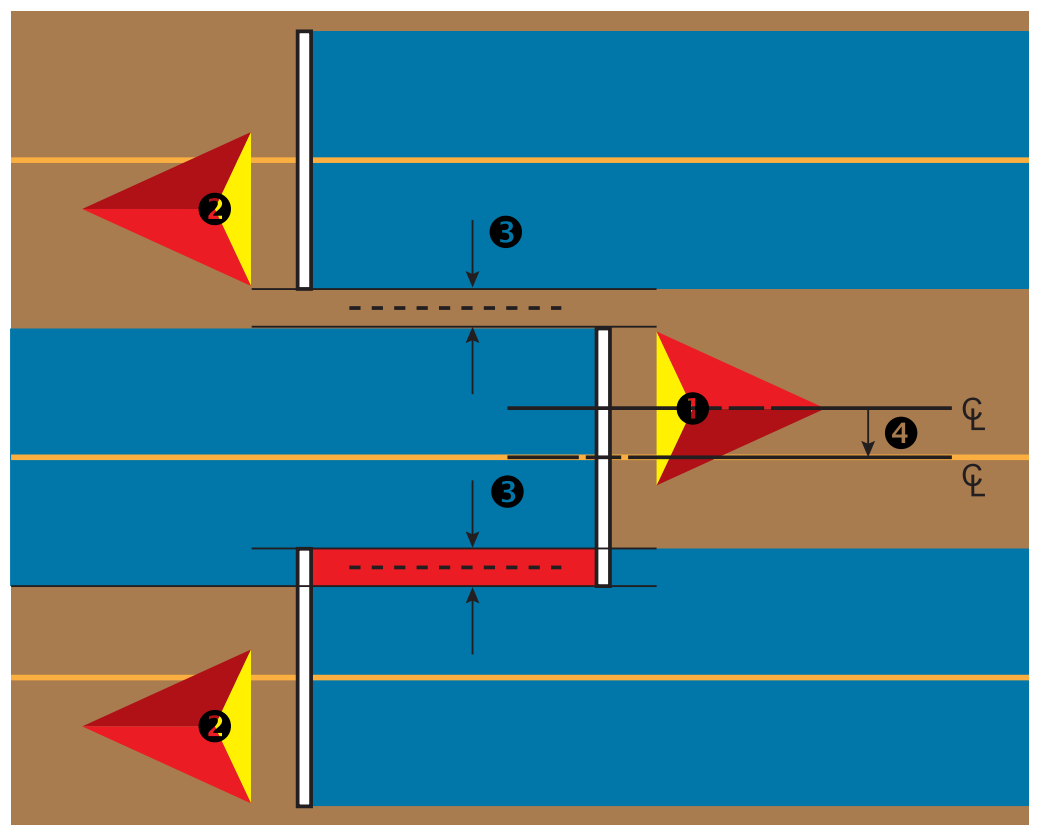

## <span id="page-17-0"></span>**4) Konfiguracja lokalizacji mapowania**

Lokalizacja mapowania określa lokalizację, z której rozpocznie się mapowanie granicy lub wieloboku.

- 1. Naciśnij boczną kartę KONFIGURACJA
- 2. Naciśnij opcję **Mapowanie i nawigacja** .
- 3. Wybierz jedną z opcji:
	- ►Lokalizacja mapowania określa układ lokalizacji, z której mapowana będzie granica lub wielobok.
		- Domyślna lokalizacja podczas tworzenia zewnętrznej granicy lub wieloboku linia będzie na zewnątrz najbardziej zewnętrznej aktywnej sekcji. Podczas tworzenia wewnętrznej granicy linia będzie wewnątrz najbardziej wewnętrznej aktywnej sekcji. Jeśli żadne sekcje nie są aktywne, granica będzie oznaczona na końcu najbardziej zewnętrznej sekcji.
		- Wprowadzone przez użytkownika przesunięcie poprzeczne oraz w linii względem kierunków anteny GNSS oraz odległości może być określone przez użytkownika. Można utworzyć do pięciu (5) wpisów przez użytkownika. Szczegółowe informacje można znaleźć w sekcji "Lokalizacja mapowania wprowadzona przez użytkownika".
	- ►Szerokość nawigacji umożliwia ustawienie odległości pomiędzy trasami nawigacji
	- ►Czułość nawigacji ustawienie odległości wokół trasy nawigacji, która jest traktowana jako błąd zerowy
- 4. Wprowadź lokalizację wprowadzaną przez użytkownika z rozwijanej listy opcji lokalizacji mapowania.
- 5. Naciśnij strzałkę LOKALIZACJA MAPOWANIA NASTĘPNA STRONA , aby ustawić wybrane określone opcje lokalizacji mapowania.
- 6. Wybierz:
	- ►Nazwa lokalizacji umożliwia wpisanie nazwy lokalizacji mapowania dla aktualnie wybranej opcji wyprowadzonej przez użytkownika.
	- ►Kierunek przesunięcia lokalizacji mapowania w linii umożliwia określenie, czy lokalizacja mapowania znajduje się przed lub za anteną GNSS, gdy pojazd porusza się do przodu
	- ►Odległość przesunięcia lokalizacji mapowania w linii umożliwia zdefiniowanie odległości w linii od anteny GNSS do lokalizacji mapowania
	- ►Kierunek przesunięcia poprzecznego lokalizacji mapowania umożliwia wybór poprzecznego kierunku od linii środkowej urządzenia do lokalizacji mapowania, patrząc na maszynę od przodu
	- ►Odległość przesunięcia poprzecznego lokalizacji mapowania umożliwia zdefiniowanie odległości poprzecznej od linii środkowej urządzenia do lokalizacji mapowania
- 7. Naciśnij strzałkę POWRÓT , aby powrócić na ekran Mapowanie i na ekranie nawigacji, lub naciśnij boczną kartę KONFIGURACJA aby powrócić na główny ekran Konfiguracja.

#### *Rysunek 10: Lokalizacja mapowania wprowadzona przez użytkownika*

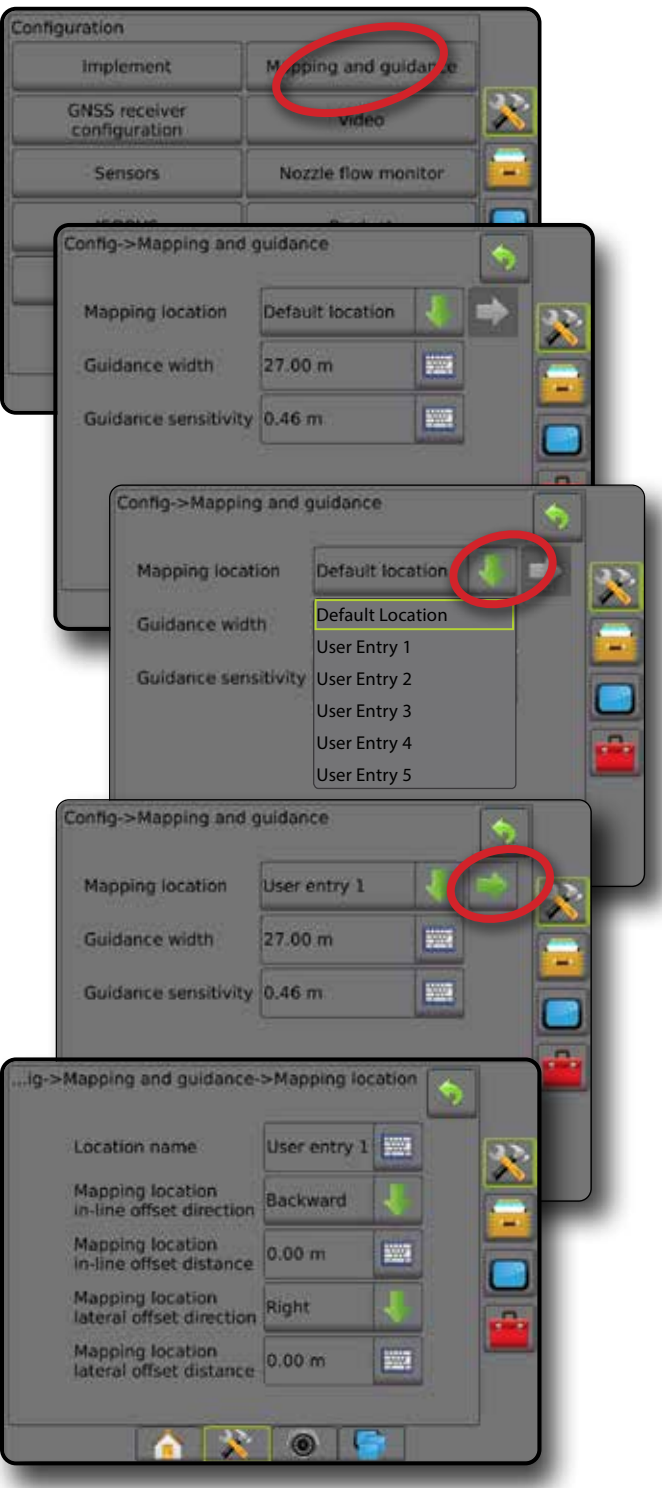

### <span id="page-18-0"></span>4. ROZPOCZĘCIE NOWEGO ZADANIA LUB KONTYNUOWANIE ZADANIA

Gdy sekwencja uruchamiania zostanie zakończona, pojawi się Ekran główny z opcją rozpoczęcia nowego zadania lub kontynuowania istniejącego zadania. Konsola musi otrzymać dane GNSS przed rozpoczęciem lub kontynuowaniem zadania. **Ustawienia danego urządzenia i jego elementów muszą być skonfigurowane przed rozpoczęciem zadania.** Gdy zadanie jest już aktywne, niektórych opcji ustawień nie można już zmieniać. Aby przełączyć się pomiędzy trybem prostym i zaawansowanym, przejdź do opcji Dane -> Opcje -> Tryb zadania w Ustawieniach systemu.

### **Tryb prosty**

W trybie prostym w danej chwili dostępne jest tylko jedno zadanie.

#### **Nowe zadanie**

1. Na Ekranie głównym **naciśnij przycisk Nowe zadanie** 

#### **Kontynuuj zadanie**

1. Na Ekranie głównym naciśnij przycisk **Kontynuuj** .

Jeśli bieżące zadanie znajduje się w strefie UTM innej niż bieżąca lub sąsiednia strefa UTM, opcja Kontynuuj będzie wyłączona.

#### **Zamknij zadanie**

1. Na Ekranie głównym naciśnij przycisk **Zamknij zadanie** .

Aby utworzyć raport dotyczący zamykanego zadania, należy włożyć napęd USB do portu USB konsoli, a dopiero później wcisnąć przycisk "Zamknij zadanie".

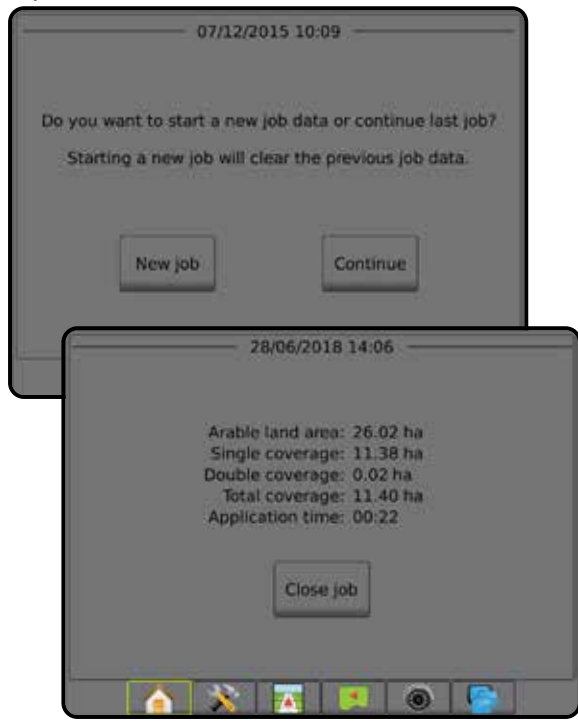

### **Tryb zaawansowany**

W trybie zaawansowanym stale dostępne będzie więcej niż jedno zadanie.

Informacje o kliencie, informacje o gospodarstwie, informacje o polu oraz mapy dawkowania można wprowadzać wyłącznie przy użyciu oprogramowania Fieldware Link. Nazwę zadania można edytować wyłącznie przy użyciu oprogramowania Fieldware Link.

Użytkownik może skopiować zadania w celu ponownego wykorzystania tras nawigacyjnych, granic, danych obszaru zastosowania, mapy dawkowania i/lub wieloboków przy użyciu oprogramowania Fieldware Link lub opcji Dane -> Dane zadania -> Zarządzaj na konsoli.

#### **Nowe zadanie**

- 1. Na Ekranie głównym naciśnij przycisk **Nowe zadanie** .
- 2. Naciśnij:
	- ►Tak aby automatycznie wygenerować nazwę
	- ►Nie aby wprowadzić nazwę przy użyciu klawiatury ekranowej

Informacje o kliencie, gospodarstwie i polu są wprowadzane przy użyciu oprogramowania Fieldware Link.

#### **Rozpocznij zadanie**

Narzędzie wyszukiwania pola systemu Aeros 9040 ułatwia użytkownikowi wyszukiwanie zadania znajdującego się najbliżej lokalizacji pojazdu. Po uzyskaniu danych GNSS lista wyboru zadań będzie aktualizowana co dziesięć sekund. Podczas tej aktualizacji lista zadań jest sortowana według odległości i na początku listy wyświetlane są dwa najbliższe zadania. Poniżej wyświetlane są pozostałe zadania.

- 1. Na Ekranie głównym naciśnij strzałkę W DÓŁ , aby przejść do listy zadań na konsoli.
- 2. Wybierz nazwę zadania do rozpoczęcia/kontynuowania.
- 3. Naciśnij przycisk **Rozpocznij zadanie** .

#### **Zamknij zadanie**

1. Na Ekranie głównym naciśnij przycisk **Zamknij zadanie** .

Aby utworzyć raport dotyczący zamykanego zadania, należy włożyć napęd USB do portu USB konsoli, a dopiero później wcisnąć przycisk  **Zamknij zadanie** .

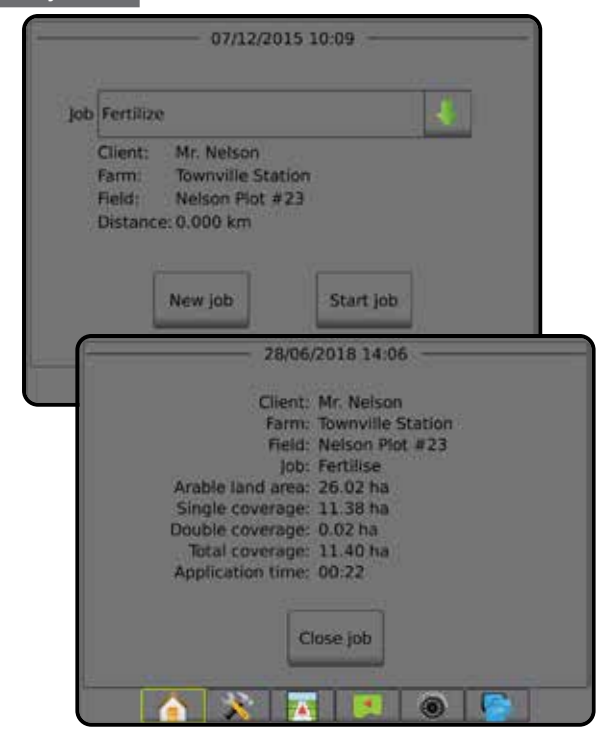

6.1 km/h

3.5  $($ ar)

# <span id="page-19-0"></span>5. KONFIGURACJA NAWIGACJI

# **1) Wybierz tryb nawigacji**

Bieżące informacje są dostępne na trzech ekranach nawigacji.

#### **Nawigacja z widokiem pojazdu**

 $7.62$  0.0

tworzy obraz wygenerowany komputerowo przedstawiający pozycję pojazdu na obszarze stosowania.

N

**Nawigacja z widokiem pola** tworzy obraz wygenerowany komputerowo przedstawiający pozycję pojazdu i obszar stosowania z perspektywy lotniczej.

**Nawigacja RealView** umożliwia wyświetlanie wejścia wideo zamiast obrazu wygenerowanego komputerowo.

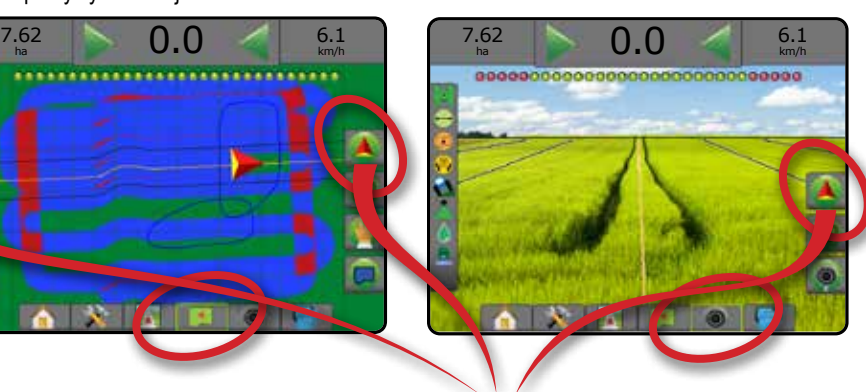

Aby wybrać tryb nawigacji:

2. Naciśnij kartę OPCJE NAWIGACJI I NAPROWADZANIA  $\Box$  w celu wyświetlenia opcji nawigacji.

**TIONER** 

- 3. Naciśnij ikonę TRYB NAWIGACJI
- 4. Wybierz jedną z opcji:
	- $\blacktriangleright$  Brak nawigacji  $\oslash$
	- ►Nawigacja prostej AB
	- ►Nawigacja krzywej AB
	- ►Nawigacja okrężna
	- ► Nawigacja ostatniego przejazdu\*
	- ►Nawigacja następnego rzędu\*
	- Nawigacja krzywej adaptacyjnej
		- *\* Opcje nawigacji mogą nie być dostępne w zależności od zainstalowanego systemu sterowania wspomaganego/ automatycznego.*

*Rysunek 11: Wybierz tryb nawigacji*

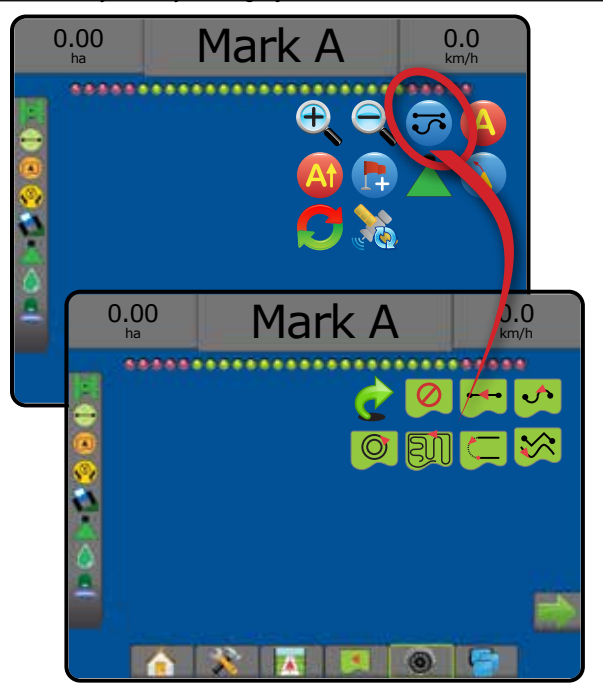

### <span id="page-20-0"></span>**2) Wytycz wzorzec trasy nawigacyjnej AB**

- 1. Podjedź do wybranej lokalizacji punktu A
- 2. Naciśnij kartę OPCJE NAWIGACJI I NAPROWADZANIA A w celu wyświetlenia opcji nawigacji.
- 3. Naciśnij ikonę PUNKT A **A**.
- 4. Podjedź do wybranego miejsca punktu B
- 5. Naciśnij ikonę PUNKT B 3, aby wyznaczyć linię AB.
- 6. "Czy chcesz nazwać tę trasę nawigacyjną?" Naciśnij:
	- ►Tak aby wpisać nazwę i zapisać trasę nawigacyjną w konsoli
	- ►Nie aby automatycznie utworzyć nazwę i zapisać trasę nawigacyjną w konsoli

Konsola rozpocznie podawanie informacji o nawigacji.

- *UWAGA: Ikona PUNKT B jest niedostępna dla wybranej opcji (wyszarzona) do chwili, gdy zostanie pokonana minimalna odległość (3,0 metry w trybie nawigacji prostej lub krzywej, 50,0 metrów w trybie nawigacji okrężnej).*
- *UWAGA: Nie trzeba przejechać całego obwodu osi obrotu, aby zainicjować nawigację okrężną.*

Użyj ikony ANULUJ PUNKT , aby anulować polecenie Punkt A i powrócić do poprzedniej trasy nawigacyjnej (jeśli została wytyczona).

#### *Rysunek 12: Zaznacz punkt A*

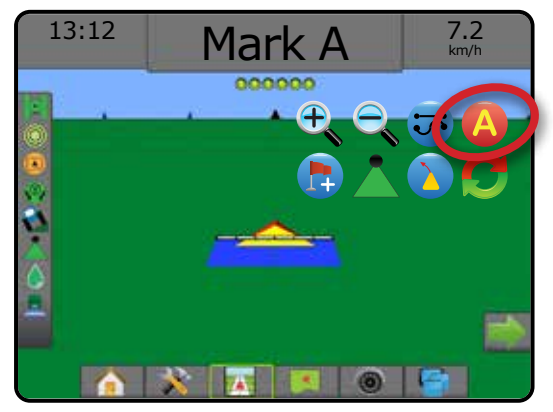

#### *Rysunek 13: Zaznacz punkt B*

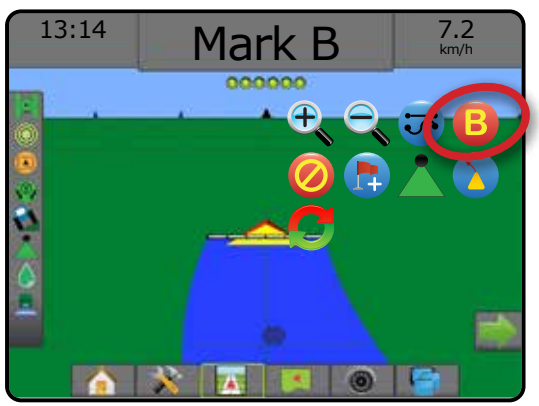

#### **3) Utwórz granicę stosowania**

Dostępna na każdym ekranie nawigacji karta Granice i wieloboki wyświetla opcje zewnętrznej granicy, wewnętrznej granicy oraz wieloboków.

Granice stosowania określają obszary robocze, gdzie produkt jest lub nie jest stosowany podczas używania funkcji ASC lub BoomPilot.

- Zewnętrzna granica  $\sqrt{1}$  określa obszar roboczy, w którym nastąpi stosowanie z użyciem funkcji ASC lub BoomPilot.
- Zewnętrzna granica  $\mathbb{Q}$  określa obszar roboczy, w którym NIE nastąpi stosowanie z użyciem funkcji ASC lub BoomPilot.

Granice mogą być określane we wszystkich trybach nawigacji. W obrębie jednego zadania można przechowywać łącznie do 100 zewnętrznych i/lub wewnętrznych granic. Stosowanie nie jest wymagane do mapowania granicy. Przy użyciu opcji Dane -> Dane zadania -> Zarządzaj lub oprogramowania Fieldware Link użytkownik może skopiować i edytować zadania w celu ponownego wykorzystania granic do innych zastosowań na tym samym polu.

Stosowanie nie jest wymagane do mapowania granicy lub wieloboku.

W przypadku mapowania granicy lub wieloboku w przypadku jednej lub kilku zwiniętych lub wyłączonych sekcji, należy zachować tę konfigurację sekcji na czas przejazdu granicą lub wielobokiem. Wszelkie zmiany wprowadzone w liczbie włączonych sekcji i w rezultacie w szerokości urządzenia po rozpoczęciu procesu mapowania granicy lub wieloboku, spowodują, że aplikacja przeprowadzi mapowanie granicy lub wieloboku po zewnętrznej krawędzi wszystkich zaprogramowanych sekcji – niekoniecznie tych włączonych w chwili przejazdu granicy lub wieloboku.

W przypadku mapowania granicy lub wieloboku z wyłączonymi niektórymi sekcjami konieczne jest przełączenie funkcji BoomPilot w tryb ręczny oraz włączenie przełącznika głównego oraz przełączników sekcji dla wszystkich sekcji, które będą używane podczas przejazdu granicą lub wielobokiem. Po zakończeniu przejazdu granicą lub wielobokiem przełączniki sekcji można wyłączyć, przełącznik główny pozostaje włączony, funkcja BoomPilot może być przełączona do trybu automatycznego i następnie można użyć automatycznego sterowania sekcjami.

*UWAGA: Jeśli granica zostanie zmapowana ze zwiniętymi niektórymi sekcjami, jak opisano powyżej, może być konieczne użycie ikony PRZESUNIECIE A+* <sup>47</sup> na trasie nawigacyjnej nad *prawidłową pozycją dla kolejnych przejazdów na polu.*

#### **Określanie granicy zewnętrznej lub wewnętrznej**

W celu określenia granicy zewnętrznej lub wewnętrznej:

- 1. Przejedź do żądanej lokalizacji na obrzeżu obszaru stosowania oraz ustaw pojazd w odpowiednim kierunku w związku z ustaloną lokalizacją mapowania.
- 2. Naciśnij kartę OPCJE GRANIC I WIELOBOKÓW  $\Box$ , aby wyświetlić opcje granic i wieloboków.
- 3. Naciśnij ikonę ZAZNACZ GRANICE
- 4. Zweryfikuj, czy lokalizacja mapowania jest prawidłowa.
	- ◄Jeżeli lokalizacja mapowania jest nieprawidłowa, naciśnij przycisk  **Anuluj** oraz przejdź do sekcji Konfiguracja -> Mapowanie i nawigacja -> Lokalizacja mapowania.

- <span id="page-21-0"></span>5. Przejedź po obwodzie obszaru stosowania. W trakcie jazdy należy użyć zależnie od potrzeb:
	- ►Wstrzymaj granicę wstrzymuje proces zaznaczania granicy.
	- ►Wznów granicę wznawia proces zaznaczania granicy.
	- Anuluj granice  $\mathbb{Q}$   $\mathbb{Q}$  anuluje proces wyznaczania granicy.
- 6. Zakończ granicę:
	- ►Automatyczne zamknięcie przejdź szerokość jednego pasa od punktu początkowego. Granica zamknie się automatycznie (biała trasa nawigacyjna zmieni kolor na czarny).
	- ►Ręczne zamknięcie naciśnij ikonę ZAKOŃCZ GRANICĘ

ta (Bb, aby zamknąć granicę z prostą linią między aktualną lokalizacją a punktem początkowym.

*UWAGA: Jeżeli nie zostanie przejechana minimalna odległość (pięciokrotność szerokości pokosu), pojawi się komunikat błędu.*

- 7. Naciśnij:
	- ►Zapisz w celu zapisania granicy
	- ►Usuń w celu usunięcia granicy

#### *Rysunek 14: Granica zewnętrzna*

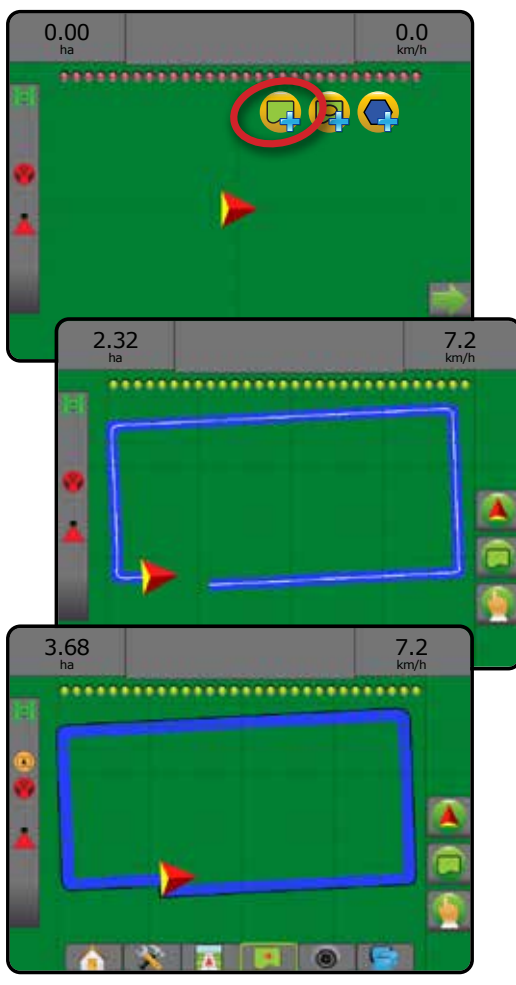

#### *Rysunek 15: Dodaj wewnętrzną granicę*

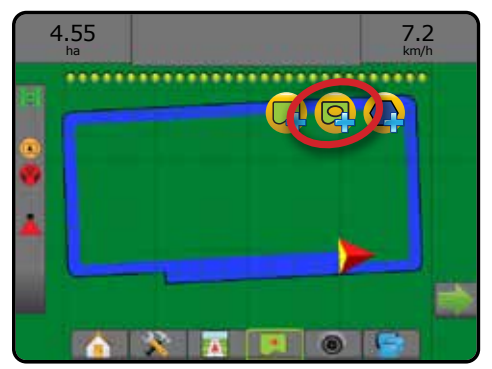

#### **Usuwanie ostatnio zaznaczonej granicy**

Użyj ikony USUŃ GRANICĘ , aby usunąć ostatnio zaznaczoną granicę (wewnętrzną lub zewnętrzną) z aktualnego zadania. Naciśnij ponownie, aby usunąć kolejne granice w kolejności od ostatnio utworzonej do pierwszej.

*Rysunek 16: Usuwanie ostatnio zaznaczonej granicy* 

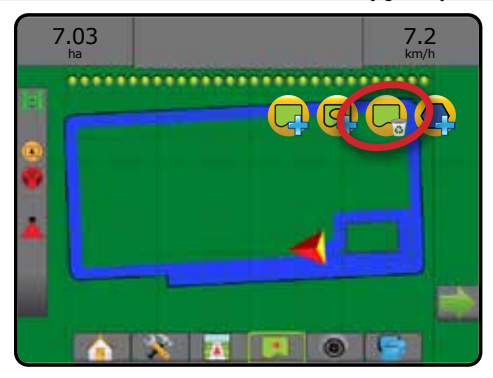

#### **Obszar gruntów rolnych na pasku stanu**

W odniesieniu do aktualnej lokalizacji ikona W OBSZARZE GRUNTÓW ROLNYCH **b** lub POZA OBSZAREM GRUNTÓW ROLNYCH **b** jest wyświetlana na pasku stanu po ustaleniu granicy.

- 1. Naciśnij ikonę OBSZAR GRUNTÓW ROLNYCH .
	- ◄Obszar gruntów rolnych całkowity obszar wszystkich zewnętrznych granic minus obszar wszystkich wewnętrznych granic
	- ◄Zewnętrzny obszar ograniczony całkowity obszar wszystkich zewnętrznych granic
	- ◄Wewnętrzny obszar ograniczony całkowity obszar wszystkich wewnętrznych granic
- *Rysunek 17: Obszar gruntów rolnych na pasku stanu*

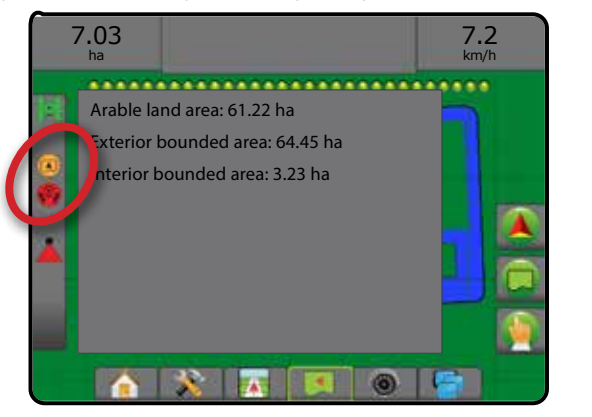

# <span id="page-22-0"></span>**DODANIE FUNKCJI STEROWANIA DAWKĄ**

*UWAGA: Podwójny moduł sterowania TeeJet (DCM) nie jest już obsługiwany oraz nie będzie omawiany w tej instrukcji.*

Uniwersalny terminal ISOBUS (UT) – zapewnia dostęp do opcji i funkcji związanych z obsługą ECU ISOBUS. Z poziomu tego miejsca można sterować opryskiwaczem upraw lub rozsiewaczem w przypadku połączenia z tego typu osprzętem.

- *UWAGA: Szczegółowe wskazówki dotyczące konfiguracji można znaleźć w instrukcji obsługi rozwiązania ISOBUS właściwego dla podłączonego ECU.*
- 1. Naciśnij kartę UNIWERSALNY TERMINAL **(1994)**, dostępną u dołu ekranu.

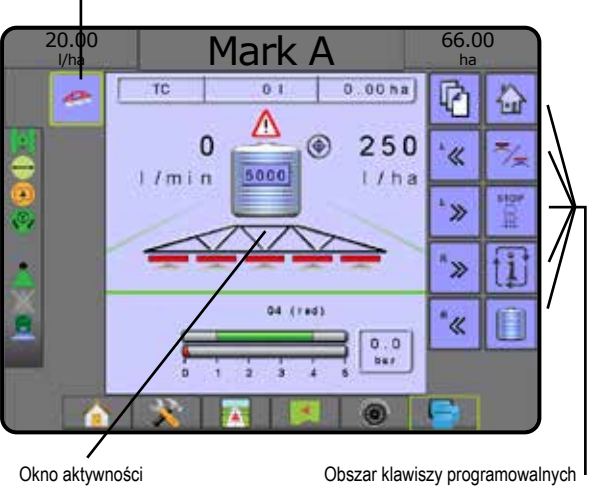

Aktywne ISOBUS ECU, które są dostępne w systemie

### **Gotowość do pracy**

Wczytanie wszystkich wymaganych informacji lub pól obiektów do ISOBUS podczas uruchamiania systemu może zająć kilka minut.

Przed rozpoczęciem zadania należy sprawdzić, czy ISOBUS ECU jest gotowy.

- Dostępny jest ekran główny
- Funkcja Kontrola korzystania (TC) jest aktywna aktywny licznik pokonanej odległości powinien wskazywać wartość "TC"

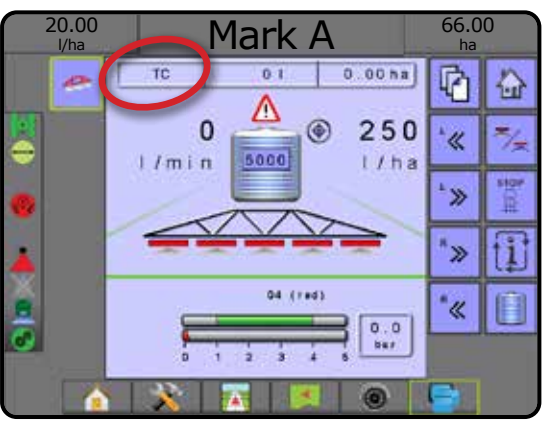

### **Opcje ekranu nawigacji**

Jeżeli w osprzęcie dostępna jest funkcja sterowania opryskiwaczem lub rozsiewaczem z ISOBUS ECU, na ekranach Widok pojazdu i Nawigacja z widokiem pola dostępne są opcje sterowania dawką oraz mapowania.

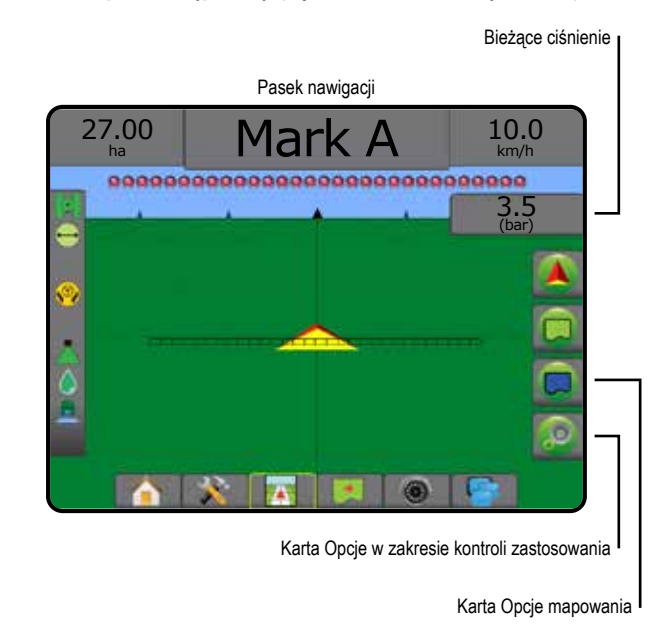

#### **Bieżące ciśnienie**

Wyświetla bieżące ciśnienie doprowadzane do dyszy.

#### **Pasek nawigacji**

Oprócz standardowych opcji paska nawigacji dostępne będą następujące wybierane informacje wraz z ISOBUS ECU:

- ►Faktyczna dawka zastosowania wyświetla bieżącą dawkę zastosowania
- ►Docelowa dawka zastosowania wyświetla docelową dawkę zastosowania
- ►Objętość/produkt zastosowany wyświetla objętość lub masę zastosowanego produktu
- ►Pozostała ilość w zbiorniku/pojemniku wyświetla objętość lub masę produktu pozostałego w zbiorniku/pojemniku

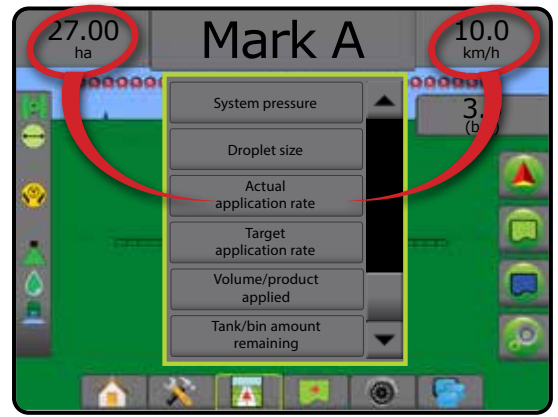

#### <span id="page-23-0"></span>**Mapowanie**

W ramach Widoku pojazdu lub Widoku pola dostępna jest funkcja mapowania stosowania produktu na podstawie GNSS. Mapowanie może rejestrować obszary objęte osprzętem (pokrycie) lub ilość i miejsce stosowania produktu (stosowanie) i może pokierować stosowaniem produktu o pojedynczej i zmiennej dawce (ustawienie docelowej dawki i dawkowania).

- *UWAGA: Więcej informacji można znaleźć w części "Mapowanie stosowania".*
- 1. Naciśnij dolną kartę NAWIGACJA Z WIDOKIEM POJAZDU lub dolną kartę NAWIGACJA Z WIDOKIEM POLA
- 2. Naciśnij kartę OPCJE MAPOWANIA  $\Box$ , aby wyświetlić opcje mapowania.
- 3. Wybierz jedną lub więcej opcji:
	- ► Mapa pokrycia
	- ►Wieloboki
	- ► Mapa dawkowania
	- ► Mapa stosowania
	- ► Mapa dawki docelowej

#### *UWAGA: Mapa stosowania oraz mapa dawki docelowej nie mogą być wybrane jednocześnie.*

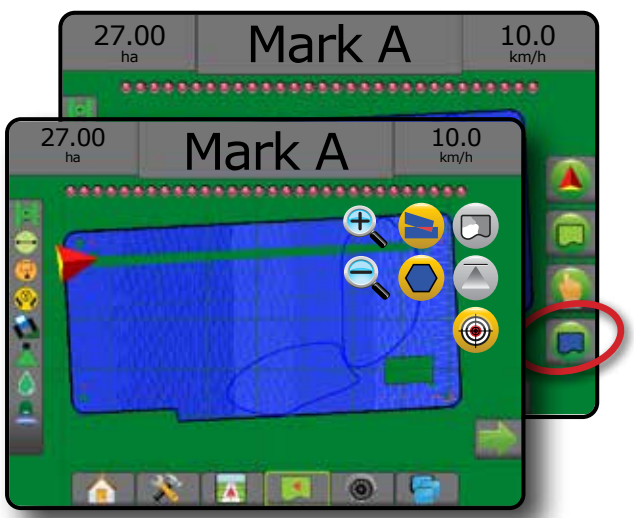

### **Kontrola stosowania**

Ikony procentowego wzrostu/spadku dawki docelowej zwiększają/ zmniejszają docelową dawkę zastosowania o ustalony procent ustawiany na ekranie konfiguracji Obsługa urządzenia, w kroku dotyczącym dawki zastosowania. Tryb automatycznej regulacji będzie automatycznie dostosowywać dawkę stosowania w oparciu o bieżącą prędkość w odniesieniu do dawki docelowej.

- *UWAGA: Ikony procentowego wzrostu/spadku dawki docelowej umożliwiają przeprowadzenie tej samej regulacji, jaką można przeprowadzić za pomocą klawiszy do zwiększania/ zmniejszania procentowej wartości zwiększenia/stopnia, które są dostępne na UT ISOBUS.*
- 1. Naciśnij kartę NAWIGACJA Z WIDOKIEM POJAZDU
- 2. Naciśnij kartę OPCJE STOSOWANIA
- 3. Wybierz jedną z opcji:
	- ►Procentowy wzrost dawki docelowej określenie wymaganego procentowego kroku zwiększenia
	- ►Procentowy spadek dawki docelowej określenie wymaganego procentowego kroku zmniejszenia
	- ►Procentowe zwiększenie i resetowanie wyświetlanie aktualnie stosowanego procentowego kroku zwiększenia oraz zerowanie tego kroku po wciśnięciu

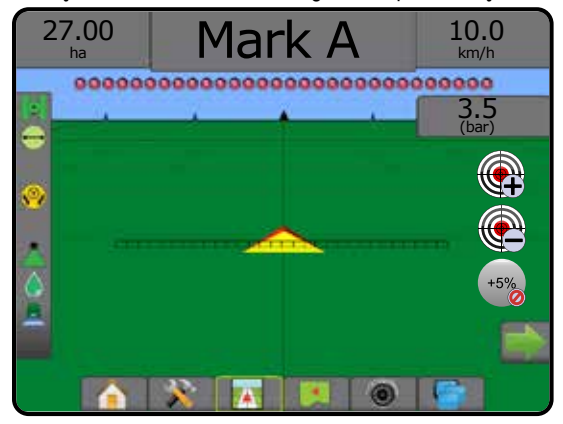

### OPCJE MAPOWANIA

Karta opcji mapowania wyświetla mapy wieloboków, mapy pokrycia oraz mapy stosowania na ekranach nawigacji z widokiem pojazdu lub widokiem pola w dowolnym trybie nawigacji.

Mapowanie wieloboków i pokrycia jest dostępne tylko wtedy, wielobok został ustalony.

Mapowanie stosowania produktu na podstawie GNSS jest dostępne, gdy komputer dozujący jest zainstalowany w systemie. Mapowanie kontroli dawki może rejestrować obszary objęte osprzętem (pokrycie) lub ilość i miejsce stosowania produktu (stosowanie) i może pokierować stosowaniem produktu o pojedynczej i zmiennej dawce (ustawienie docelowej dawki i dawkowania).

*UWAGA: Przed użyciem mapowania należy ustawić lub zweryfikować opcje mapowania w sekcji Konfiguracja -> Produkt.*

#### *Kopiowanie i przesyłanie map*

Mapy są przechowywane w danych zadania. Przy użyciu opcji Dane -> Dane zadania można kopiować lub przesyłać dane zadania zawierające mapy do oprogramowania Fieldware Link, aby umożliwić otwieranie, wyświetlanie, edytowanie i drukowanie map, jak również przesłanie ich z powrotem do konsoli. Aby uzyskać szczegółowe informacje, patrz "Zarządzanie danymi -> Dane zadania -> Transfer" oraz "Zarządzanie danymi -> Dane zadania -> Zarządzaj" w rozdziale w rozdziale Ustawienia systemu.

Przy użyciu opcji Dane -> Raporty można generować raporty w wielu formatach, które zawierają dane oraz mapy z zadania.

<span id="page-24-0"></span>Aby uzyskać dostęp do mapowania stosowania:

- 1. Naciśnij dolną kartę NAWIGACJA Z WIDOKIEM POJAZDU lub dolną kartę NAWIGACJA Z WIDOKIEM POLA
- 2. Naciśnij kartę OPCJE MAPOWANIA  $\Box$ , aby wyświetlić opcje mapowania.
- 3. Wybierz jedną lub więcej opcji:
	- ►Mapa pokrycia przedstawia obszary objęte osprzętem, bez względu na to, czy produkt był stosowany
	- ►Wieloboki pokazuje wszystkie mapowane wieloboki
	- ►Mapa dawkowania wcześniej załadowana mapa, która przekazuje informacje do komputera dozującego, umożliwiając stosowanie produktu
	- ►Mapa stosowania przedstawia ilość i miejsce stosowania produktu, przy użyciu koloru oznaczającego poziom w odniesieniu do wcześniej ustawionych lub automatycznie określonych maksymalnych i minimalnych poziomów.
	- ►Mapa dawki docelowej przedstawia dawkę stosowania, którą komputer dozujący stara się uzyskać w każdej lokalizacji
- *UWAGA: Mapa stosowania oraz mapa dawki docelowej nie mogą być wybrane jednocześnie.*

*Rysunek 18: Mapy pokrycia, wieloboków oraz dawki docelowej*

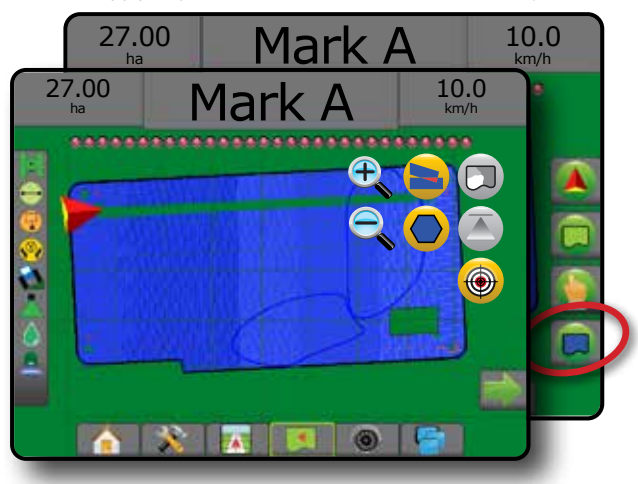

### **Mapa pokrycia**

- Mapa pokrycia przedstawiająca obszary objęte osprzętem. ISOBUS nie wymaga stosowania produktu.
- Obszar pokrycia przedstawia obszar zastosowania i jego nałożenie: ◄Niebieski – jedno zastosowanie
	- ◄Czerwony co najmniej dwa zastosowania

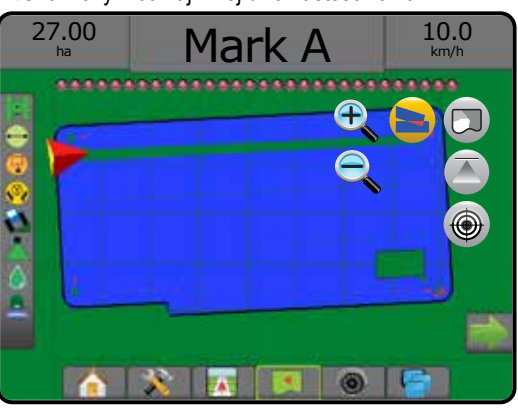

### **Mapa wieloboków**

- Mapa wieloboków pokazuje wszystkie mapowane wieloboki.
	- Linie nawigacii
	- ◄Niebieski linia granicy wieloboku

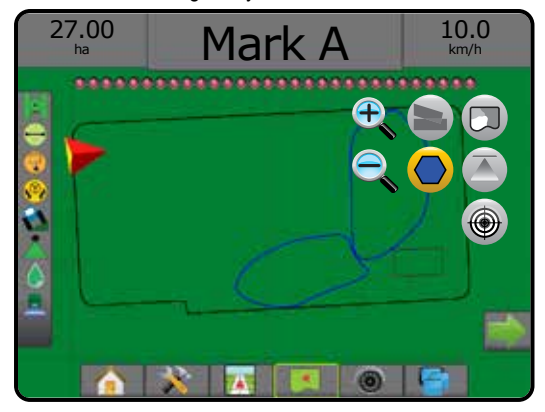

### **Mapa dawkowania**

Mapa dawkowania to wcześniej załadowana mapa, która przekazuje informacje do komputera dozującego, umożliwiając stosowanie produktu. Mapy dawkowania zawierają informacje o dawce produktu ze współrzędnymi geograficznymi. System Aeros 9040 umożliwia importowanie danych zadania zawierających mapy dawkowania do używania ze stosowaniem o zmiennej dawce (VRA) przy użyciu zgodnych komputerów dozujących.

- Linie strefy:
	- ◄Czarna w przypadku zbliżania się do strefy zastosowania.
	- ◄Biała w przypadku wejścia w strefę zastosowania.
	- ◄Pozostałe strefy, dla których stosowana jest ta sama dawka, będą również oznaczone białym kolorem.
- Obszar pokrycia przedstawia różne strefy dawkowania: ◄Wybrane przez użytkownika – kolory stref wybiera się podczas tworzenia mapy dawkowania.

Przy użyciu oprogramowania Fieldware Link (w wersji 5.01 lub nowszej) użytkownicy mogą importować zadania VRA utworzone w oprogramowaniu Fieldware Link, jak również mogą eksportować dane zadania z konsoli, edytować zawarte mapy w celu utworzenia dawki docelowej lub map dawkowania i przesyłać je z powrotem do konsoli w celu wykorzystania w zadaniu.

*UWAGA: W przypadku zastosowań zmiennej dawki wymagany jest zaawansowany tryb zadania. Zapoznaj się z punktem Opcje (Tryb zadania) w rozdziale Ustawienia systemu.*

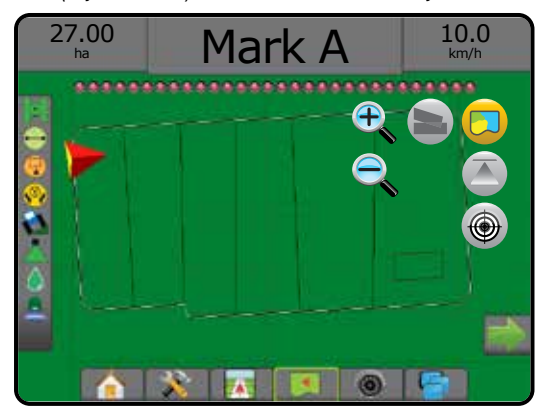

## <span id="page-25-0"></span>**Mapy stosowania i dawki docelowej**

Mapa stosowania **przedstawia ilość i miejsce stosowania** produktu, przy użyciu koloru oznaczającego poziom w odniesieniu do wcześniej ustawionych lub automatycznie określonych maksymalnych i minimalnych poziomów.

Mapa dawki docelowej  $\bigcirc$  przedstawia dawkę stosowania, którą komputer dozujący stara się uzyskać w każdej lokalizacji

*UWAGA: Mapa stosowania oraz mapa dawki docelowej nie mogą być wybrane jednocześnie.*

#### **Mapa stosowania**

- Obszar pokrycia przedstawia obszar zastosowania:
	- ◄Wybrany przez użytkownika obszary stosowania przedstawiają kolorowe paski powiązane z wybranym zakresem koloru i wybraną mapą.

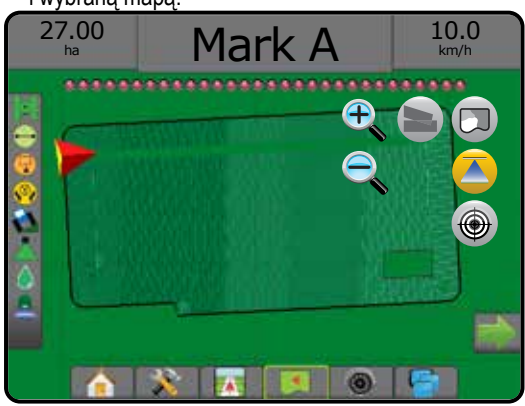

#### **Mapa dawki docelowej**

- Obszar pokrycia przedstawia obszar zastosowania:
	- ◄Wybrany przez użytkownika obszary stosowania przedstawiają kolorowe paski powiązane z wybranym zakresem koloru i wybraną mapą.

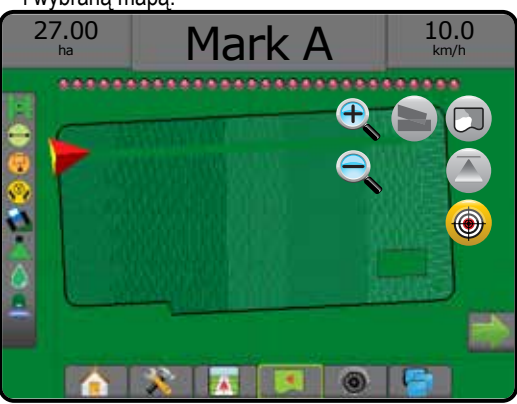

#### *Dawki docelowe*

Ustawione docelowe dawki zastosowania definiują dawki docelowe produktu stosowanego na hektar/akr. Ustawienia te określają to samo w przypadku wszystkich aktywnych zadań.

Dawki określa się w ISOBUS ECU za pomocą UT ISOBUS. Bieżącą dawkę docelową wybiera się i zwiększa z poziomu ekranu Obsługa

ISOBUS w UT. Zwiększaniem dawki można także sterować z poziomu ekranu Widok pojazdu

• Możliwe jest określenie nawet pięciu (5) dawek docelowych

### **Wybór zakresu kolorów**

Opcje produktu konfigurują limity maksymalnej/minimalnej dawki oraz powiązane kolory dla mapowania.

- 1. Naciśnij dolną kartę USTAWIENIA SYSTEMU
- 2. Naciśnij boczną kartę KONFIGURACJA
- 3. Naciśnij **Produkt** .
- 4. Wybierz:
	- ►Zakres kolorów tryb umożliwiający ustawianie dawki dla koloru dawki maksymalnej i koloru dawki minimalnej.
		- ◄Automatyczny wartość maksymalna i minimalna będzie określona na podstawie obecnie zastosowanych wartości dawki lub wartości dawki docelowej
		- ◄Ręczny limit maksymalny i minimalny będzie ustawiony w przypadku wartości ustawionych w opcjach Górny limit mapowania zastosowanej dawki i Dolny limit mapowania zastosowanej dawki
	- ►Kolor dawki maksymalnej umożliwia ustawianie koloru dawki maksymalnej. W trybie manualnego zakresu kolorów ten kolor będzie używany w przypadku wszystkich dawek powyżej górnego limitu mapowania zastosowanej dawki
	- ►Kolor dawki minimalnej umożliwia ustawianie koloru dawki minimalnej. W trybie manualnego zakresu kolorów ten kolor będzie używany w przypadku wszystkich dawek poniżej dolnego limitu mapowania zastosowanej dawki

#### *Rysunek 19: Opcje produktu*

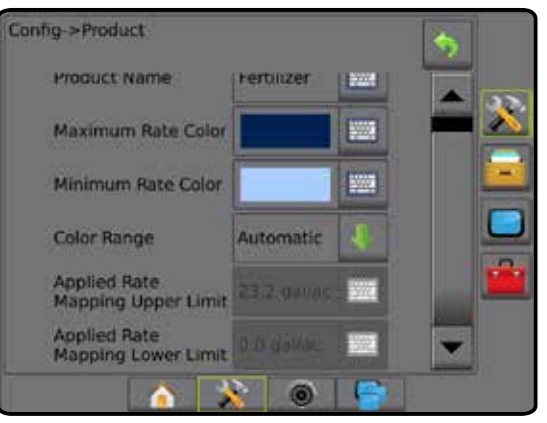

# <span id="page-26-0"></span>**INFORMACJE O TRYBACH NAWIGACJI**

#### **Nawigacja na ekranie**

- Linie nawigacji
	- ◄Pomarańczowy aktywna linia nawigacji
	- ◄Czarny (zwielokrotniony) sąsiednie linie nawigacji
	- ◄Czarny zewnętrzna linia granicy
	- ◄Szary wewnętrzna linia granicy
	- ◄Niebieski linia granicy wieloboku
	- ◄Czarno-biały linia granicy strefy mapy dawkowania
- Punkty oznaczenia wyznaczonych punktów
	- ◄Punkt czerwony powrót do punktu
	- ◄Punkt niebieski punkt A
	- ◄Punkt zielony punkt B
- Kompas horyzontu na horyzoncie można wyświetlać ogólny kierunek (przy zbliżeniu)
- Obszar pokrycia przedstawia obszar zastosowania i jego nałożenie: ◄Niebieski – jedno zastosowanie
	- ◄Czerwony co najmniej dwa zastosowania
	- ◄Wybrany przez użytkownika mapa stosowania i obszary stosowania mapy dawki docelowej przedstawiają kolorowe paski powiązane z wybranym zakresem koloru i wybraną mapą.
- Sekcje
	- ◄Puste pola sekcje nieaktywne
	- ◄Białe pola sekcje aktywne

## **Widok pojazdu**

Widok pojazdu tworzy komputerowo wygenerowany obraz pozycji pojazdu wyświetlany na obszarze stosowania. Na tym ekranie wszystkie opcje ustawiania, granic, wieloboków, mapowania, stosowania i nawigacji są dostępne przy użyciu kart opcji po prawej stronie ekranu.

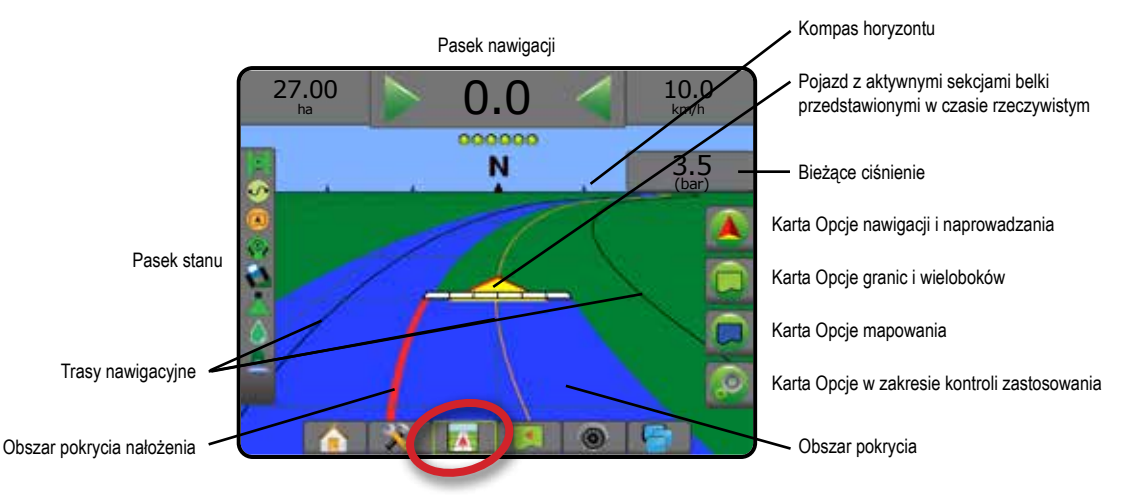

### **Widok pola**

Widok pola tworzy komputerowo wygenerowany obraz pozycji pojazdu i obszaru stosowania z perspektywy lotniczej. Na tym ekranie wszystkie opcje ustawiania, granic, wieloboków i nawigacji oraz tryb Pan i opcje mapowania są dostępne przy użyciu karty Opcje po prawej stronie ekranu.

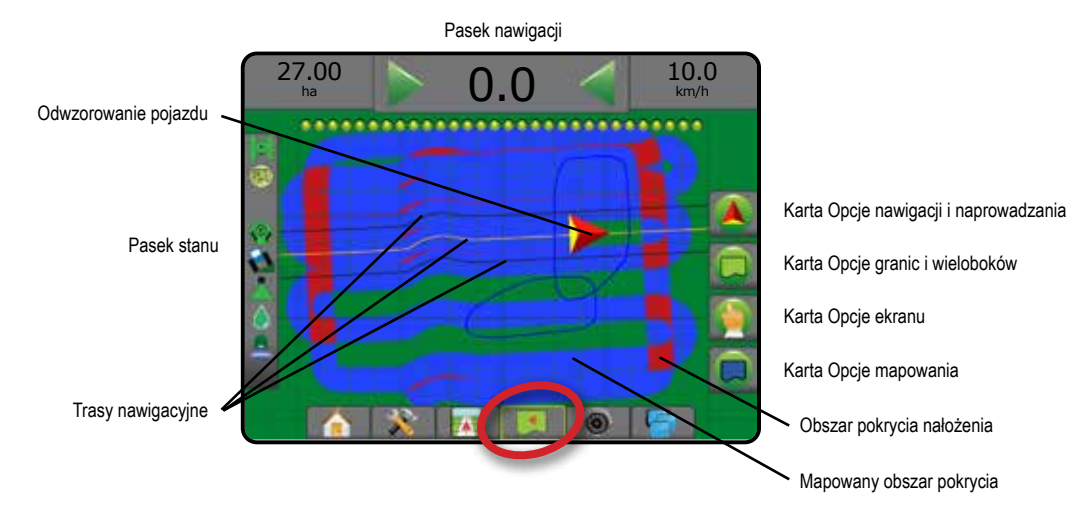

## <span id="page-27-0"></span>**Nawigacja RealView**

Nawigacja RealView umożliwia wyświetlanie wejścia wideo zamiast obrazu wygenerowanego komputerowo. Na tym ekranie wszystkie opcje ustawiania, granic, wieloboków i nawigacji są dostępne przy użyciu kart po prawej stronie ekranu. Aby ustawić widok kamery [odwrócony, obrócony], przejdź do opcji Ustawienia -> Konfiguracja -> Wideo.

- ►Pojedyncza kamera pojedyncza kamera jest podłączona bezpośrednio do konsoli
- ►Moduł wyboru wideo jeśli w systemie zainstalowany jest moduł wyboru wideo (VSM), dostępne są dwie (2) opcje wideo:
	- Widok jednej kamery można wybrać jedną z maksymalnie ośmiu kamer do zmiany widoku wejścia wideo.
	- Widok podzielonej kamery można wybrać jeden z dwóch zestawów wejść kamer (A/B/C/D lub E/F/G/H) do podzielenia ekranu na cztery osobne sygnały wideo.

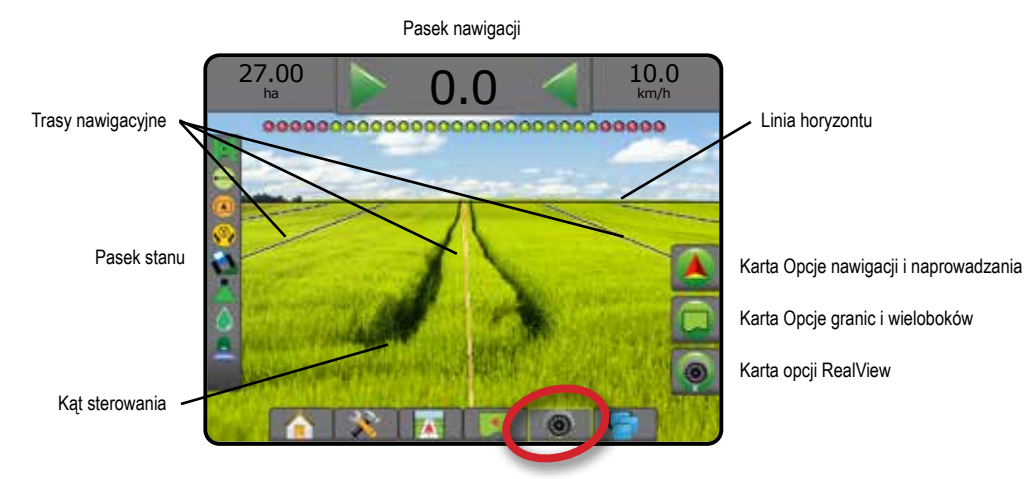

# TRYBY NAWIGACJI

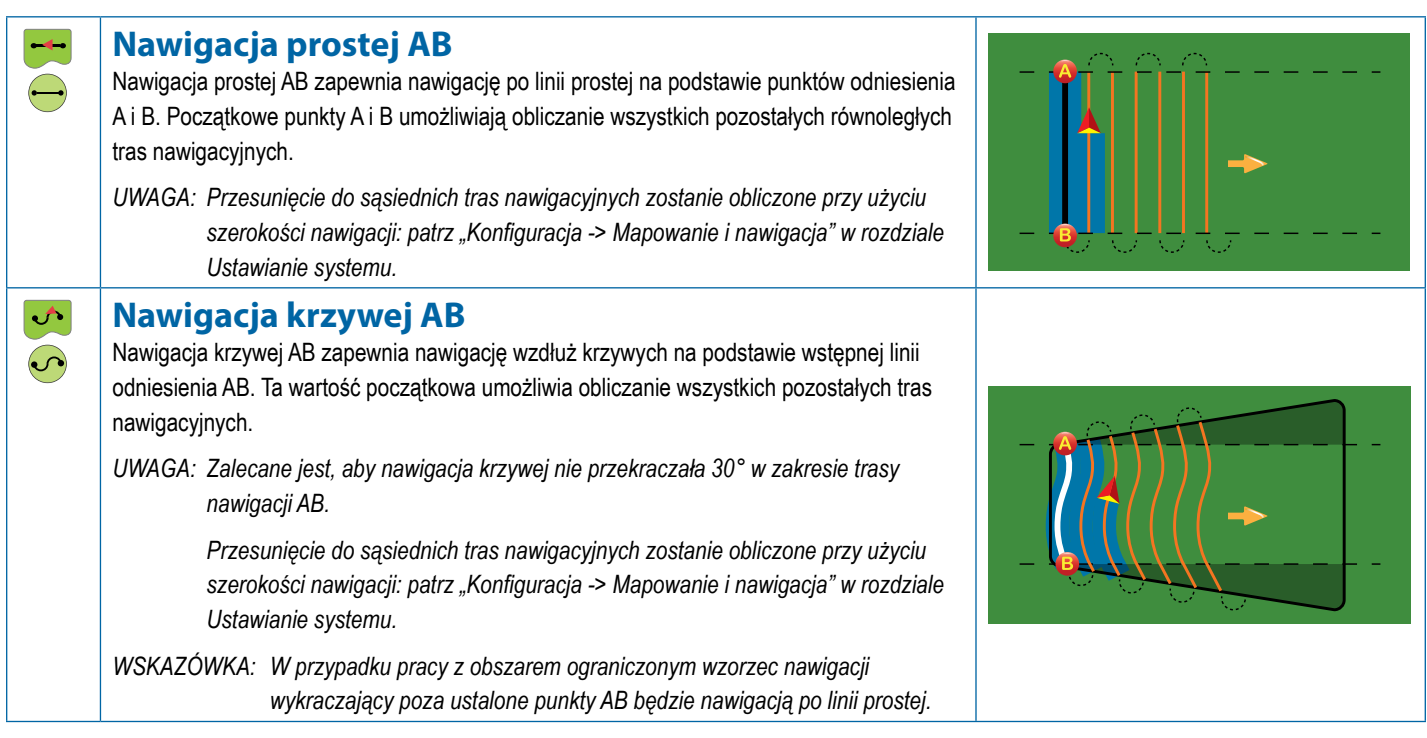

<span id="page-28-0"></span>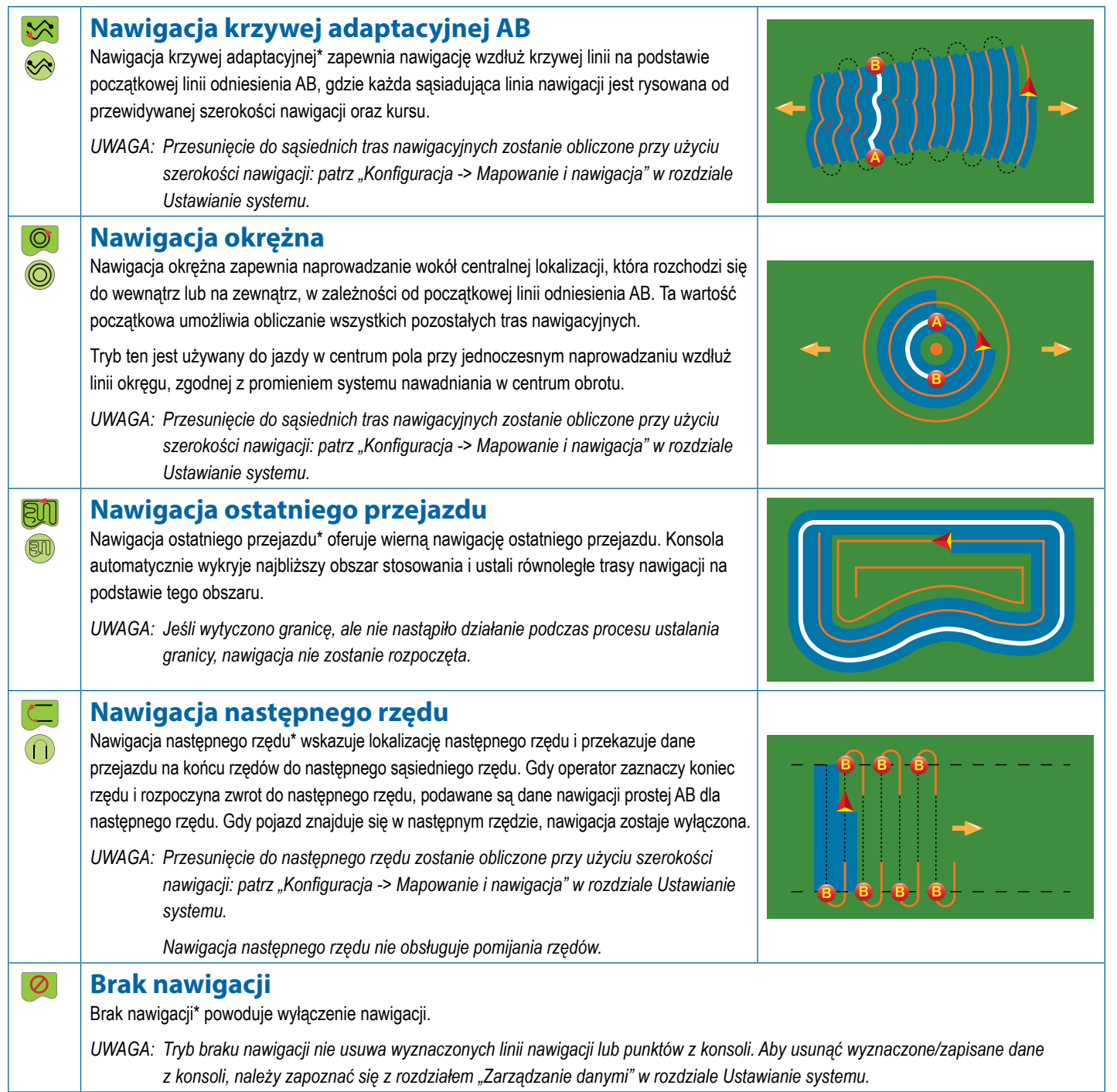

*\* Opcje nawigacji mogą nie być dostępne w zależności od zainstalowanego systemu sterowania wspomaganego/automatycznego.*

Sąsiadujące rzędy mogą być pomijane w nawigacji prostej AB, nawigacji krzywej AB, nawigacji krzywej adaptacyjnej oraz nawigacji okrężnej. Pomijanie sąsiednich rzędów nie jest obsługiwane w przypadku nawigacji ostatniego przejazdu i nawigacji następnego rzędu.

## <span id="page-29-0"></span>OPCJE EKRANÓW

Dostęp do nawigacji i naprowadzania można uzyskać z ekranu Widok pojazdu, Widok pola lub RealView.

- Karta nawigacji i naprowadzania  $\blacktriangle$  na każdym ekranie nawigacji; wyświetla opcje nawigacji takie jak tryby nawigacji, opcje linii nawigacji, opcje powrotu do punktu, odświeżanie GNSS, przełączanie BoomPilot, przełączanie trybu jazdy po krzywej z wyprzedzeniem kierunku oraz resetowanie monitora przepływu dyszy.
- Karta opcje granic i wieloboków  $\Box$  na każdym ekranie nawigacji; wyświetlają opcje zewnętrznej granicy, wewnętrznej granicy oraz wieloboków.
- Karta opcji mapowania  $\boxed{\bigcup}$  na ekranach nawigacji z widokiem pojazdu lub widokiem pola; wyświetla mapy wieloboków, mapy pokrycia oraz mapy stosowania.
- Karta opcji stosowania  $\boxed{\circled{2}}$  na ekranie nawigacji pojazdu; wyświetla opcje stosowania opryskiwacza ISOBUS.
- Karta opcji ekranu  $\left| \cdot \right|$  na ekranie nawigacji z widokiem pola; wyświetla opcje przybliżania i przesuwania.
- Karta opcji RealView  $\bigcirc$  na ekranie nawigacji RealView; wyświetla ustawienia kamery oraz nawigacji z podglądem.

#### *Rysunek 20: Opcje ekranu nawigacji*

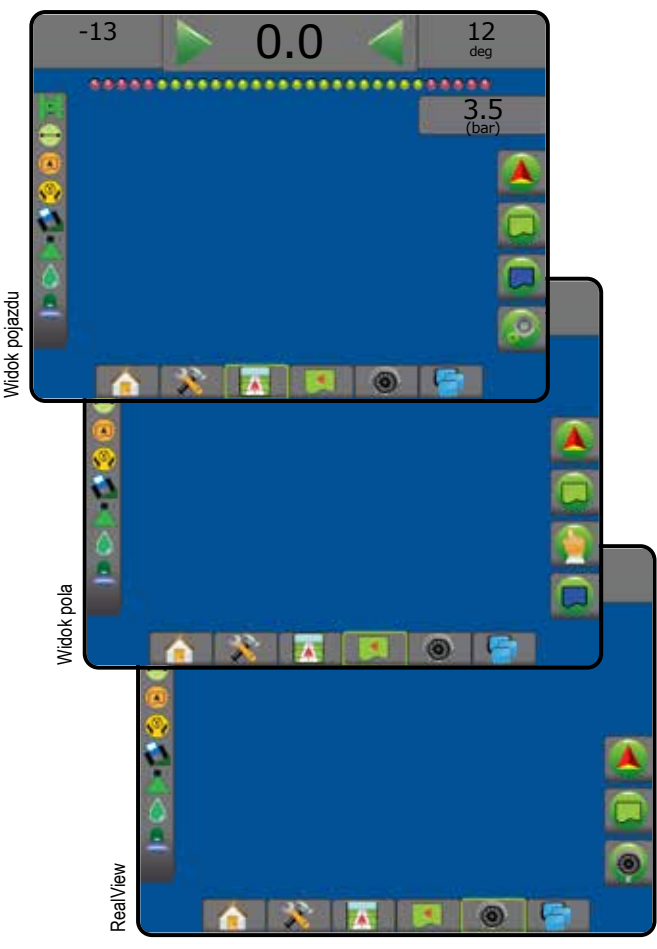

### **Opcje nawigacji i naprowadzania**

Na każdym ekranie nawigacji; wyświetla opcje nawigacji takie jak tryby nawigacji, opcje linii nawigacji, opcje powrotu do punktu, odświeżanie GNSS, przełączanie BoomPilot, przełączanie trybu jazdy po krzywej z wyprzedzeniem kierunku oraz resetowanie monitora przepływu dyszy.

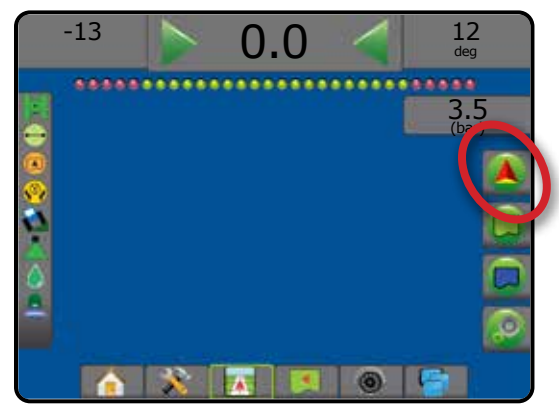

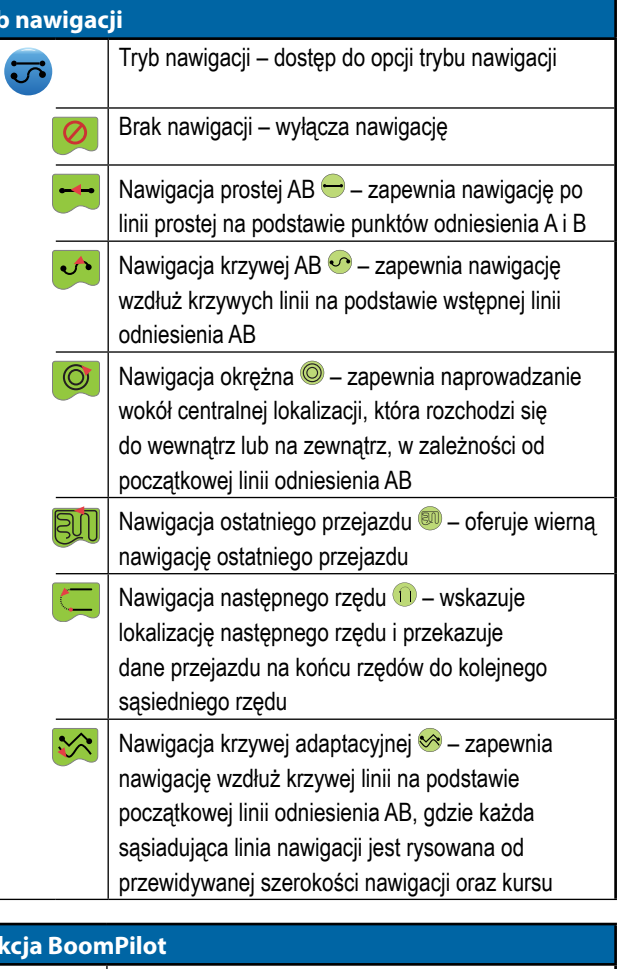

#### **funkcja BoomPilot**

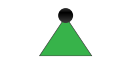

**Tryl** 

Włącza i wyłącza automatyczne sterowanie sekcjami (ASC). Wyszarzone = dane GNSS są niedostępne.

#### **Nawigacja w trybie jazdy po krzywej z wyprzedzeniem kierunku**

 $\sum_{i=1}^{n}$ 

Wskazuje miejsce, gdzie bieżące sterowanie doprowadzi pojazd, przy użyciu "wskaźnika" pełniącego rolę nawigacji.

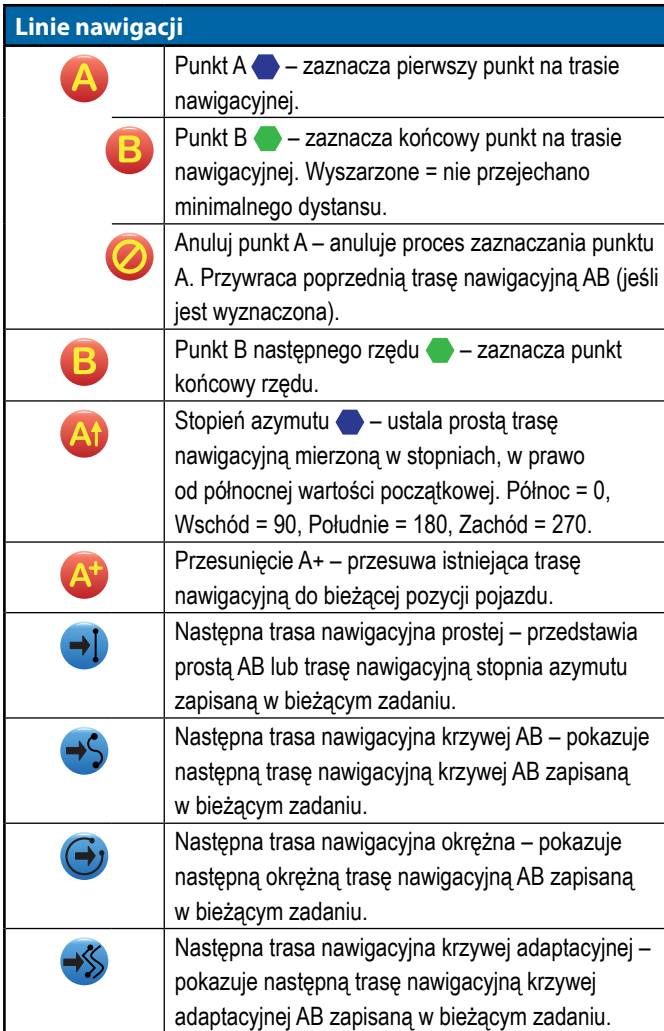

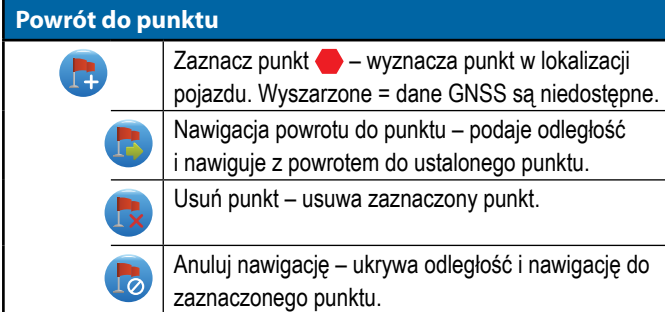

#### **Resetowanie błędu dyszy**

Czyści wszystkie wskazania błędu dyszy. ß,

EQ

### **Odświeżanie pozycji GNSS**

Resetuje filtr ClearPath na odbiorniku OEMStar.

### **Opcje granic i wieloboków**

Na każdym ekranie nawigacji; wyświetlają opcje zewnętrznej granicy, wewnętrznej granicy oraz wieloboków.

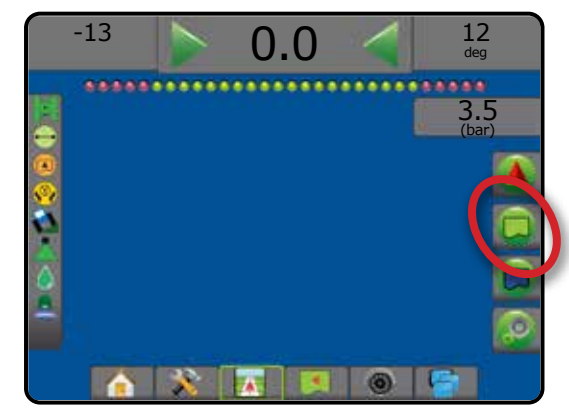

#### **Zewnętrzne granice**

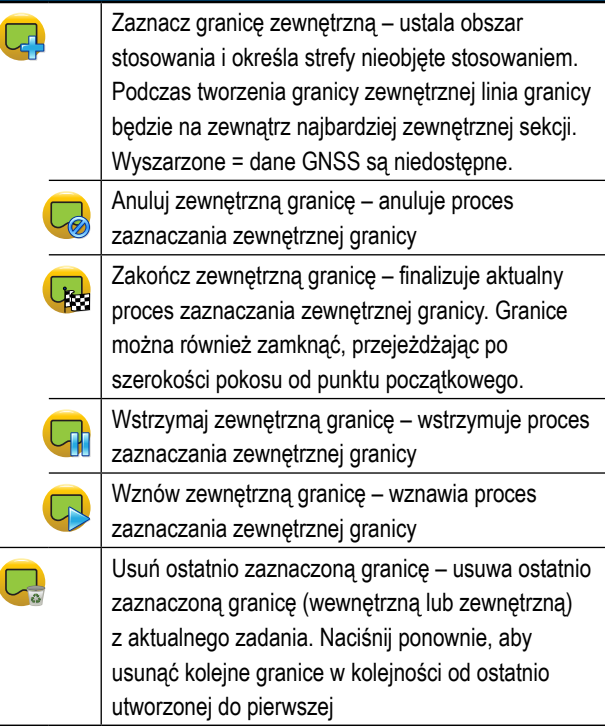

#### **Wewnętrzne granice**

 $\overline{\mathsf{C}}$ 

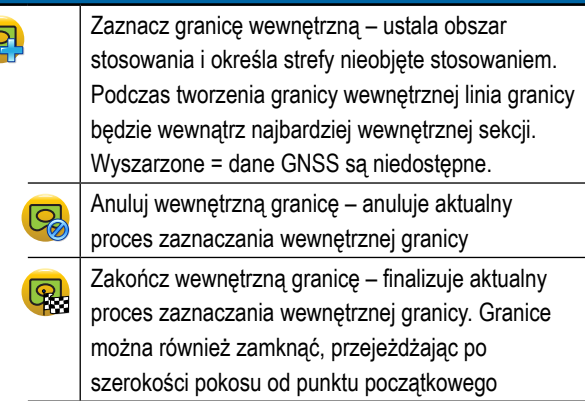

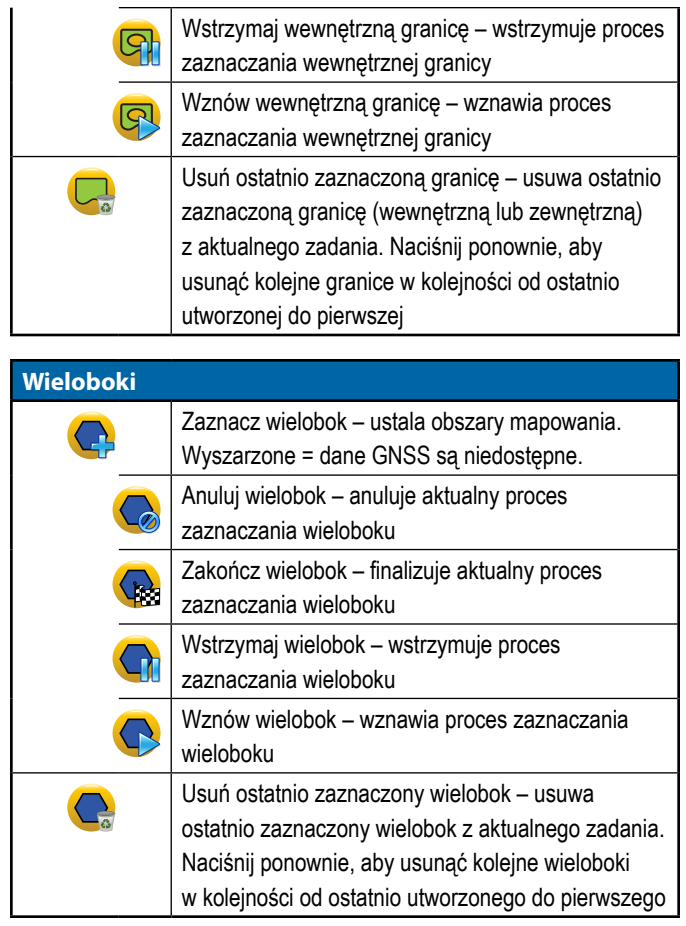

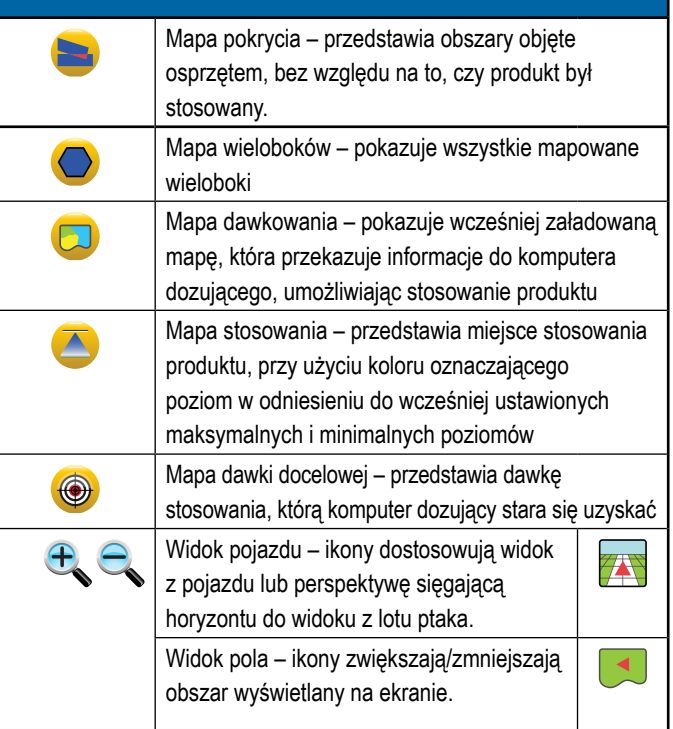

# **Opcje mapowania**

Na ekranach nawigacji z widokiem pojazdu lub widokiem pola; wyświetla mapy wieloboków, mapy pokrycia oraz mapy stosowania.

*UWAGA: Opcje są dostępne tylko wtedy, gdy w systemie znajduje się komputer dozujący lub został ustalony wielobok.*

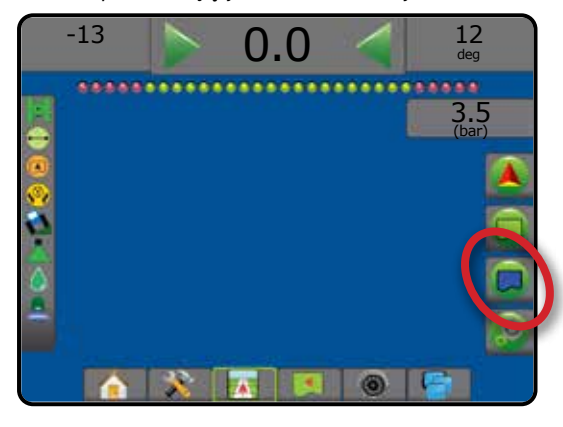

 **Opcje w zakresie kontroli zastosowania**

Na ekranie nawigacji z widokiem pojazdu; wyświetla opcje stosowania opryskiwacza ISOBUS.

*UWAGA: Opcje są dostępne tylko wtedy, gdy w systemie znajduje się komputer dozujący opryskiwacza ISOBUS.*

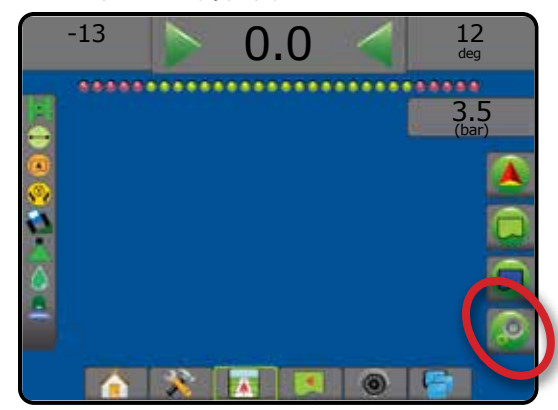

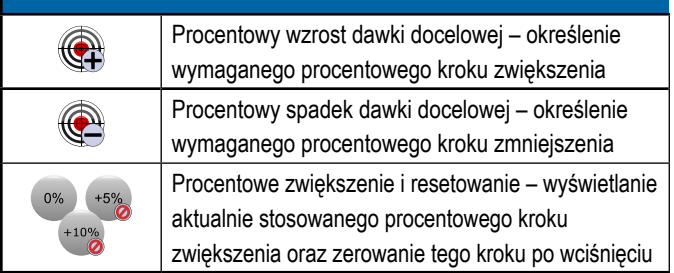

# **Opcje ekranu**

Na ekranie nawigacji z widokiem pola; wyświetla opcje przybliżania i przesuwania.

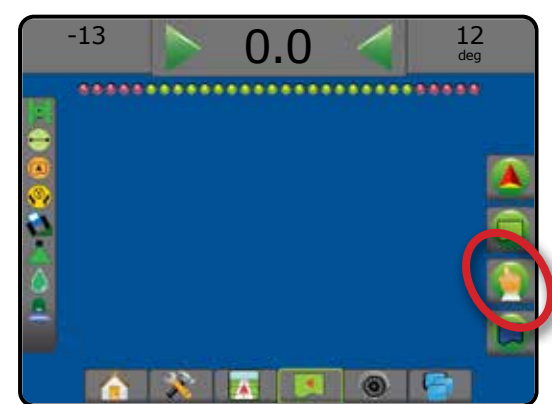

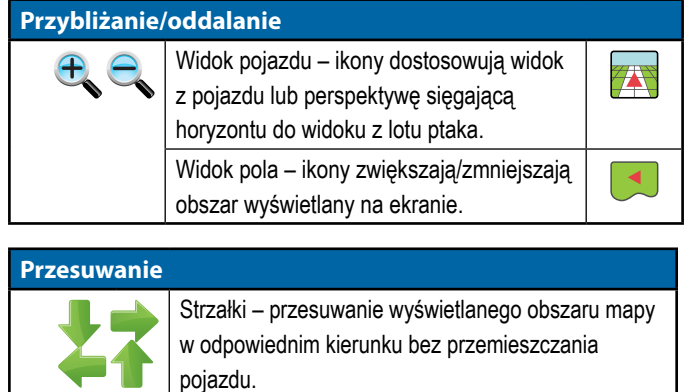

najszerszy możliwy.

Widok ogólny – rozszerzenie widoku ekranu na

# **Opcje nawigacji RealView**

Na ekranie nawigacji RealView; wyświetla ustawienia kamery oraz nawigacji z podglądem.

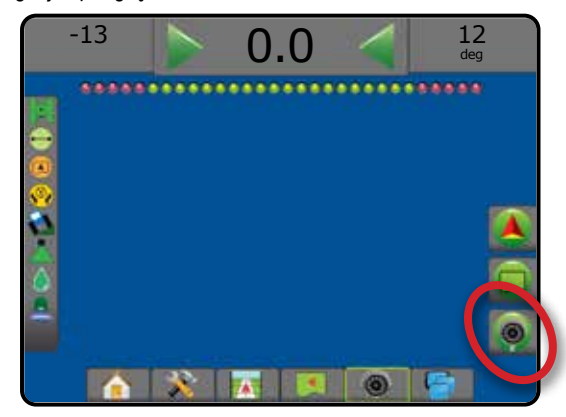

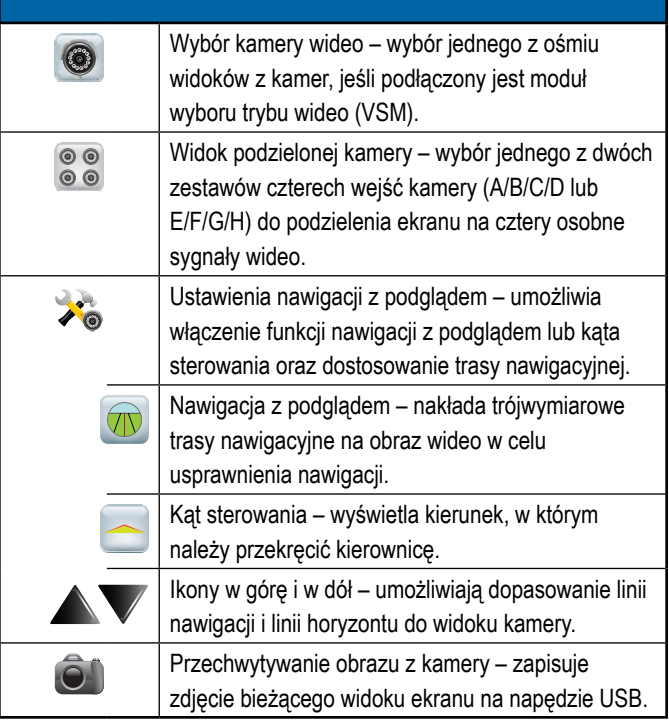

## <span id="page-33-0"></span>PASEK NAWIGACJI

Pasek nawigacji przedstawia wybrane informacje, czynności nawigacyjne oraz stan sekcji.

#### **Czynność nawigacji i stan belki**

Stan GNSS – wyświetla "Brak GNSS", gdy sygnał GNSS jest niedostępny lub "Wolny GNSS", gdy system GNSS odbiera dane GGA z częstotliwością poniżej 5 Hz

Błąd zejścia z kursu – wyświetla odległość od wybranej trasy nawigacyjnej. Odległość wokół trasy nawigacyjnej odbierana jako błąd zerowy może być skorygowana przy użyciu opcji Konfiguracja -> Nawigacja -> Czułość nawigacji.

Aby zmienić format wyświetlania odległości:

- 1. Naciśnij pole czynności nawigacji na pasku nawigacji.
- 2. Wybierz format pomiaru.

Bieżąca czynność – wyświetla czynności, takie jak oznaczenie punktu A lub B, podchodzenie do końca rzędu, wskazując chwilę skrętu i odległość do powrotu do oznaczonego punktu.

Stan sekcji – jeden punkt jest wyświetlany w przypadku każdej zaprogramowanej sekcji: zielony punkt oznacza, że sekcja jest aktywna, a czerwony punkt oznacza, że sekcja jest nieaktywna

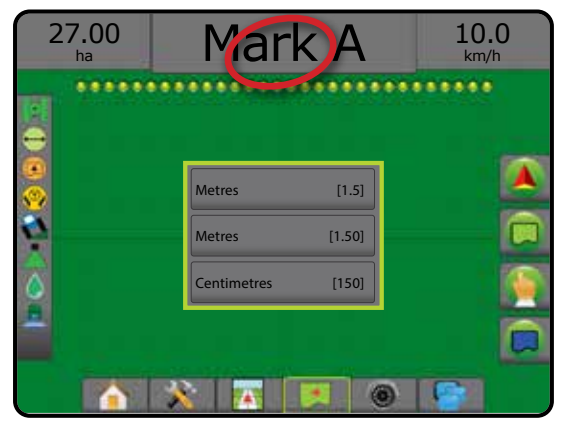

#### **Wybierane informacje**

Prędkość – wyświetla bieżącą prędkość jazdy

Kurs – wyświetla kurs jazdy zgodnie z ruchem wskazówek zegara, od północnej wartości początkowej. Północ = 0°, Wschód = 90°, Południe = 180°, Zachód = 270°.

Całkowity obszar stosowania – wyświetla całkowity obszar stosowanego produktu, w tym również obszary pokrycia podwójnego

Czas aplikacji – wyświetla całkowity czas, przez który aplikacja jest aktywna w trakcie wykonywania bieżącego zadania

Czas – wyświetla bieżący czas w oparciu o wybraną strefę czasową

Liczba pokosu – wyświetla bieżącą liczbę pokosu w odniesieniu do początkowej linii nawigacji AB, w kierunku od A do B. Liczba jest dodatnia, gdy pojazd znajduje się z prawej strony wartości początkowej AB lub ujemna, gdy pojazd znajduje się z lewej strony wartości początkowej AB.

Ciśnienie systemu – wyświetla bieżące ciśnienie systemu (dostępne tylko wtedy, gdy system jest wyposażony w moduł wejść/wyjść lub podwójny moduł sterowania z aktywnym czujnikiem ciśnienia)

Wielkość kropli – wyświetla bieżącą wielkość kropel (dostępne tylko wtedy, gdy system jest wyposażony w moduł wejść/wyjść lub podwójny moduł sterowania z aktywnym czujnikiem ciśnienia)

Bieżąca dawka zastosowania – wyświetla bieżącą dawkę zastosowania (dostępne tylko wtedy, gdy system jest wyposażony w komputer dozujący)

Dawka docelowa zastosowania – wyświetla docelową dawkę zastosowania (dostępne tylko wtedy, gdy system jest wyposażony w komputer dozujący)

Zastosowana objętość/produkt – wyświetla objętość lub masę stosowanego produktu (dostępne tylko wtedy, gdy system jest wyposażony w komputer dozujący)

Pozostała ilość w zbiorniku/pojemniku – wyświetla objętość lub masę produktu pozostałego w zbiorniku/pojemniku (dostępne tylko wtedy, gdy system jest wyposażony w komputer dozujący)

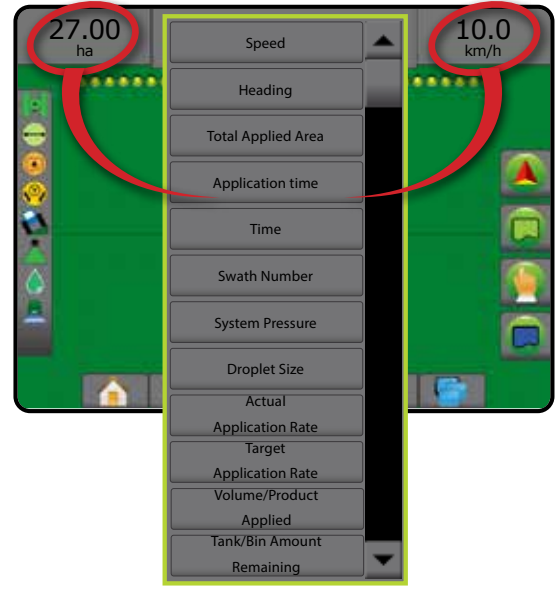

# <span id="page-34-0"></span>PASEK STANU

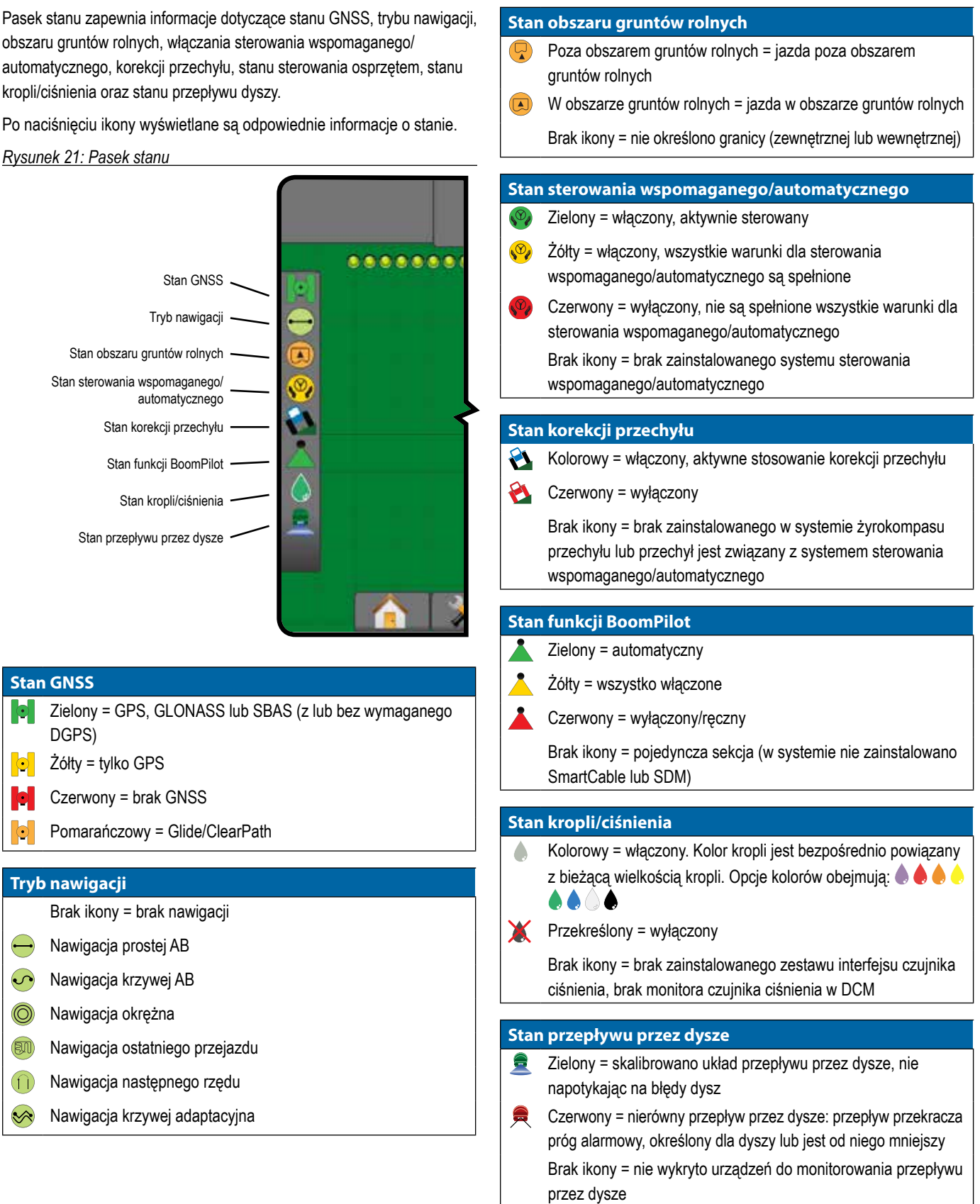

# <span id="page-35-0"></span>**SZCZEGÓŁY DOTYCZĄCE FUNKCJI NAWIGACJI**

### **Funkcja Przesunięcie A+**

Funkcja Przesunięcie A+ pozwala na przeniesienie bieżącej trasy nawigacyjnej w obecne położenie pojazdu.

*UWAGA: Dostępna tylko w trybie nawigacji prostej AB lub nawigacji krzywej AB.*

Aby dopasować trasę nawigacyjną:

- 1. Naciśnij kartę OPCJE NAWIGACJI I NAPROWADZANIA  $\Box$  w celu wyświetlenia opcji nawigacji.
- 2. Naciśnij ikonę Przesunięcie A+ .

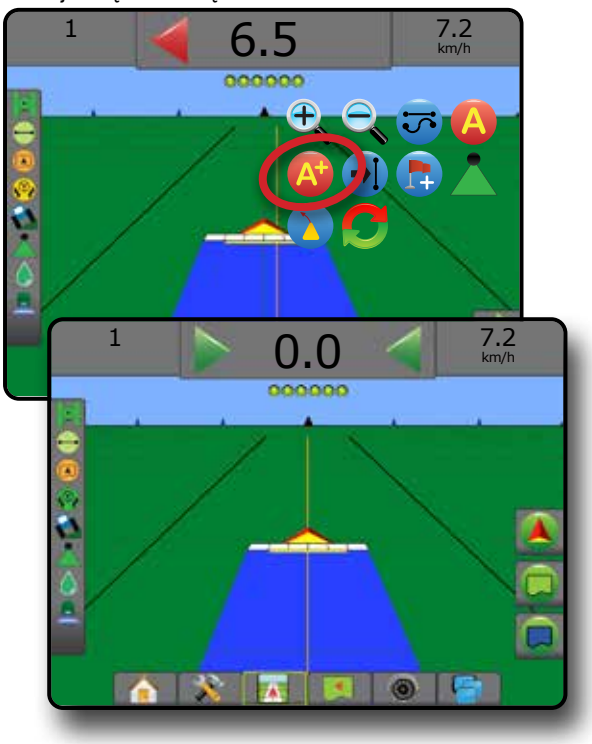

### **Stopień azymutu**

Azymut to kąt od poziomu mierzony w prawo od północnej wartości początkowej. W przypadku używania azymutu punkt, z którego wychodzi azymut, jest środkiem pozornego okręgu. Północ = 0°, Wschód = 90°, Południe = 180°, Zachód = 270°.

Nawigacja stopnia azymutu rzutuje linię nawigacji między aktualną pozycją pojazdu (punktem A) a punktem B ustawionym 100 metrów dalej wzdłuż wprowadzonego kursu azymutu.

Aby ustanowić trasę nawigacyjną stopnia azymutu:

- 1. Naciśnij kartę OPCJE NAWIGACJI I NAPROWADZANIA A w celu wyświetlenia opcji nawigacji.
- 2. Naciśnij ikonę AZYMUT <sup>(A)</sup>, aby wprowadzić stopień azymutu.
- 3. Na ekranie wprowadzania ustaw stopień azymutu.
- 4. "Czy chcesz nazwać tę trasę nawigacyjną?" Naciśnij:
	- ►Tak aby wpisać nazwę i zapisać trasę nawigacyjną
	- ►Nie aby automatycznie utworzyć nazwę

Konsola rozpocznie podawanie informacji o nawigacji.

Aby wytyczyć dodatkowe trasy nawigacyjne azymutu, postępuj zgodnie z punktami ustalania pierwszej trasy nawigacyjnej azymutu.

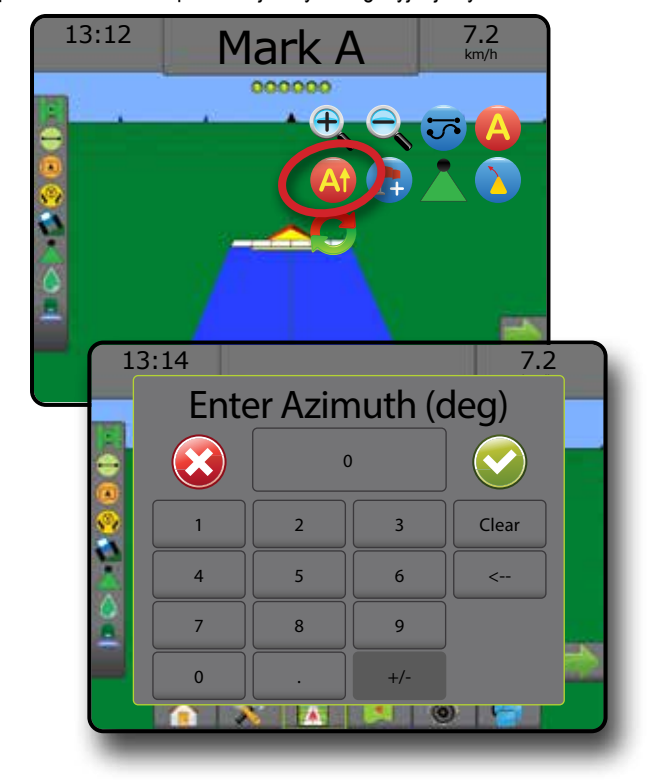

## <span id="page-36-0"></span>**Powrót do punktu**

Powrót do punktu zapewnia nawigację do ustalonego punktu w widoku pojazdu lub widoku pola. W widoku pojazdu strzałka kieruje pojazd z powrotem do ustalonego punktu. W widoku pola wyświetlany jest tylko punkt.

Punkt powrotu jest zależny od zadania i pozostaje aktywny, dopóki zadanie nie zostanie anulowane.

*UWAGA: Opcja Nawigacja powrotu do punktu może nie być dostępna w zależności od zainstalowanego systemu sterowania wspomaganego/automatycznego.*

### **Oznaczanie punktu powrotu**

Aby oznaczyć punkt powrotu:

- 1. Podjedź do wymaganej lokalizacji punktu powrotu
- 2. Naciśnij kartę OPCJE NAWIGACJI I NAPROWADZANIA W celu wyświetlenia opcji nawigacji.
- 3. Naciśnij ikonę DODAJ PUNKT

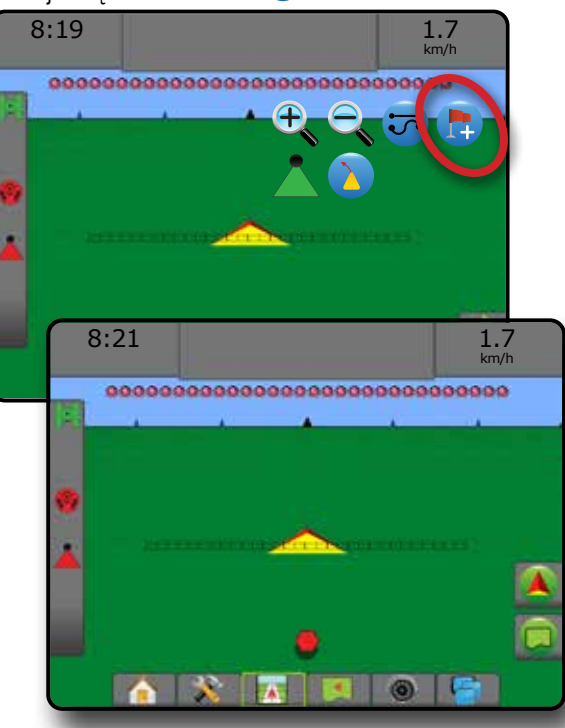

#### **Usuń punkt powrotu**

Aby usunąć określony punkt powrotu:

- 1. Naciśnij kartę OPCJE NAWIGACJI I NAPROWADZANIA W celu wyświetlenia opcji nawigacji.
- 2. Naciśnij ikonę USUŃ PUNKT

Ikona Usuń punkt jest niedostępna, gdy nawigacja powrotu do punktu jest aktywna.

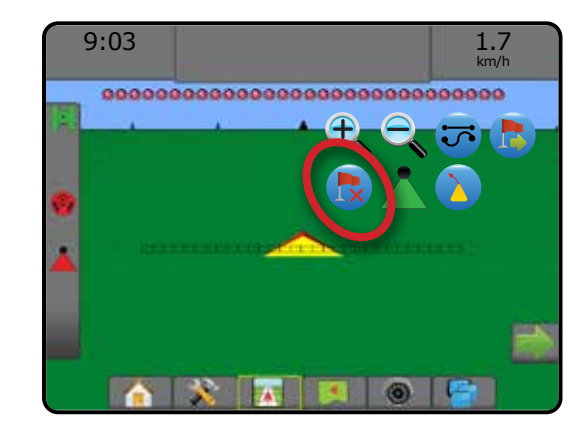

#### **Nawigacja do punktu powrotu**

Aby pokazać odległość i nawigację do ustalonego punktu powrotu:

- 1. Naciśnij kartę OPCJE NAWIGACJI I NAPROWADZANIA A w celu wyświetlenia opcji nawigacji.
- 2. Naciśnij ikonę NAWIGACJA POWROTU DO PUNKTU

Konsola zacznie podawać na pasku nawigacji informacje o odległości od pojazdu do ustalonego punktu.

Użyj ikony ANULUJ NAWIGACJĘ POWROTU DO PUNKTU W w celu ukrycia odległości i nawigacji do ustalonego punktu.

Nie można obliczyć nawigacji, gdy symbol "?" pojawia się na pasku nawigacji.

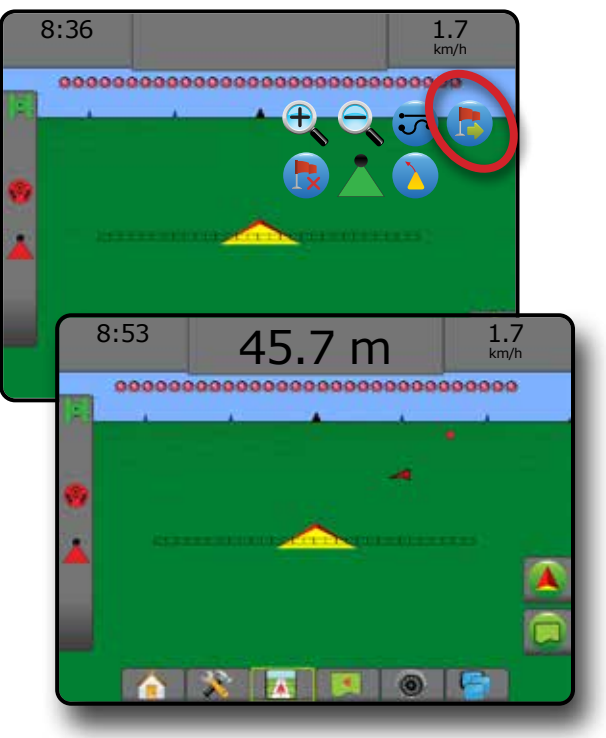

## <span id="page-37-0"></span>**Funkcja Następna trasa nawigacyjna**

Jeśli zapisana jest więcej niż jedna trasa nawigacyjna, pojawi się funkcja Następna trasa nawigacyjna. Naciśnięcie opcji Następna trasa nawigacyjna sprawi, że pojazd zostanie skierowany na następną trasę nawigacyjną zapisaną w konsoli.

- Następna trasa nawigacyjna prostej  $\rightarrow$  przedstawia prostą AB lub trasę nawigacyjną stopnia azymutu zapisaną w bieżącym zadaniu.
- Następna trasa nawigacyjna krzywej AB  $\rightarrow$  pokazuje następną trasę nawigacyjną krzywej AB zapisaną w bieżącym zadaniu.
- Następna trasa nawigacyjna okrężna  $\bigoplus$  pokazuje następną okrężną trasę nawigacyjną AB zapisaną w bieżącym zadaniu.
- Następna trasa nawigacyjna krzywej adaptacyjnej  $\rightarrow \rightarrow \rightarrow$  pokazuje następną trasę nawigacyjną krzywej adaptacyjnej AB zapisaną w bieżącym zadaniu.
- *UWAGA: Przesunięcie do sąsiednich tras nawigacyjnych zostanie obliczone przy użyciu szerokości nawigacji. Patrz "Konfiguracja -> Mapowanie i nawigacja" w rozdziale Ustawienia systemu.*

Aby przejść na inne dostępne trasy nawigacyjne:

- 1. Naciśnij kartę OPCJE NAWIGACJI I NAPROWADZANIA <sup>1</sup> w celu wyświetlenia opcji nawigacji.
- 2. Naciśnij ikonę NASTĘPNA TRASA NAWIGACYJNA  $\bigoplus$   $\bigoplus$   $\bigoplus$   $\bigoplus$

Aby przełączyć się pomiędzy trasami nawigacyjnymi, należy ponownie nacisnąć ikonę NASTĘPNA TRASA NAWIGACYJNA → [Color]

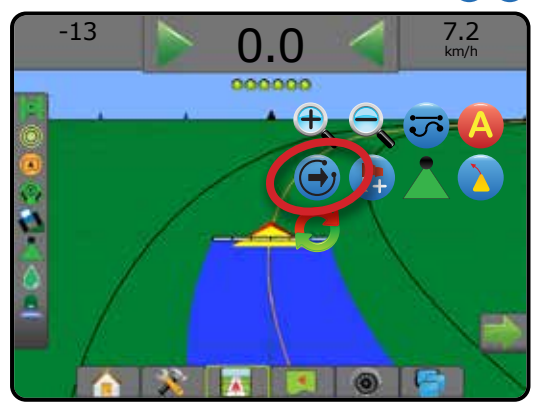

Aby zobaczyć, która trasa nawigacyjna jest aktywna, na pasku stanu naciśnij ikonę Tryb nawigacji.

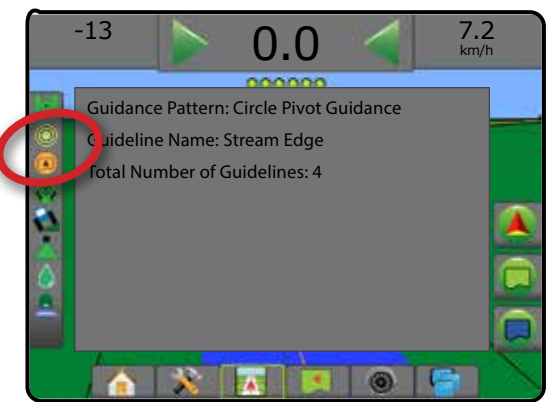

# ODŚWIEŻANIE POZYCJI GNSS

Odświeżanie pozycji GNSS powoduje zresetowanie filtra ClearPath w odbiorniku OEMStar w sytuacjach, gdy użytkownik korzystał z odbiornika w pobliżu silnego zadrzewienia i/lub budynków. Aby uzyskać informacje dotyczące aktywacji ikony odświeżania pozycji GNSS, patrz "Konfiguracja -> Konfiguracja odbiornika GNSS".

*UWAGA: Włączenie odświeżania w trakcie zadania spowoduje chwilowe przerwanie przekazywania danych GNSS. Najprawdopodobniej spowoduje to, że sekcje już włączone w trybie Automatyczny BoomPilot zostaną na krótki czas wyłączone.* 

> *Odświeżenie nie powinno się odbywać podczas aktywnego stosowania.*

Aby odświeżyć pozycję GNSS:

- 1. Naciśnij kartę OPCJE NAWIGACJI I NAPROWADZANIA W celu wyświetlenia opcji nawigacji.
- 2. Wybierz ikonę Odświeżanie pozycji GNSS *.*

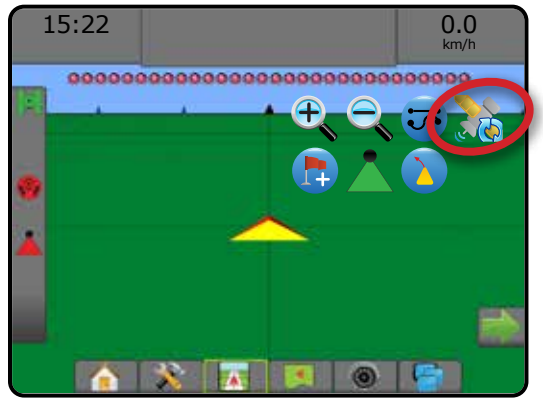

# <span id="page-38-0"></span>FUNKCJA BOOMPILOT

Dostępnych jest wiele opcji sterowania sekcjami BoomPilot – w zależności od tego, czy zainstalowany jest system sterowania sekcjami, a gdy jest zainstalowany, jakiego typu sterowanie sekcjami jest zastosowane oraz jakie opcje są włączone.

Ta sekcja obejmuje opcje ustawień dla następujących konfiguracji:

- ►Brak modułu sterowania sekcjami
	- Tylko konsola
	- Z opcjonalnym włącznikiem/wyłącznikiem roboczym
- ►Opryskiwacz ISOBUS
	- Tylko konsola i ECU
	- Ze skrzynką rozdzielczą
	- Z modułem stanu osprzętu ISOBUS (ISO ISM)
- ►Rozsiewacz ISOBUS
	- Tylko konsola
	- Z opcjonalnym włącznikiem/wyłącznikiem rozsiewacza

*Rysunek 22: Ikona BoomPilot i wskaźnik paska stanu*

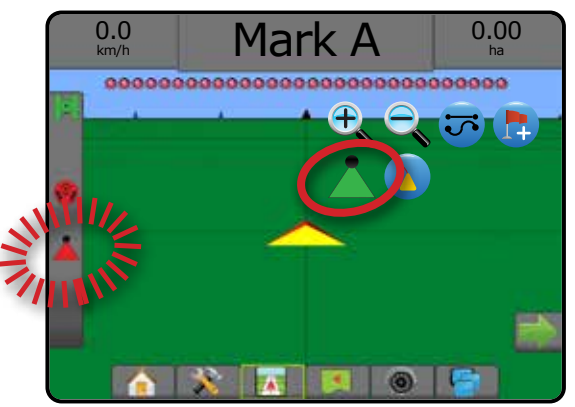

### **Brak modułu sterowania sekcjami**

Jeśli system sterowania sekcjami nie jest zainstalowany, możliwe będzie ręczne sterowanie sekcjami. Opcjonalny włącznik/wyłącznik roboczy umożliwia włączanie lub wyłączanie pojedynczej sekcji. Ikona BoomPilot umożliwia mapowanie informacji o zastosowaniu na ekranach nawigacji. Przedstawiona będzie wyłącznie szerokość sekcji i pasek stanu nie będzie miał ikony.

- *UWAGA: Jeśli zainstalowany jest sterownik ISOBUS, SmartCable, moduł sterownika sekcji (SDM) lub moduł funkcji przełączania (SFM), należy zapoznać się z następującymi informacjami, aby uzyskać więcej informacji.*
- *UWAGA: Ikona BOOMPILOT jest szara , gdy dane GNSS są niedostępne.*

### **Tylko konsola**

Ikona BoomPilot umożliwia włączanie i wyłączanie mapowanie stosowania sekcji.

Aby ustawić ustawienia konfiguracyjne:

- 1. Naciśnij dolną kartę USTAWIENIA SYSTEMU
- 2. Naciśnij boczną kartę KONFIGURACJA
- 3. Naciśnij przycisk **Osprzęt** .
- 4. Ustaw "Ikonę BoomPilot" jako **Włączoną** .

Aby wyłączyć lub włączyć mapowanie stosowania przy użyciu konsoli:

- 1. Naciśnij kartę OPCJE NAWIGACJI I NAPROWADZANIA W celu wyświetlenia opcji nawigacji.
- 2. Naciśnij ikonę BOOMPILOT , aby włączyć lub wyłączyć sekcję.

#### **Z opcjonalnym włącznikiem/wyłącznikiem roboczym**

Włącznik/wyłącznik roboczy umożliwia włączanie i wyłączanie sekcji i powiązanego mapowania stosowania.

Aby ustawić ustawienia konfiguracyjne:

- 1. Naciśnij dolną kartę USTAWIENIA SYSTEMU
- 2. Naciśnij boczną kartę KONFIGURACJA
- 3. Naciśnij przycisk **Osprzęt** .
- 4. Ustaw "Ikonę BoomPilot" jako **Wyłączoną** .

Aby wyłączyć lub włączyć sekcję i powiązane mapowanie stosowania:

1. Ustaw włącznik/wyłącznik roboczy w położeniu włączenia/wyłączenia.

## <span id="page-39-0"></span>**ISOBUS Oprysk.**

W przypadku stosowania ISOBUS ECU za pomocą ikony BoomPilot lub opcjonalnej skrzynki rozdzielczej możliwe jest włączanie i wyłączanie belki. Ikony BoomPilot można także użyć do ustawienia funkcji automatycznego sterowania sekcjami w trybie ręcznym lub automatycznym . Wyświetlana liczba wartości szerokości sekcji będzie uzależniona od konfiguracji ISOBUS ECU.

*UWAGA: Ikona BOOMPILOT jest szara , gdy dane GNSS są niedostępne.*

### **Tylko konsola i ECU**

Wszystkie konfiguracje kontroli dawki ISOBUS należy określić przed włączeniem funkcji BoomPilot. Tryb regulacji automatycznej lub ręcznej nie powinien mieć wpływu na poniższe opcje.

Aby automatycznie wyłączyć lub włączyć stosowanie:

- 1. Naciśnij kartę OPCJE NAWIGACJI I NAPROWADZANIA W celu wyświetlenia opcji nawigacji.
- 2. Naciśnij ikonę BOOMPILOT

◄Automatyczny – ikona na pasku stanu zmieni kolor na zielony

*UWAGA: Możliwe jest ręczne sterowanie zastosowaniem w trybie Automatyczny BoomPilot przy użyciu klawisza Start/Stop dostępnego na ekranie Obsługa ISOBUS.*

Aby ręcznie wyłączyć lub włączyć stosowanie:

- 1. Naciśnij kartę OPCJE NAWIGACJI I NAPROWADZANIA W celu wyświetlenia opcji nawigacji.
- 2. Naciśnij ikonę BOOMPILOT .
	- ◄Automatyczny ikona na pasku stanu zmieni kolor na czerwony
- 3. Wciśnij kartę UNIWERSALNY TERMINAL ISOBUS, dostępną u dołu ekranu
- 4. Przejdź na ekran Obsługa
- 5. Skorzystaj z klawisza START/STOP

#### **Ze skrzynką rozdzielczą**

Wszystkie konfiguracje kontroli dawki ISOBUS należy określić przed włączeniem funkcji BoomPilot. Tryb regulacji automatycznej lub ręcznej nie powinien mieć wpływu na poniższe opcje.

Aby automatycznie wyłączyć lub włączyć stosowanie:

- 1. Przełącznik główny i przełączniki sekcji skrzynki rozdzielczej muszą znajdować się w położeniu włączenia.
- 2. Naciśnij kartę OPCJE NAWIGACJI I NAPROWADZANIA W celu wyświetlenia opcji nawigacji.
- 3. Naciśnij ikonę BOOMPILOT

◄Automatyczny – ikona na pasku stanu zmieni kolor na zielony

- *UWAGA: Stosowanie może być sterowane ręcznie w trybie automatycznego BoomPilot, przy użyciu przełącznika głównego lub poszczególnych przełączników sekcji.*
- *Przestroga: W niektórych wersjach oprogramowania ISOBUS w przypadku ręcznej zmiany przełącznika sekcji w odniesieniu do wcześniejszego obszaru zastosowania funkcja BoomPilot zostanie ustawiona w trybie ręcznym. A zatem, jeżeli przełącznik ten zostanie pozostawiony w położeniu włączenia, po wyjściu z obszaru zastosowania powinien on pozostać wyłączony.*

Aby ręcznie wyłączyć lub włączyć stosowanie:

- 1. Naciśnij kartę OPCJE NAWIGACJI I NAPROWADZANIA A w celu wyświetlenia opcji nawigacji.
- 2. Naciśnij ikonę BOOMPILOT

◄Ręczny – ikona na pasku stanu zmieni kolor na czerwony

3. Ustawić przełącznik główny lub poszczególne przełączniki sekcji w położeniu włączenia/wyłączenia.

### **Z modułem stanu osprzętu ISOBUS (ISO ISM)**

Wszystkie konfiguracje kontroli dawki ISOBUS należy określić przed włączeniem funkcji BoomPilot. Jako tryb regulacji powinien być ustawiony tryb "ręczny".

Aby automatycznie wyłączyć lub włączyć stosowanie:

- 1. Naciśnij kartę OPCJE NAWIGACJI I NAPROWADZANIA <sup>4</sup> w celu wyświetlenia opcji nawigacji.
- 2. Naciśnij ikonę BOOMPILOT

◄Automatyczny – ikona na pasku stanu zmieni kolor na zielony

*UWAGA: Stosowanie może być sterowane ręcznie w trybie automatycznego BoomPilot, przy użyciu przełączników podłączonych do modułu ISO ISM.*

Aby ręcznie wyłączyć lub włączyć stosowanie:

- 1. Naciśnij kartę OPCJE NAWIGACJI I NAPROWADZANIA A w celu wyświetlenia opcji nawigacji.
- 2. Naciśnij ikonę BOOMPILOT

◄Automatyczny – ikona na pasku stanu zmieni kolor na czerwony

3. Ustawić przełącznik główny lub poszczególne przełączniki sekcji w położeniu włączenia/wyłączenia.

### <span id="page-40-0"></span>**Rozsiewacz ISOBUS**

W przypadku stosowania ISOBUS ECU za pomocą ikony BoomPilot lub opcjonalnego zdalnego przełącznika głównego możliwe jest włączanie i wyłączanie funkcji zastosowania. Ikony BoomPilot można także użyć do ustawienia funkcji automatycznego sterowania sekcjami w trybie

 $r$ ęcznym $\blacksquare$ lub automatycznym $\blacksquare$ .

*UWAGA: Ikona BOOMPILOT jest szara* , gdy dane GNSS są *niedostępne.*

#### **Tylko konsola**

Wszystkie konfiguracje kontroli dawki ISOBUS należy określić przed włączeniem funkcji BoomPilot. Jako tryb regulacji powinien być ustawiony tryb "ręczny".

Aby automatycznie wyłączyć lub włączyć stosowanie:

- 1. Naciśnij kartę OPCJE NAWIGACJI I NAPROWADZANIA W celu wyświetlenia opcji nawigacji.
- 2. Naciśnij ikonę BOOMPILOT **A**.

◄Automatyczny – ikona na pasku stanu zmieni kolor na zielony

- 3. Wciśnij kartę UNIWERSALNY TERMINAL ISOBUS, dostępną u dołu ekranu<sup>N</sup> .
- 4. Przejdź na ekran Obsługa.
- 5. Skorzystaj z klawisza START/STOP **1988**.
- *UWAGA: Możliwe jest ręczne sterowanie zastosowaniem w trybie Automatyczny BoomPilot przy użyciu klawisza Start/Stop dostępnego na ekranie Obsługa ISOBUS.*

Aby ręcznie wyłączyć lub włączyć stosowanie:

- 1. Naciśnij kartę OPCJE NAWIGACJI I NAPROWADZANIA W celu wyświetlenia opcji nawigacji.
- 2. Naciśnij ikonę BOOMPILOT .

◄Automatyczny – ikona na pasku stanu zmieni kolor na czerwony

- 3. Wciśnij kartę UNIWERSALNY TERMINAL ISOBUS, dostępną u dołu ekranu .
- 4. Przejdź na ekran Obsługa
- 5. Skorzystaj z klawisza START/STOP **[326]**

#### **Z opcjonalnym włącznikiem/wyłącznikiem rozsiewacza**

Wszystkie konfiguracje kontroli dawki ISOBUS należy określić przed włączeniem funkcji BoomPilot. Tryb regulacji automatycznej lub ręcznej nie powinien mieć wpływu na poniższe opcje.

#### Aby ustawić ustawienia konfiguracyjne:

- 1. Wciśnij kartę UNIWERSALNY TERMINAL ISOBUS, dostępną u dołu ekranu .
- 2. Włącz zdalny przełącznik rozrzutu.

Na obszarach, gdzie stosowanie jest wymagane:

1. Ustaw włącznik/wyłącznik rozsiewacza w położeniu "włączenia".

Na obszarach, gdzie stosowanie nie jest wymagane:

1. Ustaw włącznik/wyłącznik rozsiewacza w położeniu "wyłączenia".

# <span id="page-41-0"></span>**DODATKOWE OPCJE ZWIĄZANE Z OSPRZĘTEM**

## WYBÓR DYSZY

Gdy system obejmuje zestaw interfejsu czujnika ciśnienia (PSIK), Wybór dyszy umożliwia wybór typu dyszy opryskiwacza (serię i pojemność) w celu określenia informacji o wielkości kropli.

- 1. Naciśnij boczną kartę KONFIGURACJA
- 2. Naciśnij przycisk **Osprzęt** .
- ◄Bieżący wybór dyszy jest przedstawiony w polu informacji
- 3. Naciśnij strzałkę wyboru dyszy NASTĘPNA STRONA *.*
- 4. Wybierz jedną z opcji:
	- ►Ustawienia dyszy 1-5 wybór do pięciu (5) dysz w celu zapewnienia szybkiego dostępu oraz wyboru bieżącej dyszy w celu określenia parametrów dotyczących wielkości kropli
	- ►Bieżąca dysza wyświetla bieżącą dyszę
- 5. Naciśnij strzałkę POWRÓT **byl** lub boczną kartę KONFIGURACJA  $\gg$ , aby powrócić do ekranu głównego Konfiguracja.

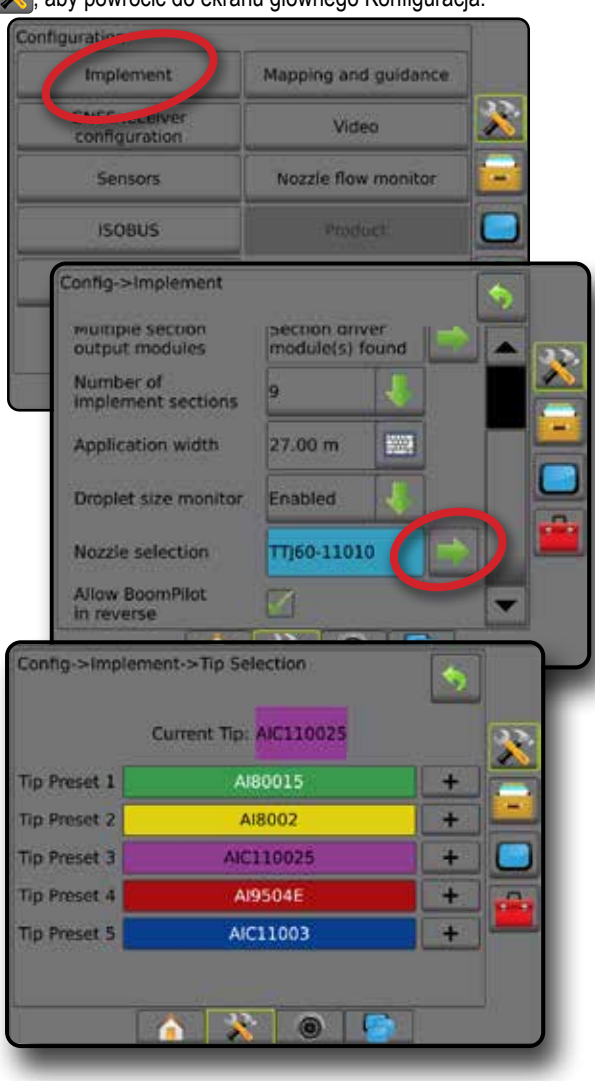

#### **Ustawienie**

Ustawienia dyszy umożliwiają zapisanie do pięciu dysz, które można szybko wywołać z pamięci.

- 1. Naciśnij **+** .
- 2. Wybierz serię dyszy TeeJet.
- 3. Wybierz pojemność dyszy.

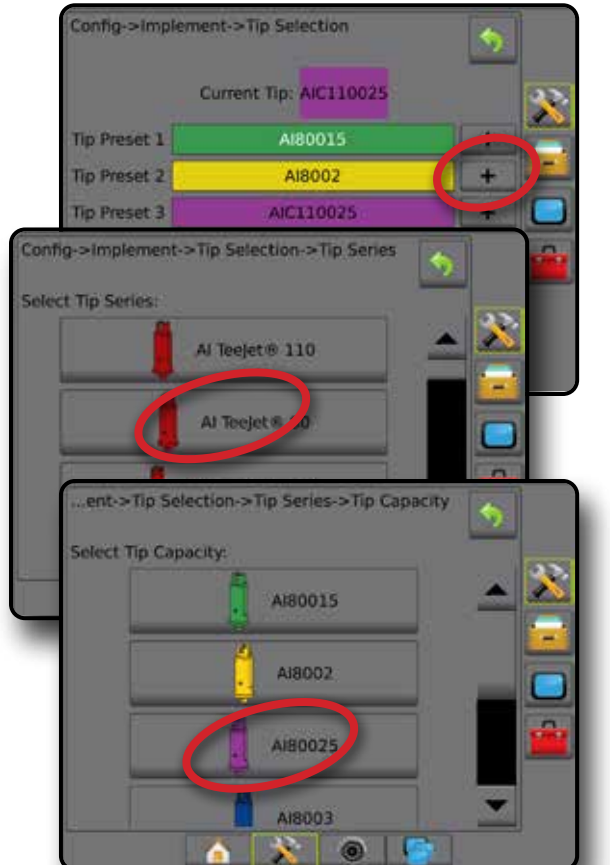

#### *Rozmiary dysz oraz powiązane kolory*

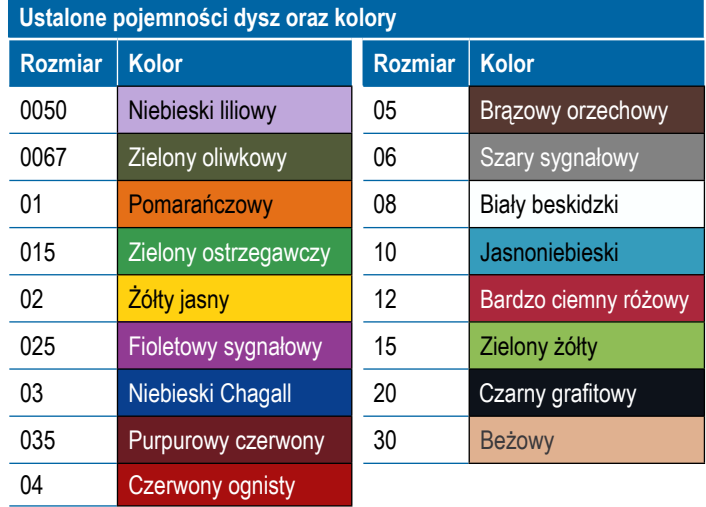

#### <span id="page-42-0"></span>**Bieżąca dysza**

Bieżąca dysza przedstawia aktywną dyszę w celu ustalenia bieżących informacji o wielkości kropli. Dysze muszą być wstępnie ustawione, aby można było wybrać bieżącą dyszę.

1. Naciśnij wymaganą dyszę.

Pokazana będzie wybrana dysza:

- ◄Pole informacji na ekranie Osprzęt
- ◄Stan kropli/ciśnienia wyświetlany na pasku stanu na ekranach nawigacji

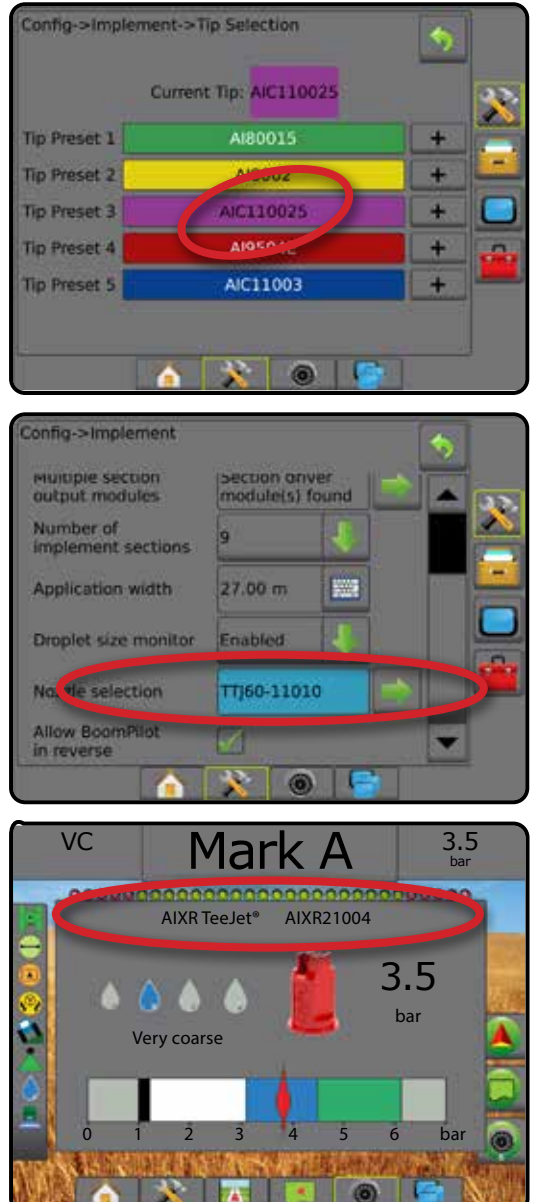

## MONITOR WIELKOŚCI KROPLI

Gdy system obejmuje zestaw interfejsu czujnika ciśnienia (PSIK), można włączyć/wyłączyć monitor wielkości kropli. Moduł DSM następnie będzie dostępny na ekranach roboczych.

### **Ustawienia**

#### **Włącz/wyłącz DSM**

- 1. Naciśnij boczną kartę KONFIGURACJA
- 2. Naciśnij przycisk **Osprzęt** .
- 3. Naciśnij opcję **Monitor wielkości kropli** .
- 4. Wybierz, czy monitor wielości kropli ma być włączony lub wyłączony.
- 5. Naciśnij strzałkę POWRÓT lub boczną kartę KONFIGURACJA  $\gg$ , aby powrócić do ekranu głównego Konfiguracja.
- *UWAGA: Gdy monitor wielkości kropli jest wyłączony, stan kropli/ ciśnienia jest niedostępny na pasku stanu ekranu nawigacji.*

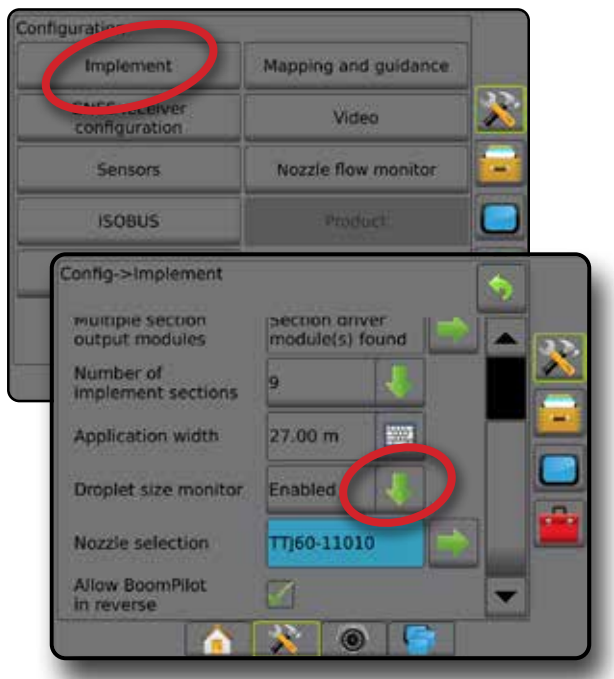

#### **Wybór dyszy/bieżąca dysza**

Aby określić ustawienia dyszy oraz bieżącą dyszę, należy zapoznać się z punktem "Wybór dyszy" w tym rozdziale.

### **Czujnik ciśnienia modułu wejść/wyjść**

Jeśli zainstalowany jest zestaw interfejsu czujnika ciśnienia, opcje czujnika ciśnienia umożliwiają wprowadzanie maksymalnego ciśnienia znamionowego producenta czujnika oraz ustawianie wysokiego i niskiego alarmu ciśnienia określanego przez użytkownika.

*UWAGA: Więcej informacji można znaleźć w punkcie "Czujniki" w rozdziale Ustawienia w tym podręczniku.*

# <span id="page-43-0"></span>**Obsługa**

#### **Pasek stanu**

Stan kropli/ciśnienia wyświetla informacje o bieżącym stanie wielkości kropli i ciśnienia systemu.

- 1. Naciśnij ikonę STAN KROPLI/CIŚNIENIA **. . .** . .
- 2. Naciśnij ekran w dowolnym miejscu, aby wrócić na ekran nawigacji.

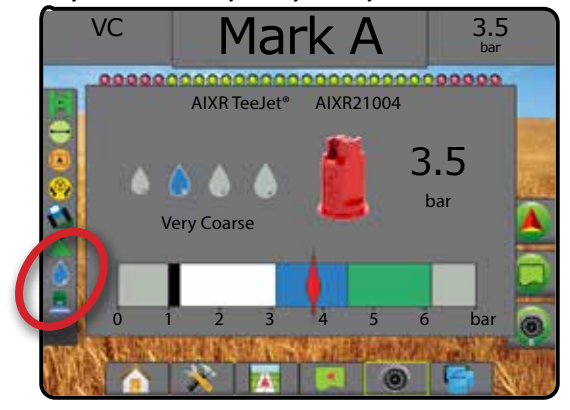

#### **Stan kropli/ciśnienia**

Kolorowy = włączony. Kolor kropli jest bezpośrednio  $\bigcirc$ powiązany z bieżącą wielkością kropli. Opcje kolorów obejmują: **A & & & & & & &** Przekreślony = wyłączony

Brak ikony = brak zainstalowanego zestawu interfejsu czujnika ciśnienia w systemie

#### *Zestawienie wielkości kropli*

W przypadku wybierania dyszy opryskowej, która wytwarza krople o wielkości ujętej w jednej z ośmiu kategorii klasyfikacji wielkości kropli, zawsze należy pamiętać, że jedna dysza w zależności od ciśnienia może wytworzyć krople o wielkości ujętej w różnych klasyfikacjach. Dysza może wytwarzać średnie krople przy niskim ciśnieniu oraz drobne krople przy wyższym ciśnieniu.

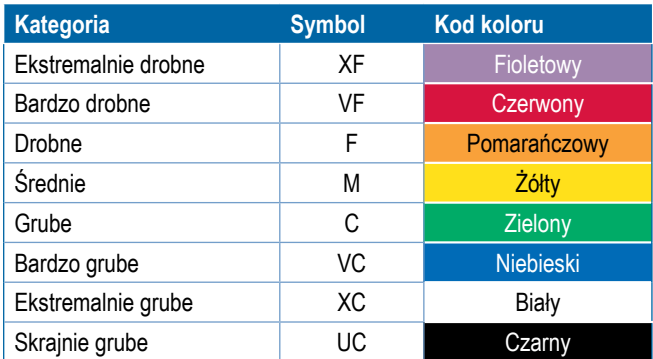

*UWAGA: Na dzień publikacji klasyfikacja wielkości kropli jest zgodna z normą ISO 25358. Klasyfikacje mogą ulegać zmianie.*

#### **Pasek nawigacji**

Pasek nawigacji przedstawia wybrane informacje, w tym bieżące ciśnienie systemu oraz bieżącą wielkość kropli.

- 1. Naciśnij pole WYBIERANE INFORMACJE.
- 2. Wybierz jedną z opcji:
	- ►Ciśnienie systemu wyświetla bieżące ciśnienie systemu
	- ►Wielkość kropli wyświetla bieżącą wielkość kropli z dyszy
- 3. Naciśnij miejsce poza polem wyboru, aby wrócić na ekran nawigacji.

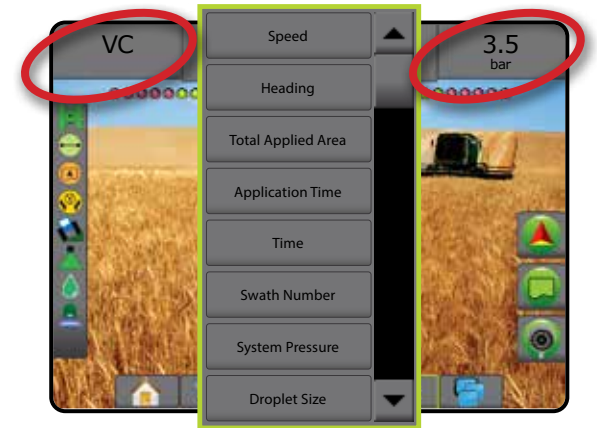

### <span id="page-44-0"></span>REVERSE SENSE

Opcje Reverse Sense są używane podczas dodawania modułu Reverse Sense, SCM (moduł kontroli sterowania dla systemu FieldPilot IV) lub SCM Pro (moduł kontroli sterowania pro dla systemu FieldPilot Pro/ UniPilot Pro) do dowolnej konfiguracji. Umożliwia mapowanie stosowania oraz sterowanie nim, a także nawigację na ekranie podczas jazdy na biegu wstecznym.

- 1. Naciśnij boczną kartę KONFIGURACJA
- 2. Naciśnij przycisk **Osprzęt** .
- 3. Oprócz standardowych opcji wybierz:
	- ►Włączenie funkcji BoomPilot na biegu wstecznym umożliwia włączenie funkcji BoomPilot podczas jazdy na biegu wstecznym
	- ►Opóźnienie sygnału jazdy w tył umożliwia ustawienie opóźnienia przy przełączaniu z trybu jazdy do przodu na jazdę do tyłu lub z trybu jazdy do tyłu na jazdę do przodu; w rezultacie ikona pojazdu na ekranie nawigacji zmienia kierunek

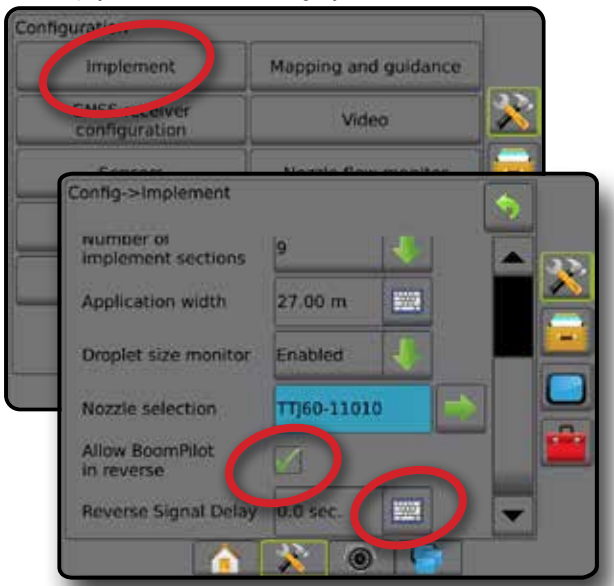

#### **Dostępność z różnymi konfiguracjami systemu**

#### **Jazda na biegu wstecznym na ekranach nawigacji**

Jeżeli podczas jazdy na biegu wstecznym funkcja BoomPilot na biegu wstecznym jest aktywna, umożliwia to stosowanie produktu, automatyczne sterowanie sekcjami oraz mapowanie w prawidłowy sposób dla jazdy urządzenia do tyłu

◄Prędkość na pasku nawigacji podczas jazdy na biegu wstecznym zmieni kolor na czerwony

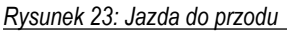

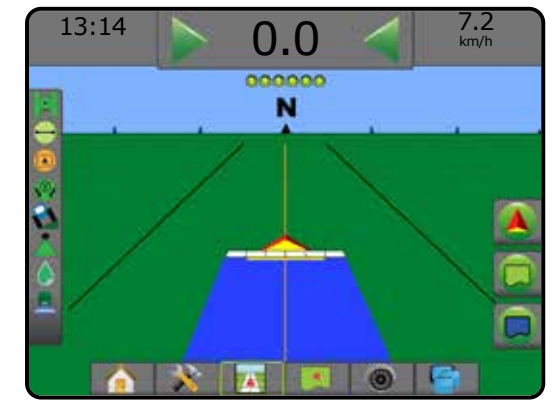

#### *Rysunek 24: Jazda do tyłu*

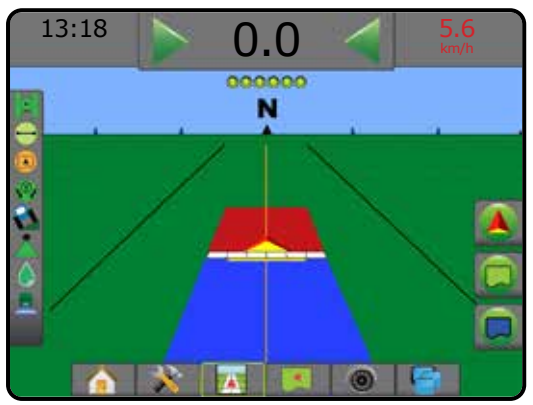

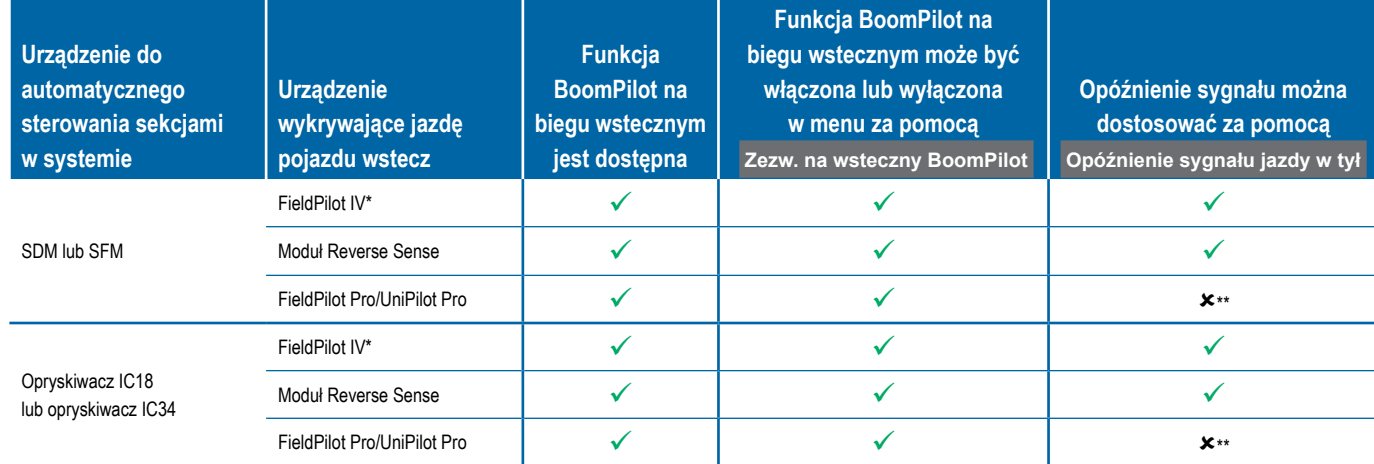

*\* Funkcja opcjonalna zależna od sprzętu.*

*\*\* Kontrolowane bezpośrednio przez system FieldPilot Pro/UniPilot Pro.*

## <span id="page-45-0"></span>STEROWANIE SEKCJAMI BOOMPILOT

Dostępnych jest wiele opcji sterowania sekcjami BoomPilot – w zależności od tego, czy zainstalowany jest system sterowania sekcjami, a gdy jest zainstalowany, jakiego typu sterowanie sekcjami jest zastosowane oraz jakie opcje są włączone. Powszechne są poniższe konfiguracje:

- ►Brak modułu sterowania sekcjami
	- Tylko konsola
	- Z opcjonalnym włącznikiem/wyłącznikiem roboczym
- ►Opryskiwacz ISOBUS
	- Tylko konsola i ECU
	- Ze skrzynką rozdzielczą
	- Z modułem stanu osprzętu ISOBUS (ISO ISM)
- ►Rozsiewacz ISOBUS
	- Tylko konsola

● Z opcjonalnym włącznikiem/wyłącznikiem rozsiewacza W przypadku każdej z tych konfiguracji dostępne są dwie opcje sterowania sekcjami:

- Automatyczne sterowanie sekcjami sekcje są włączane i wyłączane w razie potrzeby na podstawie informacji o pozycji GNSS i prędkości. Te same informacje o zastosowaniu sekcji będą mapowane na ekranach nawigacji. W zależności od konfiguracji automatycznym sterowaniem sekcjami można sterować ręcznie przy użyciu skrzynki rozdzielczej, przełącznika lub ikony BoomPilot w opcjach nawigacji i naprowadzania na ekranach nawigacji.
- Ręczne sterowanie sekcjami sekcje można wyłączać i włączać ręcznie w razie potrzeby przy użyciu skrzynki rozdzielczej lub ikony BoomPilot w opcjach nawigacji i naprowadzania. W zależności od konfiguracji te same informacje o zastosowaniu sekcji mogą być mapowane na ekranach nawigacji.

Ustawienia trybu uruchamiania BoomPilot oraz ikony BoomPilot umożliwiają zmianę obsługi sterowania sekcjami na ekranach nawigacji.

- 1. Naciśnij boczną kartę KONFIGURACJA
- 2. Naciśnij przycisk **Osprzęt** .
- 3. Wybierz jedną z opcji:
	- ►Tryb uruchamiania BoomPilot umożliwia określenie trybu, w którym jest rozpoczynane zadanie.
		- ◄Automatyczny automatyczne sterowanie sekcjami jest włączone i aktywowanie sekcji i/lub mapowanie na ekranie będzie sterowane na podstawie sygnału GNSS i prędkości
		- ◄Wyłączony automatyczne sterowanie sekcjami jest wyłączone, ale aktywowanie sekcji i/lub mapowanie na ekranie można włączać ręcznie przy użyciu skrzynki rozdzielczej lub ikony BoomPilot w opcjach nawigacji i naprowadzania na ekranach nawigacji
- ►Ikona BoomPilot umożliwia ustalenie, czy ikona BoomPilot jest dostępna w opcjach nawigacji i naprowadzania na ekranach nawigacji w celu ręcznego sterowania funkcją BoomPilot
	- ◄Włącz Ikona BoomPilot będzie dostępna w opcjach Nawigacja i naprowadzanie na ekranach nawigacji, umożliwiając obsługę automatycznego sterowania sekcjami
	- ◄Wyłącz Ikona BoomPilot będzie niedostępna w opcjach Nawigacja i naprowadzanie
- 4. Naciśnij strzałkę POWRÓT b lub boczną kartę KONFIGURACJA  $\gg$ , aby powrócić do ekranu głównego Konfiguracja.

#### *Rysunek 25: Opcje BoomPilot*

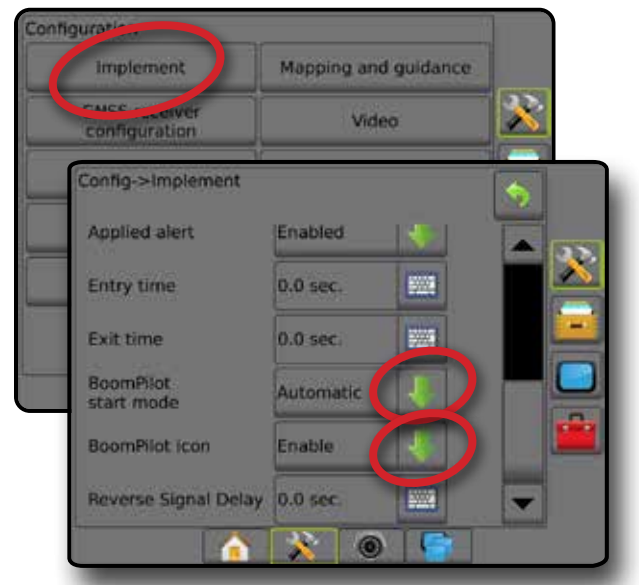

*Rysunek 26: Ikona BoomPilot na ekranie nawigacji*

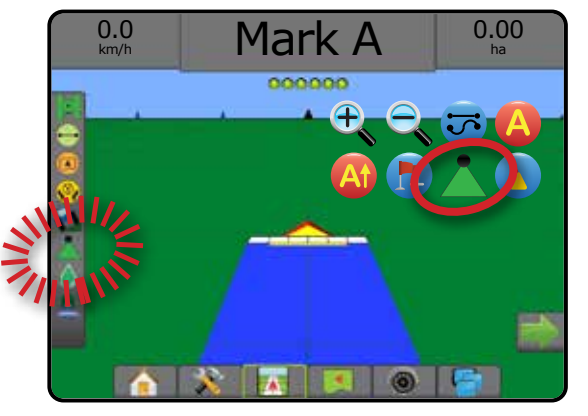

#### **Dostępność z różnymi systemami sprzętowymi**

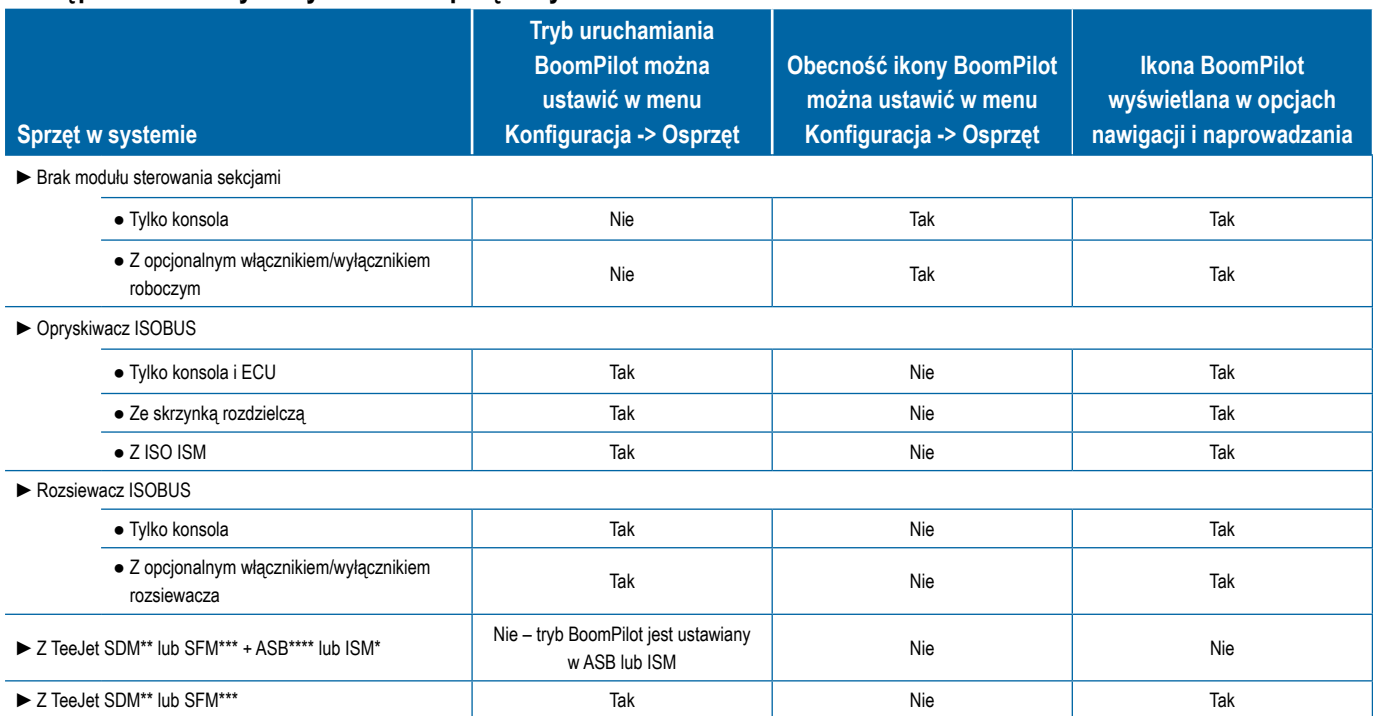

*\* Wymaga modułu stanu osprzętu (ISM) w wersji 2.00 lub nowszej*

*\*\* Wymaga modułu sterownika sekcji (SDM) w wersji 21.00 lub nowszej*

*\*\*\* Wymaga modułu funkcji przełączania (SFM) w wersji 21.00 lub nowszej*

*\*\*\*\* Wymaga skrzynki rozdzielczej Aeros (ASB) w wersji 2.00 lub nowszej*

## <span id="page-47-0"></span>MONITOR PRZEPŁYWU DYSZY

W przypadku stosowania zestawu monitora przepływu dyszy za pomocą opcji tego monitora można skonfigurować limity przepływu oraz sposób działania alarmu, a także przeprowadzić proces wyważania przepływu.

- *UWAGA: Szczegółowe wskazówki dotyczące ustawiania można znaleźć w uzupełniającym przewodniku dotyczącym monitora przepływu dyszy (TFM).*
- 1. Naciśnij boczną kartę KONFIGURACJA
- 2. Naciśnij przycisk **Monitor przepływu dyszy** .
- 3. Wybierz jedną z opcji:
	- ►Wartość procentowa dla alarmu dyszy możliwość ustawienia zakresu, w jakim czujniki dyszy będą zgłaszały błędy
	- ►Opóźnienie alarmu dyszy możliwość ustawienia czasu, przez jaki, po napotkaniu błędu, konsola będzie czekała, zanim wygeneruje alarm dyszy
	- ►Liczba sekcji umożliwia wybór liczby sekcji
	- ►Liczba dysz w sekcji możliwość wprowadzenia liczby dysz dostępnych w określonej sekcji
	- ►Procentowa wartość wyważenia dyszy możliwość określenia zakresu na potrzeby wyważenia czujników dysz

*UWAGA: Aby móc rozpocząć proces wyważania dysz, osprzęt musi znajdować się w trybie realizacji zadania i wszystkie sekcje muszą być włączone.*

- ►Wyważenie monitora przepływu dyszy możliwość rozpoczęcia procesu wyważania przepływu dysz
- 4. Naciśnij strzałkę POWRÓT lub boczną kartę KONFIGURACJA  $\gg$ , aby powrócić do ekranu głównego Konfiguracja.

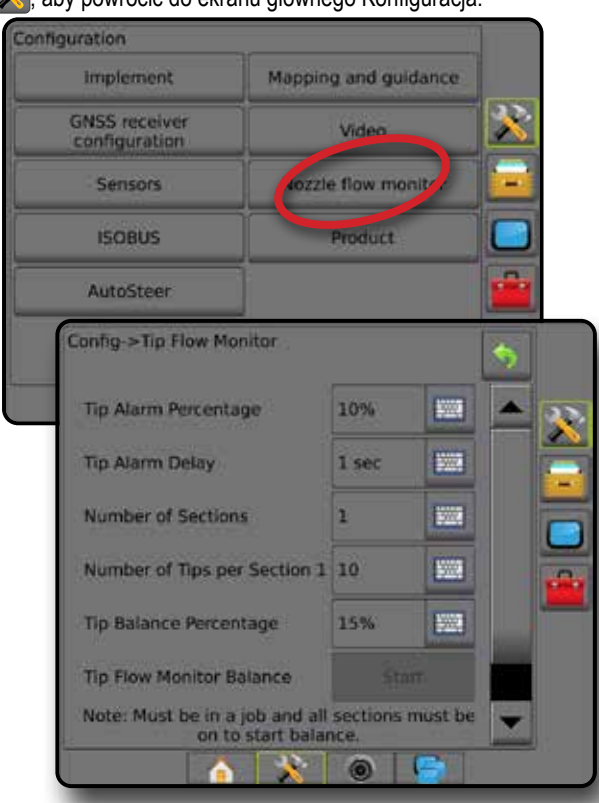

## PRZESUNIĘCIA OPRYSKIWACZA ISOBUS

Przesunięcia punktu łączenia i osprzętu służą do wprowadzania kierunków i odległości od linii środkowej urządzenia do punktu łączenia i osprzętu, gdy Aeros posiada opryskiwacz ISOBUS w systemie.

Różne urządzenia mają różne opcje. W tej instrukcji szczegółowo omówiono poniższe urządzenia. Skontaktuj się sprzedawcą TeeJet, aby uzyskać informacje dotyczące konkretnej konfiguracji, lub jeśli masz jakiekolwiek pytania.

- Samobieżny przednie mocowanie
- Samobieżny tylne mocowanie
- 3-punktowy zaczep przednie mocowanie
- 3-punktowy zaczep tylne mocowanie
- Doczepiany zawsze tylne mocowanie

W przypadku używania opryskiwacza lub rozsiewacza samobieżnego należy użyć kalkulacji regulacji przesunięcia GNSS w celu obliczenia regulacji odległości przesunięcia poprzecznego osprzętu. W przypadku używania opryskiwacza lub rozsiewacza wleczonego lub doczepianego należy użyć kalkulacji regulacji przesunięcia osprzętu w celu obliczenia regulacji odległości przesunięcia poprzecznego osprzętu. Aby uzyskać szczegółowe informacje, patrz "Regulacja odległości przesunięcia poprzecznego osprzętu".

#### *Rysunek 27: Typ osprzętu do pracy w linii prostej z opryskiwaczem ISOBUS*

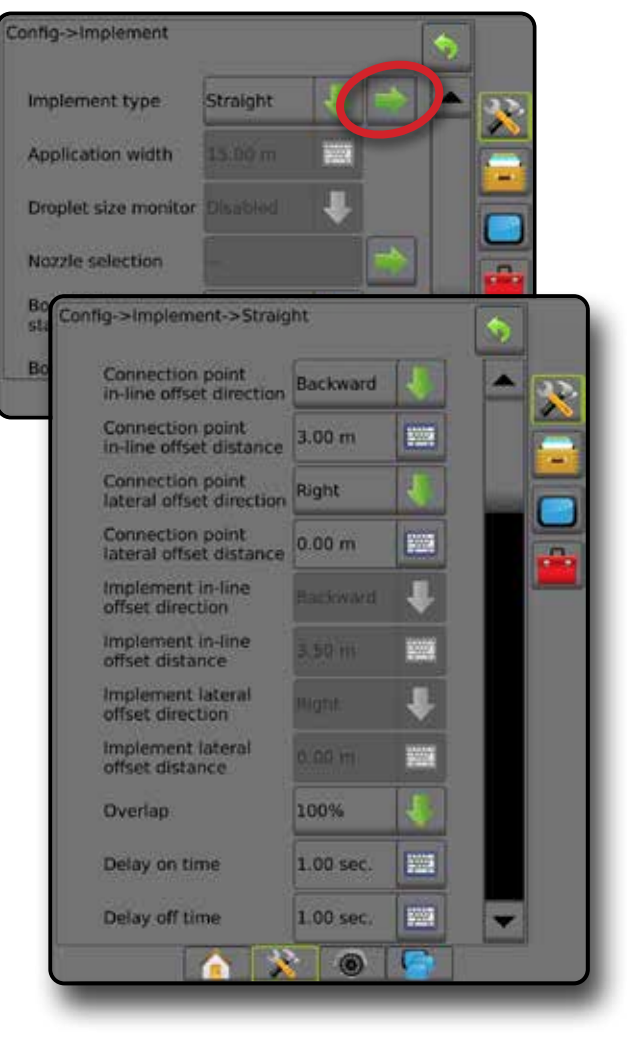

# <span id="page-48-0"></span>**Samobieżny**

Ustawienia opryskiwacza ISOBUS:

- 1. Naciśnij kartę UNIWERSALNY TERMINAL + , dostępną u dołu ekranu.
- 2. Na ekranie ustawień głównych wybierz **Urządzenie** .
- 3. Wybierz opcję **OEM** , a następnie wprowadź kod dostępu, jeżeli jest wymagany.
- 4. Wybierz opcję **Geometria osprzętu** :
- 5. Określ wartości dla:
	- ►Typ złącza: **Samobieżny przedni** lub **Samobieżny tylny**
	- ►Przesunięcie X sekcji B mierzone równolegle do linii środkowej urządzenia, definiuje odległość od środka tylnej osi  $\bigoplus$ do osprzętu

Ustawienia Aeros:

- 1. Naciśnij dolną kartę USTAWIENIA SYSTEMU
- 2. Naciśnij boczną kartę KONFIGURACJA
- 3. Naciśnij przycisk **Osprzęt** .
- 4. Wybierz typ osprzętu **Prosty** .
- 5. Naciśnij strzałkę Typ osprzętu NASTĘPNA STRONA , aby skonfigurować określone opcje osprzętu.
- 6. Określ wartości dla:
	- $\blacktriangleright$  Kierunek przesunięcia punktu łączenia w linii  $\blacklozenge$  definiuje kierunek jako **do przodu** lub **do tyłu** zależnie od typu łączenia opryskiwacza ISOBUS
	- ► Odległość przesunięcia punktu łączenia w linii <sup>●</sup> mierzona równolegle do linii środkowej urządzenia, definiuje odległość od anteny GNSS  $\bigoplus$  do środka tylnej osi  $\bigoplus$
	- ►Kierunek przesunięcia poprzecznego punktu łączenia określa kierunek, w lewo bądź w prawo, od linii środkowej urządzenia do środka tylnej osi  $\left(\mathbf{B}\right)$ , patrząc w kierunku jazdy urządzenia w przód
	- ►Odległość przesunięcia poprzecznego punktu łączenia definiuje odległość od linii środkowej urządzenia do środka tylnej osi **D**
	- $\blacktriangleright$  Kierunek przesunięcia osprzętu w linii  $\blacktriangleright$  taki sam kierunek jak kierunek przesunięcia punktu łączenia Aeros w linii
	- ► Odległość przesunięcia osprzętu w linii → obliczana na podstawie wprowadzonych danych odległości przesunięcia punktu łączenia Aeros w linii  $\bullet$  oraz przesunięcia X sekcji B opryskiwacza ISOBUS <sup>O</sup>
		- $\blacktriangleright$  Przednie mocowanie  $\boldsymbol{\Theta}$   $\boldsymbol{\Theta}$  =  $\boldsymbol{\Theta}$
		- $\blacktriangleright$  Tylne mocowanie  $\blacklozenge$  +  $\blacklozenge$  =  $\blacklozenge$
	- ► Kierunek przesunięcia poprzecznego osprzętu <sup>2</sup>– taki sam kierunek jak kierunek przesunięcia poprzecznego punktu łączenia Aeros
	- ► Odległość przesunięcia poprzecznego osprzętu <sup>2</sup>– taka sama wartość jak dla odległości przesunięcia poprzecznego osprzętu punktu łączenia Aeros

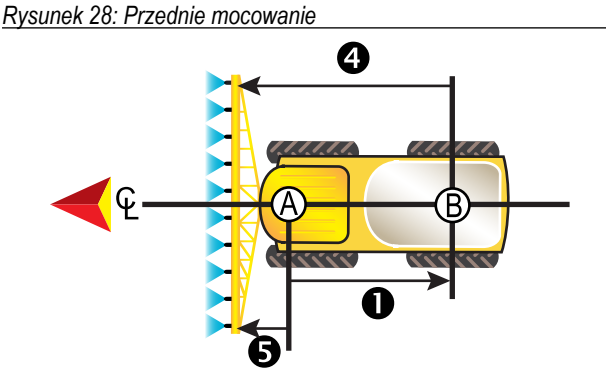

*Rysunek 29: Tylne mocowanie*

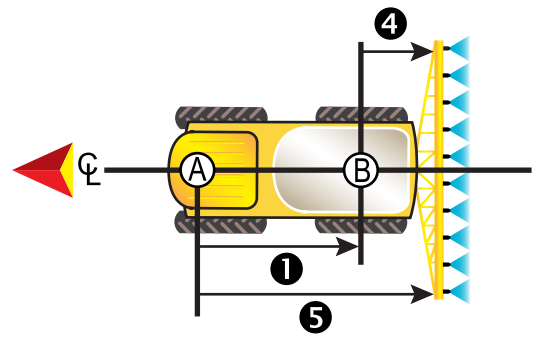

- $\Phi$  Środek anteny GNSS
- Środek tylnej osi
- Kierunek/odległość przesunięcia punktu łączenia w linii
- Kierunek/odległość przesunięcia poprzecznego punktu łączenia (niepokazano)
- $\bullet$  B = Odległość przesunięcia X sekcji
- Kierunek/odległość przesunięcia osprzętu w linii

## **3-punktowy zaczep**

Ustawienia opryskiwacza ISOBUS:

- 1. Naciśnij kartę UNIWERSALNY TERMINAL **(australiana)**, dostępną u dołu ekranu.
- 2. Na ekranie ustawień głównych **wybierz** Urządzenie
- 3. Wybierz opcję **OEM** , a następnie wprowadź kod dostępu, jeżeli jest wymagany.
- 4. Wybierz opcję **Geometria osprzętu** :
- 5. Określ wartości dla:
	- ►Typ złącza: **3-punktowy zaczep przód** lub  **3-punktowy zaczep – tył**
	- ► Przesunięcie X sekcji B <sup>●</sup> mierzone równolegle do linii środkowej urządzenia, definiuje odległość od punktu $\circledR$  do osprzętu

Ustawienia Aeros:

- 1. Naciśnij dolną kartę USTAWIENIA SYSTEMU
- 2. Naciśnij boczną kartę KONFIGURACJA
- 3. Naciśnij przycisk **Osprzęt** .
- 4. Wybierz typ osprzętu **Prosty** .
- 5. Naciśnij strzałkę Typ osprzętu NASTĘPNA STRONA , aby skonfigurować określone opcje osprzętu.

- <span id="page-49-0"></span>6. Określ wartości dla:
	- $\blacktriangleright$  Kierunek przesunięcia punktu łączenia w linii  $\blacklozenge$  definiuje kierunek jako **Do przodu** lub **Do tyłu** zależnie od typu łączenia opryskiwacza ISOBUS
	- ► Odległość przesunięcia punktu łączenia w linii <sup>●</sup> mierzona równolegle do linii środkowej urządzenia, definiuje odległość od anteny GNSS  $\overline{A}$  do punktu  $\overline{B}$
	- ►Kierunek przesunięcia poprzecznego punktu łączenia określa kierunek, w lewo bądź w prawo, od linii środkowej urządzenia do środka punktu,  $\bigoplus$  patrząc w kierunku jazdy urządzenia w przód
	- ►Odległość przesunięcia poprzecznego punktu łączenia definiuje odległość od linii środkowej urządzenia do punktu (B)
	- ► Kierunek przesunięcia osprzętu w linii – taki sam kierunek jak kierunek przesunięcia punktu łączenia Aeros w linii
	- ► Odległość przesunięcia osprzętu w linii <sup>+</sup> → obliczana na podstawie wprowadzonych danych odległości przesunięcia punktu łączenia Aeros w linii  $\bullet$  oraz przesunięcia X sekcji B opryskiwacza ISOBUS<sup>O</sup>
		- $\blacktriangleright$  0 + 0 = 0
	- ► Kierunek przesunięcia poprzecznego osprzętu <sup>2</sup> taki sam kierunek jak kierunek przesunięcia poprzecznego punktu łączenia Aeros
	- ► Odległość przesunięcia poprzecznego osprzętu <sup>2</sup> taka sama wartość jak dla odległości przesunięcia poprzecznego osprzętu punktu łączenia Aeros

#### *Rysunek 30: Przednie mocowanie*

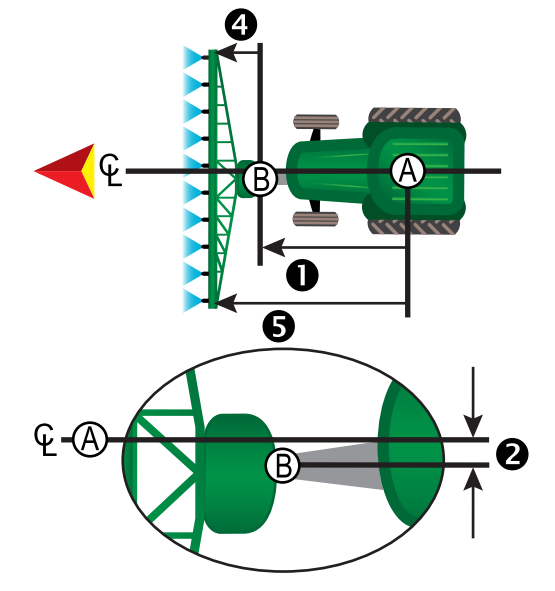

#### *Rysunek 31: Tylne mocowanie*

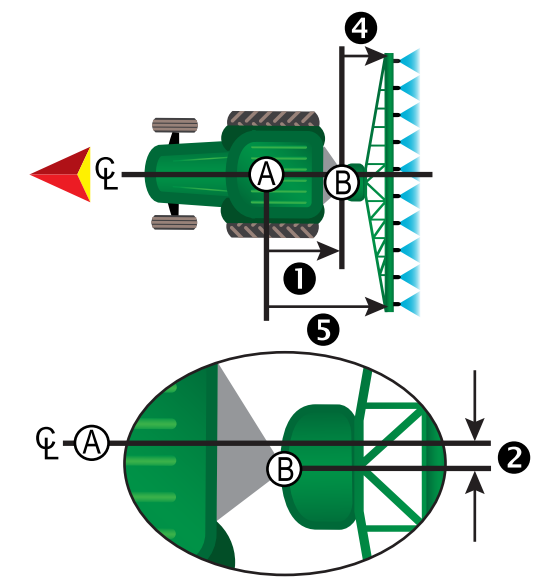

- Środek anteny GNSS
- Punkt połączenia
- Kierunek/odległość przesunięcia punktu łączenia w linii
- Kierunek/odległość przesunięcia poprzecznego punktu łączenia
- $\bigcirc$  B = Odległość przesunięcia X sekcji
- Kierunek/odległość przesunięcia osprzętu w linii

# **Doczepiany**

Ustawienia opryskiwacza ISOBUS:

- 1. Naciśnij kartę UNIWERSALNY TERMINAL **(C)**, dostępną u dołu ekranu.
- 2. Na ekranie ustawień głównych **wybierz** Urządzenie
- 3. Wybierz opcję **OEM** , a następnie wprowadź kod dostępu, jeżeli jest wymagany.
- 4. Wybierz opcję **Geometria osprzętu** :
- 5. Określ wartości dla:
	- ►Typ złącza: **Doczepiany**
	- ►Przesunięcie X łączenia A mierzone równolegle do linii środkowej urządzenia, definiuje odległość od punktu  $\circledR$  do środka przedniej osi osprzętu doczepianego  $\mathbb O$
	- ►Przesunięcie X sekcji B mierzone równolegle do linii środkowej urządzenia, definiuje odległość od środka przedniej osi osprzętu doczepianego C do osprzętu

Ustawienia Aeros:

- 1. Naciśnij dolną kartę USTAWIENIA SYSTEMU
- 2. Naciśnij boczną kartę KONFIGURACJA
- 3. Naciśnij przycisk **Osprzęt** .
- 4. Wybierz typ osprzętu **Prosty** .
- 5. Naciśnij strzałkę Typ osprzętu NASTĘPNA STRONA , aby skonfigurować określone opcje osprzętu.
- 6. Określ wartości dla:

- <span id="page-50-0"></span> $\blacktriangleright$  Kierunek przesunięcia punktu łączenia w linii  $\blacklozenge$  – definiuje kierunek jako **Do tyłu** zależnie od typu łączenia opryskiwacza ISOBUS
- ► Odległość przesunięcia punktu łączenia w linii <sup>●</sup> mierzona równolegle do linii środkowej urządzenia, definiuje odległość od anteny GNSS  $\bigcirc$  do punktu $\bigcirc$
- ►Kierunek przesunięcia poprzecznego punktu łączenia określa kierunek, w lewo bądź w prawo, od linii środkowej urządzenia do punktu,  $\textcircled{B}$  patrząc w kierunku jazdy urządzenia w przód
- ►Odległość przesunięcia poprzecznego punktu łączenia definiuje odległość od linii środkowej urządzenia do punktu (B)
- ► Kierunek przesunięcia osprzętu w linii <sup>●</sup> taki sam kierunek jak kierunek przesunięcia punktu łączenia Aeros w linii
- ► Odległość przesunięcia osprzętu w linii → obliczana na podstawie wprowadzonych danych odległości przesunięcia punktu łączenia Aeros w linii  $\bullet$ , przesunięcia X łączenia A opryskiwacza ISOBUS <sup>3</sup> oraz przesunięcia X sekcji B opryskiwacza ISOBUS
	- $\blacktriangleright$  0 +  $\blacklozenge$  + 0 = 0
- ►Kierunek przesunięcia poprzecznego osprzętu taki sam kierunek jak kierunek przesunięcia poprzecznego punktu łączenia Aeros
- ► Odległość przesunięcia poprzecznego osprzętu <sup>●</sup> taka sama wartość jak dla odległości przesunięcia poprzecznego osprzętu punktu łączenia Aeros

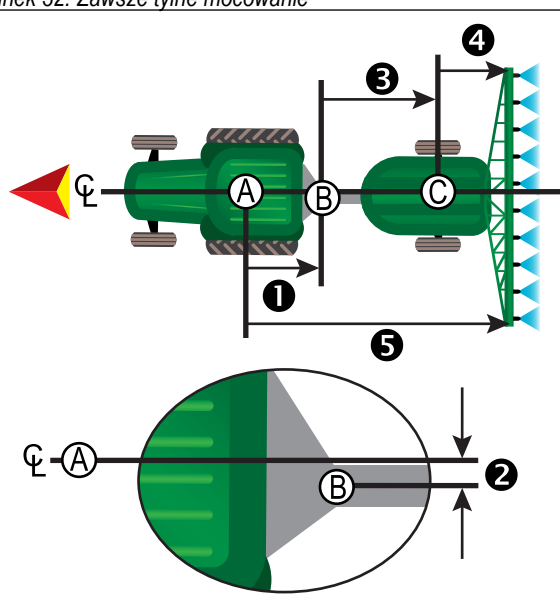

#### *Rysunek 32: Zawsze tylne mocowanie*

- Środek anteny GNSS
- Punkt połączenia
- Środek przedniej osi osprzętu doczepianego
- Kierunek/odległość przesunięcia punktu łączenia w linii
- Kierunek/odległość przesunięcia poprzecznego punktu łączenia
- A = Odległość przesunięcia X złącza
- B = Odległość przesunięcia X sekcji
- Kierunek/odległość przesunięcia osprzętu w linii

# **ZARZĄDZANIE DANYMI**

Zarządzanie danymi umożliwia przesyłanie i zarządzanie danymi zadania, raportowanie danych zadania, zmianę trybu zadania oraz przesyłanie i zarządzanie ustawieniami urządzenia.

- 1. Naciśnij dolną kartę USTAWIENIA SYSTEMU
- 2. Naciśnij boczną kartę ZARZĄDZANIE DANYMI
- 3. Wybierz jedną z opcji:
	- ►Dane zadania opcja w zaawansowanym trybie zadania umożliwia przesyłanie informacji o zadaniu (usuwanie, importowanie, eksportowanie) oraz zarządzanie informacjami o zadaniu (tworzenie nowego zadania, usuwanie zadania lub kopiowanie tras nawigacyjnych zadania, granic, danych obszaru zastosowania, mapy dawkowania i/lub wieloboków do nowego zadania)
	- ►Raporty umożliwiają tworzenie raportów z zadań i zapisywanie ich na napędzie USB
	- ►Opcje umożliwiają wybór prostego lub zaawansowanego trybu zadania
	- ►Ustawienia urządzenia umożliwiają przesyłanie ustawień urządzenia (usuwanie, importowanie, eksportowanie) i zarządzanie ustawieniami urządzenia (tworzenie nowego ustawienia urządzenia, kopiowanie ustawienia urządzenia, usuwanie ustawienia urządzenia, zapisywanie bieżącego ustawienia urządzenia do wybranego pliku lub wczytywanie ustawienia urządzenia z wybranego pliku)

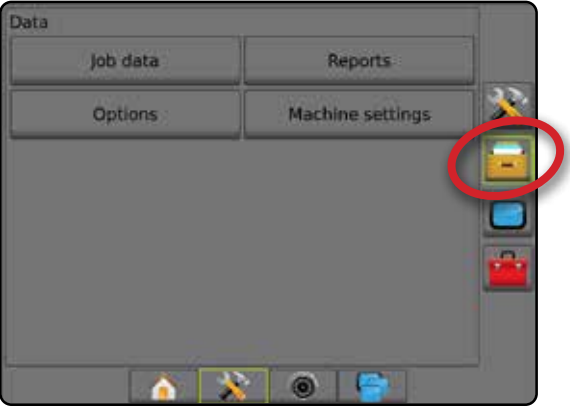

## <span id="page-51-0"></span>**Dane zadania**

W zaawansowanym trybie zadania opcje danych zadania umożliwiają przesyłanie informacji o zadaniu (usuwanie, importowanie, eksportowanie) oraz zarządzanie informacjami o zadaniu (tworzenie nowego zadania, usuwanie zadania lub kopiowanie tras nawigacyjnych zadania, granic, danych obszaru zastosowania, mapy dawkowania i/lub wieloboków do nowego zadania).

Dane zadania obejmują następujące elementy:

- Nazwa zadania
- Nazwy klienta, gospodarstwa i pola
- Granica (zewnętrzna, wewnętrzna)
- Wieloboki
- Obszar pokrycia
- Linie nawigacji
- Mapy (pokrycie, dawkowanie, stosowanie ustawioną docelową dawka)
- Błędy dyszy
- 1. Naciśnij boczną kartę ZARZĄDZANIE DANYMI
- 2. Naciśnij **Dane zadania** .
- 3. Wybierz jedną z opcji:
	- ►Transfer w zaawansowanym trybie zadania umożliwia przesyłanie wybranych zadań na napęd USB **lub z napędu USB**, jak

również usuwanie zadań . Zadania przesyłane na urządzenie pamięci masowej USB mogą być otwierane i aktualizowane przy użyciu oprogramowania Fieldware Link. Za pomocą oprogramowania Fieldware Link użytkownik może wprowadzać dane klienta, gospodarstwa oraz pola, jak również może kopiować/ edytować zadania w celu ponownego użycia granic i tras nawigacyjnych. Z oprogramowania Fieldware Link zadania mogą być przenoszone z powrotem na urządzenie pamięci masowej USB w celu przeniesienia do pamięci wewnętrznej konsoli.

- ►Zarządzaj w zaawansowanym trybie zadania umożliwia tworzenie nowego pustego zadania, kopiowanie tras nawigacyjnych, granic, danych obszaru zastosowania oraz/lub mapy dawkowania wybranego zadania do nowego zadania, jak również usuwanie wybranego zadania
- 4. Naciśnij strzałkę POWRÓT b lub boczną kartę ZARZĄDZANIE DANYMI **: aby powrócić na główny ekran Zarządzanie danymi.**

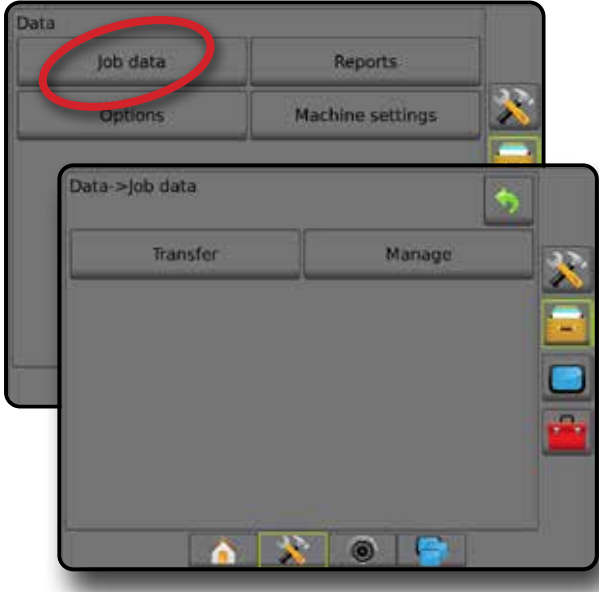

### *Kopiowanie danych zadania*

W zaawansowanym trybie zadania opcja kopiowania danych zadania służy do duplikowania informacji o zadaniu (linie nawigacji, granice, dane obszaru zastosowania, mapa dawkowania i/lub wieloboki) do nowego zadania.

- 1. Naciśnij boczną kartę ZARZĄDZANIE DANYMI
- 2. Naciśnij **Dane zadania** .
- 3. Naciśnij opcję **Zarządzaj** .
- 4. Wybierz dane zadania, z których mają zostać zduplikowane informacje.
- 5. Naciśnij opcję **Kopiuj** .
- 6. Wybierz trasy nawigacyjne, granice, dane obszaru zastosowania, mapę dawkowania i/lub wieloboki wybranego zadania do skopiowania do nowego zadania.
- 7. Naciśnij opcję **Kopiuj** .
- 8. Nazwij nowe zadanie.
- 9. Naciśnij ikonę AKCEPTUJ , aby zapisać nowe zadanie, lub ikonę ANULUJ (X), aby opuścić klawiaturę bez zapisywania.
- 10. Naciśnij strzałkę POWRÓT b lub boczną kartę ZARZĄDZANIE DANYMI **: "**"aby powrócić na główny ekran Zarządzanie danymi

#### *Rysunek 33: Dane zadania – Kopiuj dane*

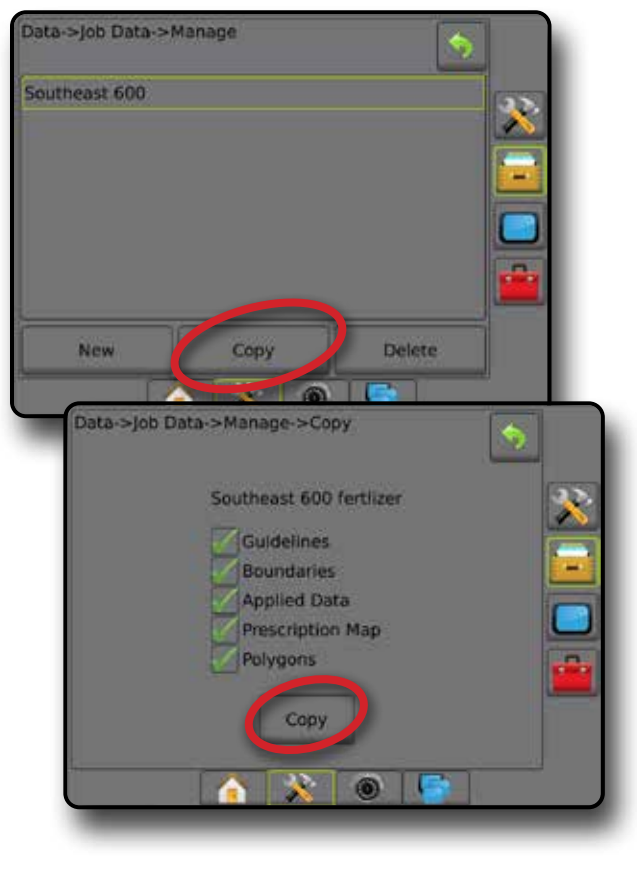

### <span id="page-52-0"></span>**Ustawienia urządzenia**

Menu ustawień urządzenia służy do tworzenia i zarządzania indywidualnymi profilami urządzenia, które odzwierciedlają konfigurację konsoli konkretnego pojazdu/ustawień sprzętu. W każdym z profili urządzenia zarejestrowane są ustawienia będące w użyciu w momencie wygenerowania profilu, dzięki czemu klient może przywołać swoje ustawienia do późniejszego użycia. Profile urządzenia mogą służyć do przenoszenia ustawień do innych konsol tej samej marki i modelu z takim samym sprzętem.

Ustawienia urządzenia obejmują następujące opcje:

- Ustawienia osprzętu
- Ustawienia automatycznego sterowania/korekcji przechyłu
- Ustawienia kontroli dawki
- Ustawienia charakterystyczne dla zadania (w tym dawki stosowania, typ stosowania oraz przypisane kanały produktu)
- *UWAGA: Nie wszystkie ustawienia są zapisywane w ramach ustawień urządzenia. Więcej informacji można znaleźć w załączniku "Ustawienia menu konsoli Aeros".*
- 1. Naciśnij boczną kartę ZARZĄDZANIE DANYMI
- 2. Naciśnij opcję **Ustawienia urządzenia** .
- 3. Wybierz jedną z opcji:
	- ►Transfer umożliwia przesyłanie wybranych ustawień urządzenia na napęd USB lub z napędu USB, jak również usuwanie ustawień urządzenia  $\ddot{\bullet}$ . Ustawienia urządzenia przesyłane na urządzenie pamięci masowej USB mogą być otwierane i aktualizowane przy użyciu oprogramowania Fieldware Link. Z oprogramowania Fieldware Link ustawienia urządzenia mogą być przenoszone z powrotem na urządzenie pamięci masowej USB w celu przeniesienia do pamięci wewnętrznej konsoli.
	- ►Zarządzaj umożliwia tworzenie nowych pustych ustawień urządzenia, kopiowanie wybranych ustawień urządzenia do nowych ustawień urządzenia, usuwanie wybranych ustawień urządzenia, zapisywanie bieżących ustawień urządzenia do wybranych ustawień urządzenia lub wczytywanie wybranych ustawień urządzenia do bieżących ustawień
- 4. Naciśnij strzałkę POWRÓT **b**lub boczną kartę ZARZĄDZANIE DANYMI **: aby powrócić na główny ekran Zarządzanie danymi.**

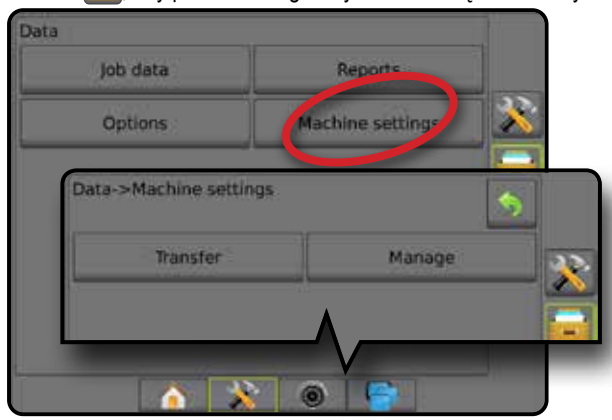

#### *Kopiowanie profilu urządzenia*

Opcja kopiowania profilu urządzenia służy do duplikowania wybranego profilu urządzenia w celu przywrócenia w przyszłości. Profile urządzenia mogą służyć do przenoszenia ustawień do innych konsol tej samej marki i modelu z takim samym sprzętem.

- 1. Naciśnij boczną kartę ZARZĄDZANIE DANYMI
- 2. Naciśnij opcję **Ustawienia urządzenia** .
- 3. Naciśnij opcję **Zarządzaj** .
- 4. Wybierz profil urządzenia, który ma zostać skopiowany do nowego profilu.
- 5. Naciśnij opcję **Kopiuj** .
- 6. Nazwij nowy profil.
- 7. Naciśnij ikonę AKCEPTUJ , aby zapisać nowy profil, lub ikonę ANULUJ **(X)**, aby opuścić klawiaturę bez zapisywania.
- 8. Naciśnij strzałkę POWRÓT b lub boczną kartę ZARZĄDZANIE DANYMI **powrócić na główny ekran** Zarządzanie danymi

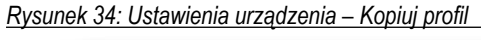

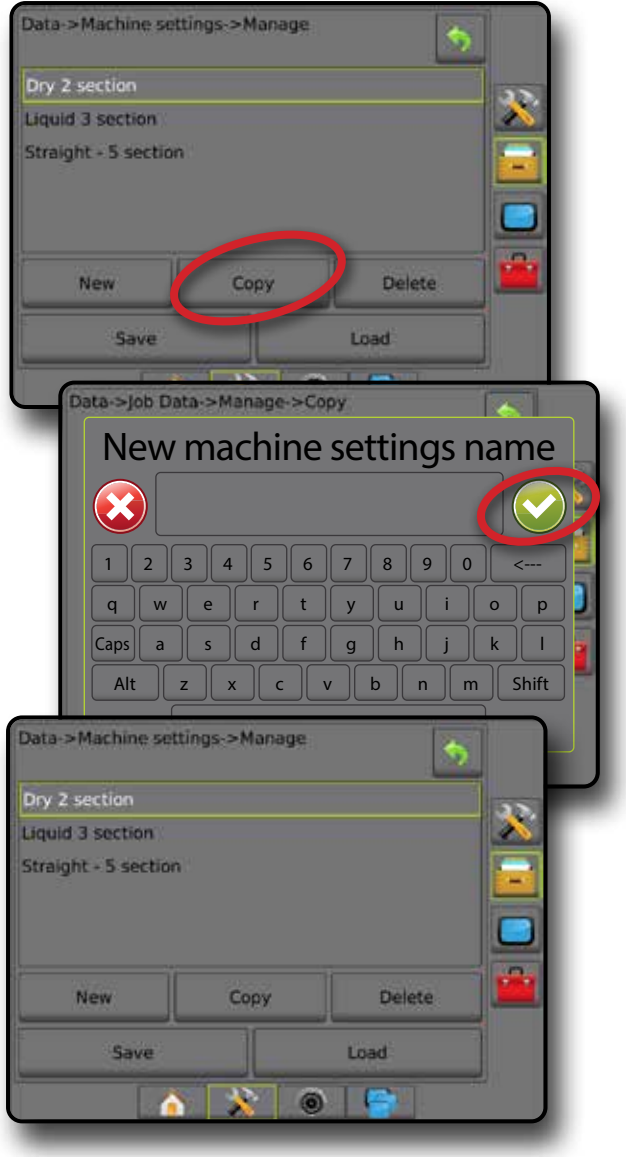

# <span id="page-53-0"></span>**KONFIGURACJA SYSTEMU**

Poniższe zestawienia przedstawiają typowe konfiguracje systemu Aeros. W związku z dużą liczbą możliwych konfiguracji, zestawienie służy jedynie do celów referencyjnych.

*Rysunek 35: Rozsiewacz Aeros IC18*

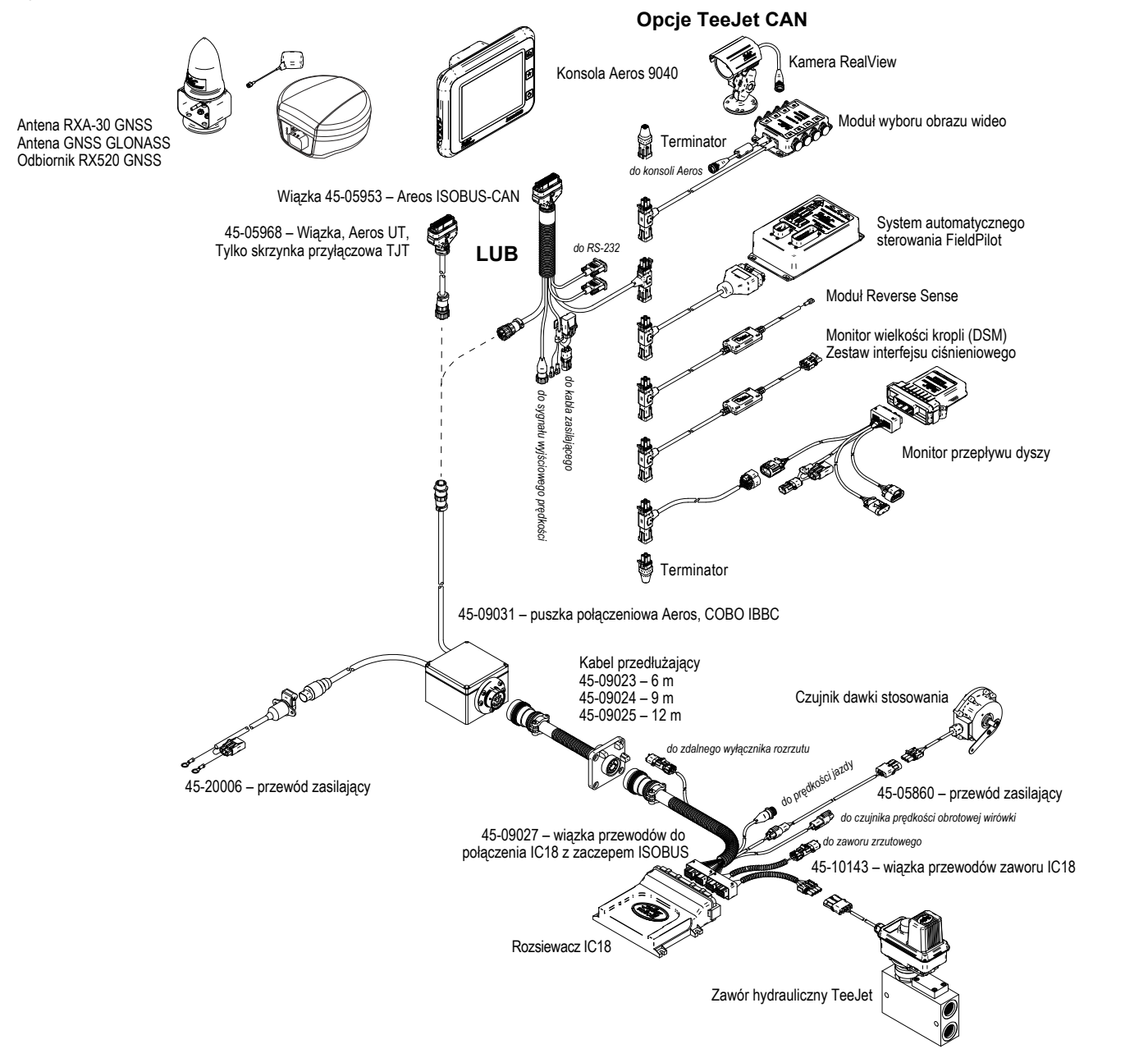

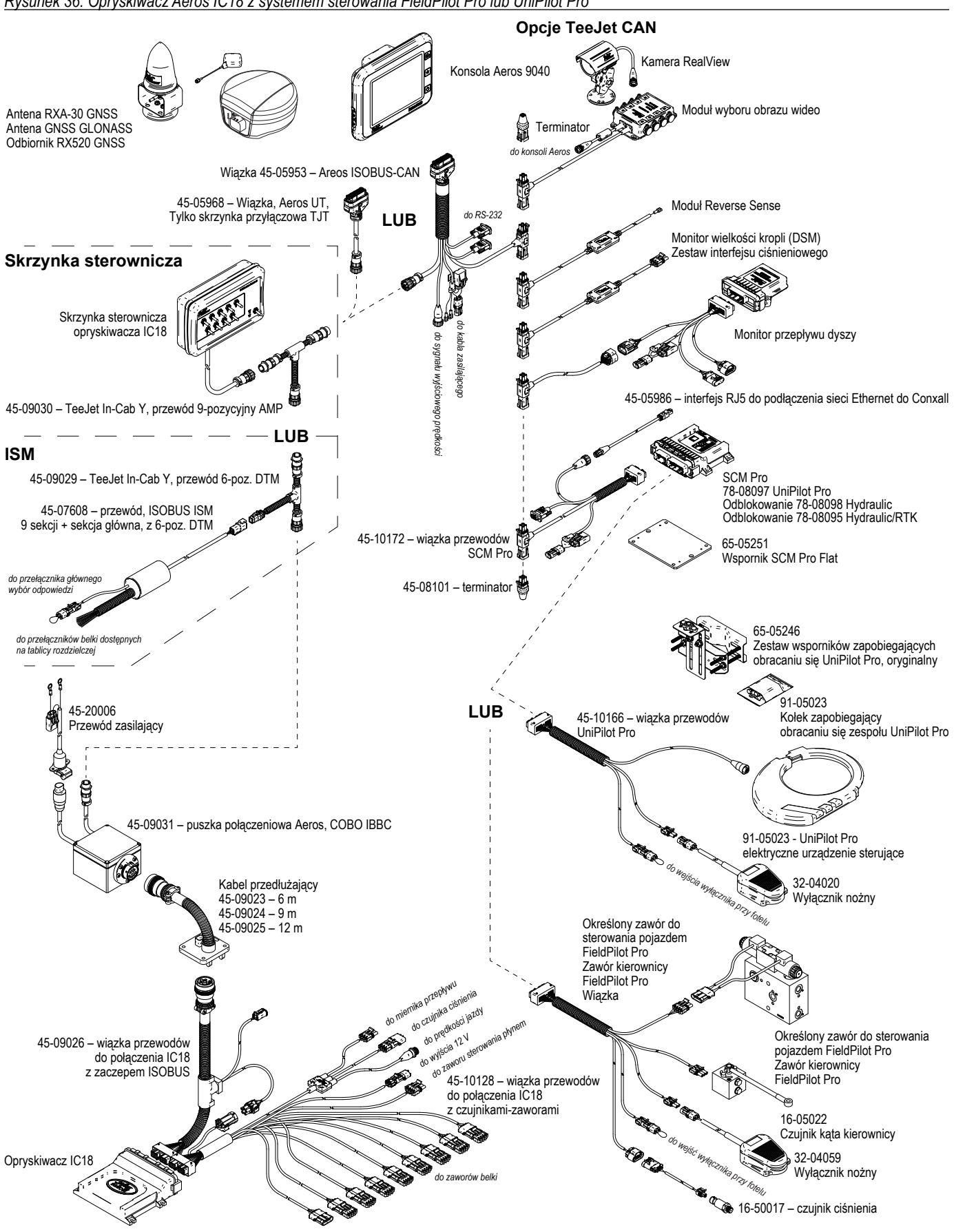

# AEROS 9040 **PODRĘCZNIK UŻYTKOWNIKA**

#### **[PROSTE WYTYCZNE DOTYCZĄCE URUCHOMIENIA](#page-8-0)**

#### [1. WŁĄCZANIE ZASILANIA](#page-8-0)

#### [2. EKRAN GŁÓWNY](#page-8-0)

#### [3. PRZEJŚCIE DO KONFIGURACJI](#page-9-0)

- [1\) Konfiguracja lokalnych ustawień regionalnych](#page-9-0)
- [2\) Konfiguracja GNSS](#page-9-0)
- [3\) Konfiguracja osprzętu](#page-10-0)
- [4\) Konfiguracja lokalizacji mapowania](#page-17-0)

#### [4. ROZPOCZĘCIE NOWEGO ZADANIA LUB KONTYNUOWANIE ZADANIA](#page-18-0)

#### [5. KONFIGURACJA NAWIGACJI](#page-19-0)

- [1\) Wybierz tryb nawigacji](#page-19-0)
- [2\) Wytycz wzorzec trasy nawigacyjnej AB](#page-20-0)
- [3\) Utwórz granicę stosowania](#page-20-0)

#### **[DODANIE FUNKCJI STEROWANIA DAWKĄ](#page-22-0)**

[UNIWERSALNY TERMINAL ISOBUS](#page-22-0) 

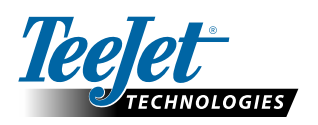

**www.teejet.com**

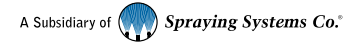

98-01504-PL-A4/LT R7 Polish/Polski © TeeJet Technologies 2020